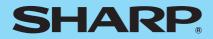

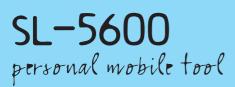

# **OPERATION MANUAL**

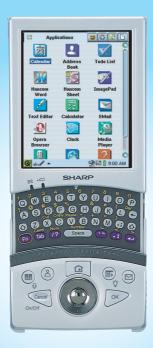

# **Table of Contents**

| Introduction                                         | 1  |
|------------------------------------------------------|----|
| About this manual                                    | 2  |
| Address Book                                         | 3  |
| Overview                                             | 3  |
| Creating a new Address Book entry                    |    |
| Attaching a Note                                     | 7  |
| Modifying an Address Book entry                      |    |
| Duplicating an Address Book entry                    |    |
| Deleting an Address Book entry                       |    |
| Arranging the entry fields                           |    |
| Arranging the display items on the Index screen      |    |
| Changing the sort order of the entry                 | 10 |
| Registering/Editing your personal information (Owner |    |
| Information)                                         |    |
| Calendar                                             | 12 |
| Overview                                             | 12 |
| Viewing the link files                               |    |
| Selecting the link option for the memory card        |    |
| Changing the date to link files                      |    |
| Adding Events                                        |    |
| Modifying an Event entry                             |    |
| Duplicating an Event entry                           |    |
| Deleting an Event entry                              |    |
| Calendar Setup                                       |    |
| Todo List                                            | 30 |
| Overview                                             | 30 |
| Creating a new Todo List entry                       |    |
| Modifying a Todo List entry                          |    |
| Duplicating a Todo task entry                        | 34 |

| Deleting a Todo task entry<br>Checking a completed entry on the Index screen                                                                                                    |                                                                         |
|----------------------------------------------------------------------------------------------------|-------------------------------------------------------------------------|
| ImagePad                                                                                                    |                                                                         |
| Overview                                                                                                    | 36                                                                      |
| Writing memos by hand (creating new memos)                                                                                                    | 40                                                                      |
| Modifying a memo (image file)                                                                                                    |                                                                         |
| Deleting a memo (image file)                                                                                                    | 42                                                                      |
| Changing filenames                                                                                                    | 42                                                                      |
| Rotating the image 90° degrees and saving it                                                                                                    | 43                                                                      |
| Viewing a single image                                                                                                    | 43                                                                      |
| Displaying a slideshow of the files                                                                                                    |                                                                         |
| Changing Image view screen and slideshow settings                                                                                                    | 5,                                                                      |
| and the Cancel key actions                                                                                                    |                                                                         |
| Switching the view mode on the Index Screen                                                                                                    | 47                                                                      |
| Text Editor                                                                                                    | 48                                                                      |
|                                                                                                    |                                                                         |
| Overview                                                                                                    | 48                                                                      |
| Overview<br>Creating a new text file (Text Index screen)                                                                                                    |                                                                         |
| Creating a new text file (Text Index screen)                                                                                                    | 52                                                                      |
|                                                                                                    | 52<br>52                                                                |
| Creating a new text file (Text Index screen)<br>Creating a new note entry (Notes Index screen)                                                                                                    | 52<br>52<br>53                                                          |
| Creating a new text file (Text Index screen)<br>Creating a new note entry (Notes Index screen)<br>Modifying a text file/note entry                                                                                                    | 52<br>52<br>53<br>53                                                    |
| Creating a new text file (Text Index screen)<br>Creating a new note entry (Notes Index screen)<br>Modifying a text file/note entry<br>Deleting a text file/note entry                                                                                                    | 52<br>52<br>53<br>53<br>53                                              |
| Creating a new text file (Text Index screen)<br>Creating a new note entry (Notes Index screen)<br>Modifying a text file/note entry<br>Deleting a text file/note entry<br>Duplicating a text file to/from a note entry<br>Setting up the wrap lines<br>Renaming a text file                                                                                                    | 52<br>53<br>53<br>53<br>53                                              |
| Creating a new text file (Text Index screen)<br>Creating a new note entry (Notes Index screen)<br>Modifying a text file/note entry<br>Deleting a text file/note entry<br>Duplicating a text file to/from a note entry<br>Setting up the wrap lines                                                                                                    | 52<br>53<br>53<br>53<br>53                                              |
| Creating a new text file (Text Index screen)<br>Creating a new note entry (Notes Index screen)<br>Modifying a text file/note entry<br>Deleting a text file/note entry<br>Duplicating a text file to/from a note entry<br>Setting up the wrap lines<br>Renaming a text file<br>Defining the Cancel key function for the Text Index<br>screen                                                                                              | 52<br>53<br>53<br>53<br>54<br>54<br>54                                  |
| Creating a new text file (Text Index screen)<br>Creating a new note entry (Notes Index screen)<br>Modifying a text file/note entry<br>Deleting a text file/note entry<br>Duplicating a text file to/from a note entry<br>Setting up the wrap lines<br>Renaming a text file<br>Defining the Cancel key function for the Text Index                                                                                                    | 52<br>53<br>53<br>53<br>54<br>54<br>54                                  |
| Creating a new text file (Text Index screen)<br>Creating a new note entry (Notes Index screen)<br>Modifying a text file/note entry<br>Deleting a text file/note entry<br>Duplicating a text file to/from a note entry<br>Setting up the wrap lines<br>Renaming a text file<br>Defining the Cancel key function for the Text Index<br>screen                                                                                              | 52<br>53<br>53<br>53<br>54<br>54<br>54<br>54<br>54                      |
| Creating a new text file (Text Index screen)<br>Creating a new note entry (Notes Index screen)<br>Modifying a text file/note entry<br>Deleting a text file/note entry<br>Duplicating a text file to/from a note entry<br>Setting up the wrap lines<br>Renaming a text file<br>Defining the Cancel key function for the Text Index<br>screen<br>Selecting the character code for opening or saving fi                                     | 52<br>53<br>53<br>53<br>54<br>54<br>54<br>55<br>les56                   |
| Creating a new text file (Text Index screen)<br>Creating a new note entry (Notes Index screen)<br>Modifying a text file/note entry<br>Deleting a text file/note entry<br>Duplicating a text file to/from a note entry<br>Setting up the wrap lines<br>Renaming a text file<br>Defining the Cancel key function for the Text Index<br>screen<br>Selecting the character code for opening or saving fi<br><b>Media Player</b>              | 52<br>53<br>53<br>53<br>54<br>54<br>54<br>55<br>les56<br>57             |
| Creating a new text file (Text Index screen)<br>Creating a new note entry (Notes Index screen)<br>Modifying a text file/note entry<br>Deleting a text file/note entry<br>Duplicating a text file to/from a note entry<br>Setting up the wrap lines<br>Renaming a text file<br>Defining the Cancel key function for the Text Index<br>screen<br>Selecting the character code for opening or saving fi<br><b>Media Player</b><br>Overview. | 52<br>53<br>53<br>53<br>54<br>54<br>54<br>55<br>les56<br>57<br>57<br>62 |

| Opera Browser                                       | 66  |
|-----------------------------------------------------|-----|
| Overview                                            |     |
| Opening the specified Web page                      | 70  |
| Using the Web Search function                       |     |
| Using the bookmarks                                 |     |
| Creating a new folder in the bookmark list          |     |
| Saving the current page and viewing it offline      |     |
| Managing the window                                 |     |
| Magnifying or reducing the page                     | 77  |
| Switching the Screen layout                         |     |
| Searching for a word or phrase on the current page  | 78  |
| Setting up the Opera Browser preferences            | 80  |
| Keyboard shortcuts                                  | 85  |
| EMail                                               | 86  |
| Overview                                            |     |
| E-mail accounts                                     |     |
| Creating an e-mail message                          | 96  |
| Sending e-mail messages                             |     |
| Receiving e-mail messages                           | 100 |
| Opening an e-mail message                           | 102 |
| Opening or arranging attachments                    | 103 |
| Replying/Forwarding to an e-mail message            | 104 |
| Editing an e-mail message                           | 104 |
| Deleting e-mail messages                            | 105 |
| Registering the e-mail address of the sender in the |     |
| Address Book application                            | 106 |
| Changing the view pattern                           | 107 |
| Creating a new folder and organizing e-mail         |     |
| messages                                            |     |
| Filtering received e-mail messages                  |     |
| Searching for received e-mail messages              | 113 |
| Moving or duplicating e-mails between the Internal  |     |
| Flash and memory cards                              | 114 |

| Voice Recorder                               | 115 |
|----------------------------------------------|-----|
| Overview                                     |     |
| Recording                                    |     |
| Launching the Recorder with the Calendar key |     |
| Playing                                      |     |
| Renaming a recorded file                     |     |
| Deleting a recorded file                     | 119 |
| Setting up the preferences                   | 120 |
| Extras                                       |     |
| City Time                                    |     |
| Clock                                        |     |
| Calculator                                   |     |
| Help Browser                                 |     |
| Games                                        |     |
| Asteroids                                    | -   |
| Go                                           | -   |
| Mindbreaker                                  |     |
| Mine Hunt                                    |     |
| Patience                                     |     |
| Snake                                        | 130 |
| Word Game                                    | 130 |
| Settings                                     | 131 |
| Add/Remove Software                          |     |
| Setting the Appearance (Appearance)          |     |
| Using the Application Key (Application Key)  | 142 |
| Backup Restore (Using memory card)           | 143 |
| Beam Receive                                 |     |
| Adjusting the date and time (Date/Time)      |     |
| Managing power (Light & Power)               |     |
| Adjusting the touch panel (Recalibrate)      |     |
| Setting the security (Security)              |     |
| Shutting down (Shutdown)                     |     |
| Sound Settings                               |     |
| System Info                                  | 160 |

| Tab Setting                                     |     |
|-------------------------------------------------|-----|
| PC Link                                         | 166 |
| Network Settings (Network)                      | 168 |
| Overview                                        |     |
| Creating settings using the Wizard screen       |     |
| Creating a new setting without using the Wizard |     |
| Connecting/disconnecting to the Network         | 195 |

# Introduction

Congratulations and thank you for purchasing the SL-5600 Personal Mobile Tool.

Before using your SL-5600 unit, we recommend that you first read the separate Start-up Guide which mainly covers the set-up procedure, hardware operations, and common and basic software operations. Then read this Operation Manual which covers more in-depth software operations.

Some of the accessories described in the manuals of the SL-5600 may not be available at the time you purchase this product.

The screens on the unit may differ from the screens in the manuals. If you would like to change the screen appearance on the unit, please use the "Appearance" application. (See the "Setting the Appearance (Appearance)" section on page 140.)

The information and screens provided in the manuals of the SL-5600 are subject to change without notice.

## Copyright

It is the intent of Sharp that this product be used in full compliance with the applicable copyright laws and that prior permission be obtained from copyright owners whenever necessary.

The functions on this product (such as the calendar) provides a date range from January 1, 1970 (GMT) to December 31, 2037 (GMT).

# About this manual

The SL-5600 can be operated by either pressing keys on the keyboard or tapping an item (buttons, etc.) on the screen using the stylus.

• This operation manual mainly describes the stylus operation. Button or key operations are included, if they make it easier to carry out the function.

## Keys

This manual represents keys with the following:

|                                                                                                    | (a): HOME key              |
|----------------------------------------------------------------------------------------------------|----------------------------|
| Cancel                                                                                                    | Cancel key                 |
| OK                                                                                                    | ◯oK key                    |
| $\bigcirc$                                                                                                    | ©: Cursor key              |
|                                                                                                    | ⊙ : Left cursor key        |
|                                                                                                    | $\odot$ : Right cursor key |
|                                                                                                    | •: Up cursor key           |
|                                                                                                    | •: Down cursor key         |
| $(\mathbf{\mathbf{\mathbf{\mathbf{\mathbf{\mathbf{\mathbf{\mathbf{\mathbf{\mathbf{\mathbf{\mathbf{\mathbf{\mathbf{\mathbf{\mathbf{\mathbf{\mathbf{$ | SELECT key                 |

## **Screen Buttons and Menu Names**

Screen buttons and menu names, such as "OK", "File", "Edit", etc., are indicated using quotation marks.

# 😫 Address Book

The Address Book application allows you to manage contact information on friends, colleagues, etc. covering the items shown below. You can also add notes to help you remember contacts more easily.

Entries can be organized into categories such as "Business", "Personal", or you can create your own categories.

E-mail addresses entered in the Address Book application can be used to easily address e-mails in the EMail application.

# Overview

The Address Book application has three major screens: New/Edit Address screen, Index screen, and Detail screen.

## New/Edit Address screen

- **1.** On the Applications Home screen, tap the "Address Book" application icon. The Index screen appears.
- 2. Тар 🕒.

The New Address screen appears.

Here you can create a new Address Book entry.

| New Address ? X OK                               |
|--------------------------------------------------|
| Edit                                             |
| First Name                                       |
| Last Name                                        |
| Category Unfiled - 🗑                             |
| Middle Name                                      |
| ĭ                                                |
| Emails                                           |
| Company                                          |
| Department                                       |
| Job Title                                        |
| Work Mobile                                      |
| Work Phone                                       |
| Notes                                            |
| ග් ් දේ ද ක් ක් ක් ක් ක් ක් ක් ක් ක් ක් ක් ක් ක් |

## Index screen

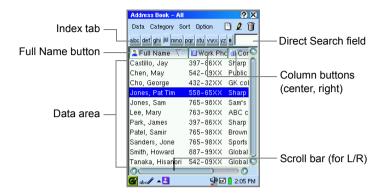

| Index tab                             | Each index tab contains two or three letters. Every time you tap<br>on the tab, it will move to the next letter and start the listing with<br>that letter. The letters in the tabs are not case sensitive and will<br>not recognize European characters.                                                                                                  |
|---------------------------------------|----------------------------------------------------------------------------------------------------|
| Direct Search<br>field                | Tap this field and enter the first letter or the first few letters you would like to find for the item currently used as the sorting order. Entries that begin with the selected letter(s) will be displayed. The letters are not case sensitive and will not recognize European characters. (The letter(s) will be cleared when an Index tab is tapped.) |
| Full Name<br>button                   | Tap to sort the entries by full name in ascending or descending order.                                                                                                    |
| Column button                         | Tap to list the items for each entry, then tap the desired item. The selected item for each entry will be displayed.                                                                                                    |
| Data area                             | Displays the contents of the entry. Full Name column displays the First Name, Middle Name and Last Name. Tap an entry to open the Detail screen.                                                                                                    |
| Scroll bar<br>(for L/R)               | Tap to scroll to the right to display the right column.                                                                                                    |
| Data menu                             |                                                                                                    |
| Owner<br>Information                  | Displays the Owner Information screen which can be edited if necessary (excluding the category field).                                                                                                    |
| Sort menu                             |                                                                                                    |
| By Full Name                          | Sorts the entries by Full Name in ascending or descending order.                                                                                                    |
| By *** (the<br>center column<br>item) | Sorts the entries by center column item in ascending or descending order.                                                                                                    |

| By *** (the right column item) | Sorts the entries by right column item in ascending or descending order.                        |
|--------------------------------|-------------------------------------------------------------------------------------------------|
| Option menu                    |                                                                                                 |
| List View<br>Settings          | Allows you to customize the center column item and/or right column item(s) on the Index screen. |
| Field Settings                 | Arranges the item(s) to be displayed on the New/Edit Address screen.                            |

#### Note:

- When the first character of the item currently used as the sorting order is entered, the matching entry is highlighted.
- The Index screen has three columns. By tap-and-dragging the right boarder line of the column buttons, you can narrow the width to see all three columns at once.

## Detail screen

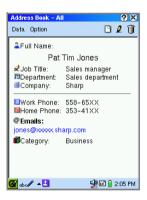

#### Note:

- To switch between the Index and Detail screens, press the Address Book key on the sliding cover.
- Tapping an e-mail address colored in blue opens the EMail application to the New mail screen using the address as the recipient. (See page 96.)
- Tapping a URL colored in blue launches the Web browser application and displays the destination if you are connected to the Internet. This function works only with URLs beginning with "http://" and "https://".

# **Creating a new Address Book entry**

You can add a new address using the New Address screen.

1. On the Index or Detail screen, tap 🕒.

The New Address screen for a new entry appears.

2. Enter the contact data in the fields.

Pressing the tab key moves the cursor to the next entry field. Pressing the shift-tab keys moves the cursor to the previous entry field.

#### Note:

- Tap the "Notes..." button to attach a note. (See page 7.)
- If you want to assign one or more category names, see the separate Start-up Guide for details.
- **3.** Tap **(OK)** (or press **OK**) to save the new entry.

The New Address screen returns to the Index screen.

If you tap 🔀, the new entry is canceled.

#### Note:

- An Address Book entry cannot be saved if only the Gender field and Category field are completed.
- You can enter multiple e-mail addresses in the Emails field by inserting a comma between them. Each e-mail address entered can be used as an e-mail address in the EMail application.
- In some fields, the first letter will be saved as uppercase (capital) automatically.

# Attaching a Note

You can enter a note to go with the address.

 On the New Address or Edit Address screen, tap the "Notes..." button. The Enter Note screen appears.

| Enter Note<br>Edit | (? X OK)      |
|--------------------|---------------|
| I                  |               |
|                    |               |
|                    |               |
|                    |               |
|                    |               |
|                    |               |
|                    |               |
| 🚰 abc 🖊 🔺 🛄        | 🚽 🗹 🔋 2:28 PM |

**2.** Enter your note and tap **OK** (or press **OK**) to save it.

The Enter Note screen returns to the previous screen.

If you tap 💌 on the Enter Note screen, the attached note is canceled. To save the entry with a note attached, tap **OK** on the New Address or Edit Address screen.

# Modifying an Address Book entry

- **1.** On the Index screen, highlight the entry you want to modify by using  $\bigotimes$ .
- **2.** Тар 🧕 .

The Edit Address screen appears.

- **3.** Tap any field requiring change and modify the entry.
- **4.** Tap **OK** to save the modification.

The Edit Address screen turns to the Index screen.

If you tap 🔀, the modification is canceled.

# **Duplicating an Address Book entry**

- 1. On the Index screen, highlight the entry you want to duplicate by using  $\bigotimes$ .
- Tap the "Data" menu and then tap "Duplicate".
   The duplicated entry will be added on the Index screen.

# **Deleting an Address Book entry**

- 1. On the Index screen, highlight the entry you want to delete by using  $\bigotimes$ .
- Tap iii (or tap the "Data" menu and then tap "Delete...").
   A confirmation message appears before the entry is deleted.

If you want to delete all entries from the Address Book application, tap the "Data" menu and then tap "Delete all...".

**3.** Tap "Yes" to complete the deletion. The entry will be deleted.

# Arranging the entry fields

You can change the order of the fields and hide unnecessary fields on the New/Edit Address screen.

<u>Note:</u> The first three fields (First Name, Last Name and Category) and the last field (Gender) cannot be arranged.

1. On the Index or Detail screen, tap the "Option" menu, then tap "Field Settings...".

The Field Settings screen appears, and the fields following the Category field are listed in current order.

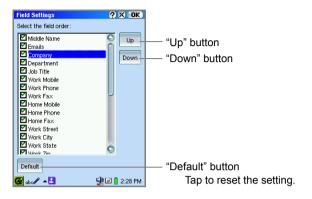

- **2.** Check (or uncheck) the fields you (do not) want to display by tapping checkboxes.
- **4.** Tap **OK** to save the settings.

The Field Settings screen returns to the previous screen.

Your setting will be displayed on the New/Edit Address screen.

If you tap 🔀, the setting is canceled.

# Arranging the display items on the Index screen

The display items of the center and right columns can be changed to other items. (Scroll to the right to display these two columns.)

 Tap the "Option" menu and then tap "List View Settings". The List View Settings screen will be displayed.

| List View Settings<br>Customize List View | <u>? × ok</u> |
|-------------------------------------------|---------------|
| Column Headings -                         |               |
| Center                                    | Work Phone    |
| Right                                     | Company 🔻     |
|                                           |               |
| 🚰 abc 🖊 🔺 🛄                               | 🙅 🖻 🚦 2:06 PM |

- **2.** Tap each drop-down list button and select the display item.
- 3. Tap **OK** to save the settings.

#### Note:

- On the Index screen, you can arrange the display item following the procedure below instead of using the Option menu.
  - On the Index screen, tap the center or right column button that includes the items you want to change. The item list is displayed.
  - Tap the desired item. The entry of the item selected will be displayed.
- If you select "Home Address" or "Work Address", the contents for Home or Work Street, City, State, Zip, and Country fields will be displayed.

## Changing the sort order of the entry

You can sort the entries by Full Name, center or right column item on the Index screen.

**1.** On the Index screen, tap the "Sort" menu.

The menu displays sorting order, the Full Name, center and right column. The item that decides the current sorting order is checked.

**2.** Tap the item that decides the desired sorting order and then select ascend or descend.

The entries on the Index screen will be sorted depending on the selection.

<u>Note:</u> The items in the "Home Address" and "Work Address" cannot be sorted. If the center or right column items are set to "Home Address" and "Work Address", sorting order in the menu are dimmed.

# Registering/Editing your personal information (Owner Information)

- **1.** On the Index screen, tap the "Data" menu and then tap "Owner Information...". Owner Information screen appears.
- **2.** Tap **2** and then enter your information on Edit Owner Information screen that appears.
- 3. Tap **OK** to save the settings.

Owner Information screen appears listing your information.

4. Тар 🔀.

Or tap the "Data" menu and then tap "Owner Information...".

The display returns to the Index screen.

#### Note:

- On the Owner Information screen, you will not be able to select or enter the category name.
- The personal information registered during the initial setup procedure will be displayed on the Owner Information screen of step 1 above. (See the separate Start-up Guide, "Registering your personal information" in "Step 4: Initial settings".)

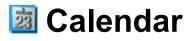

The Calendar application is used to store events you want to track and to set alarms. Using the Calendar screen, you can view files that have the same date information as the date displayed and that you transferred from your PC, created or modified in other applications.

# Overview

You can view one day, one week, one month or one year at a time. Tap the "View" menu, then select "Day", "Week", "Month" or "Year".

By selecting "Today" from the "View" menu, you can display a view including today. To switch views, you can use the view icons from the Menu bar: 🛃 (Today), 🔂 (Day), 🧮 (Week), 🎬 (Month) and 🗃 (Year) on the Menu bar for switching views.

## Day view

- 1. On the Applications Home screen, tap the "Calendar" application icon.
- **2.** Tap the Day view icon (1).

The Day view has three tabs.

| Event tab 🐧             | Displays the Event screen in the timetable for the event of the day.                                         |
|-------------------------|----------------------------------------------------------------------------------------------------|
| Agenda tab 틙            | Displays the Agenda screen listing the events of the day.<br>Tap the event to open its Detail screen.        |
| File link tab <b>[]</b> | Displays the File link screen listing files of the same date as the event of the day. Tap a file to open it. |

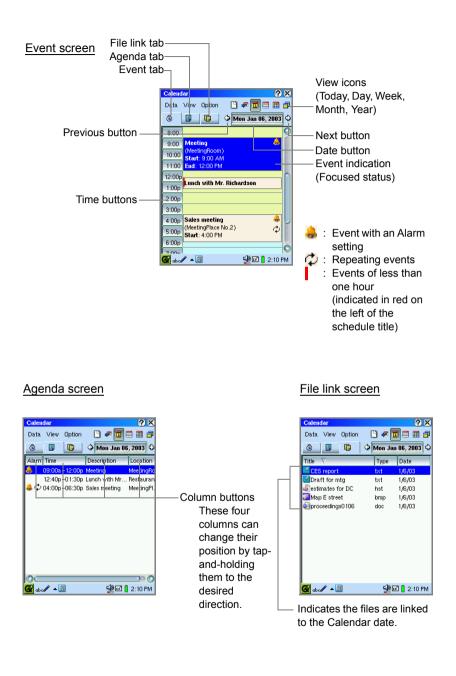

| View                                 | icons      |                                                                                                    |
|--------------------------------------|------------|----------------------------------------------------------------------------------------------------|
|                                      | Today      | Displays the selected view for today.                                                                                                 |
|                                      | Day        | Displays the Day view.                                                                                                    |
|                                      | Week       | Displays the Week view.                                                                                                    |
|                                      | Month      | Displays the Month view.                                                                                                    |
|                                      | Year       | Displays the Year view.                                                                                                    |
| Date button                          |            | Tap to select the desired day from the mini-calendar that appears.                                                                    |
| Previ                                | ous button | Moves to the previous date.                                                                                                    |
| Next                                 | button     | Moves to the next date.                                                                                                    |
| Time                                 | buttons    | Tap or drag time buttons to open the New Event screen with the Start and End time entered.                                            |
| Event indication<br>(Focused status) |            | Displays the registered events.<br>Press (•) or (•) to move the focus. Then press the SELECT<br>key or (•) to open the Detail screen. |

#### Note:

- The Event screen in the Day view shows the pop-up menu by tap-and-holding the Event, allowing you to edit or delete.
- The Event screen shows up to 10 events in the case of multiple events with overlapping times.
- All day events are displayed above the time table.

### Week view

**1.** Tap the Week view icon (,).

The Week view has two tabs.

| Event tab 🚺  | Displays the Event screen in the timetable for the events of the week.                                 |
|--------------|----------------------------------------------------------------------------------------------------|
| Agenda tab 惧 | Displays the Agenda screen listing the events of the week.<br>Tap the event to open its Detail screen. |

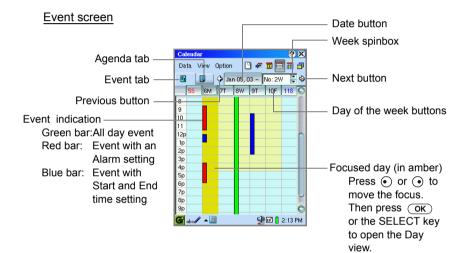

#### Agenda screen

| Calend | ar   |          |          |              | <u>?</u> × |
|--------|------|----------|----------|--------------|------------|
| Data   | View | Option   | •        | P 🖬 🖃        | 🔳 🗗        |
| 6      |      | 🗘 Jan    | 05, 03 - | No: 2W       | ÷.         |
| 05 Sun |      |          |          |              |            |
| 06 Mon | 4    | 09:00a   | 12:00p   | Meeting      |            |
|        |      | 12:40p-  | 01:30p   | unch with    | Mr. Ricl   |
|        | 🐣 ¢  | /04:00p- | 06:30p   | Sales meet   | ing        |
| 07 Tue |      |          |          |              |            |
| 08 Wed | I .  | All day  | E        | Business tri | р          |
| 09 Thu |      | 10:00a-  | 03:00p   | Conventio    | n          |
| 10 Fri |      |          |          |              |            |
| 11 Sat |      |          |          |              |            |
| G abcé | / 🔺  | 10       |          | 🖉 🖬 📔 2      | :: 13 PM   |

| Date button         | Displays the start date of the selected week.<br>Tap to select the desired day from the mini-calendar.    |
|---------------------|----------------------------------------------------------------------------------------------------|
| Week spinbox        | Select the week of the year.<br>Tap 📥 to move to the next week, or tap 🔫 to<br>move to the previous week. |
| Day of week buttons | Tap to open the Day view of the selected day.                                                             |
| Previous button     | Moves to the previous week.                                                                               |
| Next button         | Moves to the next week.                                                                                   |
| Event indication    | Tap to display the detailed contents of the event for a few seconds.                                      |

<u>Note:</u> The Event screen in the Week view shows up to four events in the case of multiple events with overlapping times.

## Month view

The Month view is composed of two views: Text view and Graph view.

In the Date cell, the Text view shows a part of the event description, and the Graph view shows events in symbol.

To switch these two views, tap the "View" menu, then tap "Month View", and then select "Text" or "Graph".

#### Text view

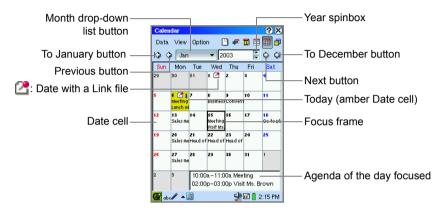

#### Graph view

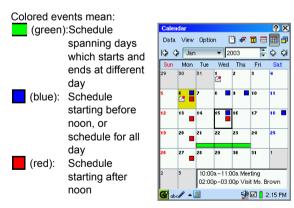

| To January button           | Moves to January of the selected year.                                                                           |
|-----------------------------|----------------------------------------------------------------------------------------------------|
| Previous button             | Moves to the previous month.                                                                                     |
| Month drop-down list button | Tap to select the desired month.                                                                                 |
| Year spinbox                | Select the year.<br>Tap to move to the next year, or tap to move<br>to the previous year.                        |
| Next button                 | Moves to the next month.                                                                                         |
| To December button          | Moves to December of the selected year.                                                                          |
| Date cell                   | Tap to focus on a day. Tapping the focused day (again) displays the Day view of that day.                        |
| Focus frame                 | Press $\textcircled{O}$ to move the focus. Then press $\textcircled{OK}$ or the SELECT key to open the Day view. |
| Agenda of the day focused   | Displays the event list of the day focused.                                                                      |

## Year view

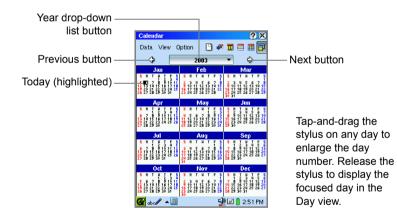

| Previous button            | Moves to the previous year.     |
|----------------------------|---------------------------------|
| Next button                | Moves to the next year.         |
| Year drop-down list button | Tap to select the desired year. |

**Note:** To scroll the Year view screen, press ③.

## **Detail screen**

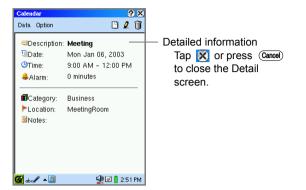

## Specific Menu commands of the Calendar application

| Data menu            |                                                                                                    |
|----------------------|----------------------------------------------------------------------------------------------------|
| Delete period        | Deletes the selected daily, weekly, monthly events at once.                                                                                                   |
| View menu            |                                                                                                    |
| Today                | Displays the selected view for today.                                                                                                    |
| Day                  | Displays the Day view.                                                                                                    |
| Week                 | Displays the Week view.                                                                                                    |
| Month                | Displays the Month view.                                                                                                    |
| Year                 | Displays the Year view.                                                                                                    |
| Day File View        | Selects the display format of the File link screen in the Day view: List or Thumbnails.                                                                       |
| Month View           | Selects the display format of the Month view: Text or Graph.                                                                                                  |
| Option menu          |                                                                                                    |
| Alarm and Start Time | Sets the starting time on the event screen in the Day view<br>or Week view mode, and the Alarm setting when creating a<br>New event.                          |
| Link File            | With the memory card inserted, selects whether link files on<br>the memory cards are displayed in the Month view and the<br>File link screen of the Day view. |

# Viewing the link files

On the Calendar application, you can view ImagePad, Text Editor, HancomMobileWord, HancomMobileSheet files and files copied from a PC or other source. The File link screen displays files created or modified on the same date as a selected Calendar date.

**1.** In the Day view, tap the File link tab.

The File link screen will be displayed with files linked to the date.

2. Tap the desired file to open it.

#### Note:

- The Link file screen can display the following files:
  - Files transferred from a PC (on the transfer dates)
  - Files created or modified in the SL-5600 (on the creation or modification dates)
- To change the view mode of the File link screen:
  - 1.On the File link screen, tap the "View" menu and then select "Day File View".
  - 2. Tap "Thumbnails" or "List".
- To change the dates that are linked to a file, see page 21.

# Selecting the link option for the memory card

You can select to link files on the memory cards to the SL-5600. However, to reduce start-up time for the Calendar application and/or the display time for linked files, you may want to unlink excess files on your memory cards.

- 1. Tap the "Option" menu and then tap "Link file".
- Tap "CF Card" or "SD Card" to check or uncheck. The files on the checked memory card will be linked.

## Changing the date to link files

As you change the date of the files, they will be displayed on the File link screen of the date you change. You can then manage files according to your schedule of events.

- **1.** Open the File link screen with a file of the date you want to change.
- **2.** Tap and hold the stylus on the file to display the pop-up menu.
- 3. Select "Move".

The mini-calendar will be displayed.

**4.** Tap the new date you wish the file to be linked to from the mini-calendar displayed.

The date information of the file will be changed and the file will appear on the File link screen of the new date.

# Adding Events

**1.** On any view screens of the Calendar application, tap .

The New Event screen appears.

|                          | New Event    |              | <u>? × (</u> | OK)  |                         |
|--------------------------|--------------|--------------|--------------|------|-------------------------|
|                          | Edit         |              |              |      |                         |
|                          | Description: |              |              | •    |                         |
|                          | Location:    |              |              | •    |                         |
|                          | Category:    | Unfiled      |              | · 🗂  |                         |
|                          | Start:       | Jan 06, 03 🔻 | 8:00 AM      |      | Start/End time combobox |
| Start/End date buttons — | End:         | Jan 06, 03 🔻 | 9:00 AM      |      | buttons                 |
| Time zone drop-down      | 📕 All day-   |              |              | _    | — All day checkbox      |
| list button              | Time zone:   | -New York    | •            | ۲    | — City Time button      |
|                          | 🗐 Alarm      | O minutes 📲  | Loud         | -    | Alarm sound on/off      |
| Alarm checkbox           | Repeat:      | No R         | iepeat       |      | drop-down list button   |
|                          | Notes:       |              |              | +    |                         |
|                          |              |              |              | _    | — Repeat button         |
|                          |              |              | _            | _    | — Notes field           |
|                          | 🚰 abc 🖊 🔺    |              | 🚽 🖬 🔋 2:5:   | 2 PM |                         |

2. Select/Enter the event contents.

- For Description and Location, you can either select from the list or enter your own. Entered items are added to the list. When items exceed 20 in number, the oldest one will be deleted.
- Select the desired category from the drop-down list. ("Unfiled" is the default) You can add more category names. See the separate Start-up Guide for details.
- To change the Start/End date, tap the Start/End date button and select the desired day from the mini-calendar that pops up.
- The Start/End time will be entered automatically if you tap and drag the time buttons on the Event screen (the Day view) to specify the time. To change the time, enter the time directly or tap Start/End time combobox buttons.
- For the All day schedule, select the All day checkbox. With this box checked, you cannot specify the Start/End time nor the time zone, etc.
- You can change the time zone by tapping the City Time button. (See page 121, "To change cities".)
- You can set an event alarm. (See page 23, "To set an alarm".)
- You can make a repeating event. (See page 23, "To repeat an event".)
- You can enter a note in the Notes field.
- **3.** Tap **OK** to save the new event entry.

The New Event screen turns to the previous screen.

## To set an alarm

- 1. On the New Event screen, select the Alarm checkbox.
- 2. Set the amount of time prior to the event you want the alarm to ring.
- 3. Tap the alarm sound on/off drop-down list button, and select "Silent" or "Loud".
- The alarm will ring and the Alarm screen will appear at the set time, even if the SL-5600 is off. (Tap "OK" to close the Alarm screen.)
- The alarm will not ring with the following settings:
  - -The alarm setting is "Silent".
  - -The Mute checkbox is selected, or the Alarms checkbox is not selected. (Tap the Sound volume icon on the taskbar.)
- You can make the Email LED indicator flash at an alarm (pre)set time. (See pages 28 and 29.)

<u>Note:</u> With the stereo headphone connected, you hear a sound from the headphone, not from the built-in speaker.

## To repeat an event

- **1.** On the New Event screen, tap the Repeat button. The Repeating Event screen appears.
- **2.** Tap the appropriate repetition button for the event, i.e. "Daily", "Weekly", "Monthly", or "Yearly".

If you do not want to repeat the event, tap the "None" button.

- 3. Enter the necessary information. (See pages 24 and 25 for details.)
- **4.** Tap **OK** to save the repeat setting.

The Repeating Event screen returns to the New Event screen.

### **Daily Events**

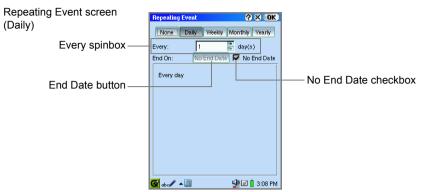

- 1. Tap the Every spinbox to set the number of days between each repeat.
- **2.** If the event has an end date, uncheck the "No End Date", then tap the End Date button, and choose an end date from the mini-calendar that pops up.

#### **Weekly Events**

| Repeating Event screen | Repeating Event 🕐 🗙 OK                              |
|------------------------|-----------------------------------------------------|
| (Weekly)               | None Daily Weekly Monthly Yearly                    |
|                        | Every: 1 week(s)<br>End On: No End Date Vo End Date |
| Denest On buttons      | Repeat On                                           |
| Repeat On buttons -    | Sun Mon Tue Wed Thu Fri Sat                         |
|                        | Every week                                          |
|                        | on Monday                                           |
|                        |                                                     |
|                        |                                                     |
|                        |                                                     |
|                        | 🚰 abc 🥒 🔺 📓 🥵 🖬 3:08 PM                             |

- 1. Tap the Every spinbox to set the number of weeks between each repeat.
- **2.** If the event has an end date, uncheck the "No End Date", then tap the End Date button, and choose an end date from the mini-calendar that pops up.
- **3.** To add day(s) of the week the event should repeat, tap the relevant Repeat On button(s).

To clear the added day(s) of the week, tap the same Repeat On button(s) again.

#### **Monthly Events**

| Repeating Event screen<br>(Monthly) | Repeating Event         X         OK           None         Daily         Weekly         Monthly         Yearly |
|-------------------------------------|----------------------------------------------------------------------------------------------------|
| Repeat By buttons —                 | Every: 1 month(s)<br>End On: No End Date No End Date<br>Repeat By<br>Day Date<br>The 6th every month            |
|                                     | G abo / ▲ 🗃 🕹 같 🛙 308 PM                                                                                        |

- **1.** Tap the Every spinbox to set the number of months between each repeat.
- **2.** If the event has an end date, uncheck the "No End Date", then tap the End Date button, and choose an end date from the mini-calendar that pops up.
- 3. If the event repeats by day of week (i.e. every first Thursday), tap the Repeat By "Day" button. If the event repeats by date (i.e. every 6th), tap the Repeat By "Date" button.

#### Annual Events

(Yearly)

Repeating Event screen

| None Daily Weekly Monthly Yearly<br>Every: 1  year(s)<br>End On: No End Date No End Da | Every: 1 year(s)<br>End On: No End Date No End Da | Repeating |            | <u> </u> |
|----------------------------------------------------------------------------------------|---------------------------------------------------|-----------|------------|----------|
|                                                                                        |                                                   | Every:    | 1          | year(s)  |
|                                                                                        |                                                   | Jan 6th   | every year |          |

- **1.** Tap the Every spinbox to set the number of years between each repeat.
- **2.** If the event has an end date, uncheck the "No End Date", then tap the End Date button, and choose an end date from the mini-calendar that pops up.

# Modifying an Event entry

**1.** On the Event screen of the Day view, tap and hold the event entry you want to modify.

The popup menu appears.

2. Select "Edit event".

Or on the Detail screen, tap 🧕 instead of performing steps 1 and 2.

The Edit Event screen appears.

- **3.** Modify the event.
- 4. Tap **OK** to save the modification.

The Edit Event screen returns to the previous screen.

#### Note:

- If you modify a repeating event, all of other occurrences of the event will be modified.
- You can perform the same operation in step 1 from the Agenda screen of the Day view/Weekly view.
- You cannot modify the time zone. If necessary, delete the entry and create it afresh.

# **Duplicating an Event entry**

- Highlight the event you want to duplicate from the Event screen of the Day view by using 
   .
- Tap the "Data" menu and then tap "Duplicate". The selected event will be duplicated.

<sup>&</sup>lt;u>Note:</u> You can perform the same operation in step 1 from the Agenda screen of the Day view/Weekly view.

## Deleting an event entry

**1.** On the Event screen of the Day view, tap and hold the event entry you want to delete.

The pop-up menu will be displayed.

2. Select "Delete ... ".

Or instead of performing steps 1 and 2, tap iii on the Detail screen.

A confirmation message will be displayed before the entry is deleted.

3. Tap "Yes" to delete the event.

The event will be deleted permanently.

#### Note:

- If you delete a repeating event, all occurrences of the event will be deleted. A single occurrence cannot be deleted solely.
- You can perform the same operation in step 1 from the Agenda screen of the Day view/Weekly view.

## Deleting Daily, Weekly or Monthly events

You can delete all the events for a given day, week or month (except for repeating events) at one time.

- **1.** Open the Calendar screen in the Day, Week, or Month view in which you want to delete events.
- **2.** Tap the "Data" menu and then tap "Delete period...".
- **3.** Tap the drop-down list button on the screen that will be displayed and then tap as follows:

For the events of a day, tap "Events in selected day".

For the events of a week, tap "Events in selected week".

For the events of a month, tap "Events in selected month".

4. Tap "Yes".

A confirmation message will be displayed before the events are deleted.

5. Tap "Yes" to delete the events.

The events will be deleted permanently.

#### Note:

- Events cannot be deleted from the File link screen in the Day view. On the File link screen, you will delete files, not events.
- Repeating events cannot be deleted by periodic deletion.
- Events over successive days, weeks and months within the specified date period will be deleted entirely.

## **Deleting all Calendar event entries**

**1.** In any view mode of the Calendar application, tap the "Data" menu and then tap "Delete all...".

A confirmation message appears before the events are deleted.

2. Tap "Yes" to delete all events.

#### Note:

- Deleting all events cannot delete their link files.
- Event entries cannot be deleted from the File link screen.

# **Calendar Setup**

You can change the starting time on the event screen in the Day view or Week view mode, and the Alarm settings on the New/Edit Event screen, etc.

**1.** In any view mode of the Calendar application, tap the "Option" menu, then tap "Alarm and Start Time...".

The Alarm and Start Time screen will be displayed.

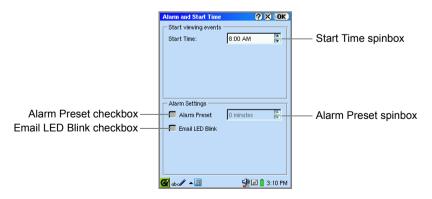

| Start viewing events        |                                                                                                    |
|-----------------------------|----------------------------------------------------------------------------------------------------|
| Start Time spinbox          | Set the earliest time you want to show when you open<br>the Event screen in the Day or Week view mode.                                                                                                    |
| Alarm Settings              |                                                                                                    |
| Alarm Preset checkbox       | Check to set the Alarm preset time                                                                                                    |
| Alarm Preset spinbox        | Set the Alarm preset time.<br>If you set the preset time to "5 minutes", for example, the<br>alarm sounds five minutes before the event.<br>This setting will be the default alarm setting on the New<br>Event screen. |
| Email LED Blink<br>checkbox | When checked, the Mail light of the LED indicator flashes at an alarm (pre)set time.                                                                                                    |

**2.** Make the necessary settings and then tap **OK** to save the settings.

The Alarm and Start Time screen returns to the previous screen.

If you tap 🔀, the setting is canceled.

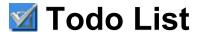

The Todo List application allows you to manage tasks you should not forget and reminds you to complete them before the due date.

You can list them in the order of the checked status, the priority or description, and confirm them easily. Entries can be organized into categories such as "Business", "Personal", or you can create your own.

## Overview

## New/Edit Task screen

- On the Applications Home screen, tap the "Todo List" application icon. The Index screen will be displayed.
- 2. Тар 🕒.

The New Task screen will be displayed.

|               | Edit Task          |             | <b>?</b> X | OK)  |
|---------------|--------------------|-------------|------------|------|
|               | Edit               |             |            |      |
|               | Description:       | Sales Rep   | ort        | •    |
|               | 🔽 Start Date:      | Mon Jan     | 06, 2003   | •    |
|               | 🔽 Due Date:        | Wed Jan     | 08, 2003   | •    |
|               | E Completed Date:  | Mon Jan     | 06, 2003   | v    |
|               | Priority:          | 1 – Very Hi | gh         | •    |
|               | Category:          | Business    | -          |      |
|               | Notes:             |             |            |      |
|               | Business trip to N | ew York     |            |      |
|               |                    |             |            |      |
| Notes field — |                    |             |            |      |
|               |                    |             |            |      |
|               | 🚱 abc 🖊 🔺 📶        | 4           | 🖻 📙 2:1    | 8 PM |

| Description combobox                                | Select your choice from the list or enter the desired description. Entered items are added to the list. When items exceed 20 in number, the oldest one will be deleted.                              |
|-----------------------------------------------------|----------------------------------------------------------------------------------------------------|
| Start Date checkbox/<br>Start Date button           | Turn the checkbox on and tap the Start date button to select the start date.                                                                                                    |
| Due Date checkbox/<br>Due Date button               | Turn the checkbox on if the task is due to be completed<br>on a specified date, and then tap the Due date button<br>to specify the due date.                                                         |
| Completed Date<br>checkbox/Completed<br>Date button | Check if the task has been completed.<br>To change the completed date, tap the completed date<br>button to select the desired date.                                                                  |
| Priority drop down list button                      | Tap to display the list of choices and then tap your choice.                                                                                                    |
| Category drop-down<br>list button                   | Tap to display the list of choices and then tap your<br>choice.<br>If you want to create a new category name, tap the Edit<br>Categories button. (For details, see the separate Start-<br>up Guide.) |
| Edit Categories button                              | Tap to display the Edit Categories screen where you can edit categories or assign multiple categories to an event. (See the separate Start-up Guide for more details.)                               |

#### Index screen

1. On the Applications Home screen, tap the "Todo List" application icon.

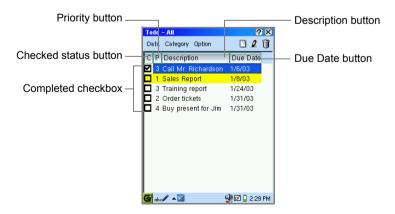

| Checked status button | Tap to sort the entries by checked status (completed or incomplete).            |
|-----------------------|---------------------------------------------------------------------------------|
| Completed checkbox    | When unchecked, the task is not completed; when checked, the task is completed. |
| Priority button       | Tap to sort the entries by priority.                                            |
| Description button    | Tap to sort the entries by description.                                         |
| Due Date button       | Tap to sort the entries by due date.                                            |

#### Note:

- The past-due incomplete entries will be displayed in red.
- Priority 1 task entries will be displayed in amber.

#### Detail screen

**1.** On the Index screen, tap the desired entry.

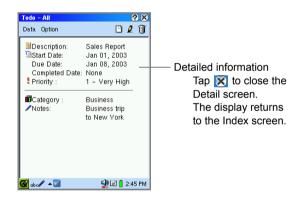

## Creating a new Todo List entry

- On the Index or Detail screen, tap . The New Task screen will be displayed.
- Select/Enter the task contents.
- · Enter or select the description from the Description combobox.
- If the task has a start date or due date, check the Start date or Due date checkbox.
- Tap the Start Date or Due Date button and then tap the date from the mini-calendar.

- · Tap the Priority drop-down list button and select the priority.
- Tap the Category drop-down list button to set the task's category. You can also enter a desired category name. For details, see the separate Start-up Guide.
- Tap the Notes field and enter the task, etc.
- **3.** Tap **OK** to save the new entry.

The New Task screen will change to the Index screen.

If you tap 🔀, the new entry is canceled.

## Modifying a Todo List entry

- On the Index screen, tap and hold the entry you want to modify. The pop-up menu will be displayed.
- 2. Select "Edit task".

Or instead of performing steps 1 and 2, tap 🧕 on the Detail screen.

The Edit Task screen will be displayed.

|                      | Edit Task          | (?) X (OK)         |
|----------------------|--------------------|--------------------|
|                      | Edit               |                    |
|                      | Description:       | Sales Report       |
|                      | 🔽 Start Date:      | Mon Jan 06, 2003 🔻 |
|                      | 🔽 Due Date:        | Wed Jan 08, 2003 🔻 |
| Completed checkbox — | 두 Completed Date:  | Mon Jan 06, 2003 💌 |
|                      | Priority:          | 1 - Very High 🔹 🔻  |
|                      | Category:          | Business 🔹 🖬       |
|                      | Notes:             |                    |
|                      | Business trip to N | lew York           |
|                      | 🚰 abc 🖉 🔺 📶        | 🚽 🖬 🚦 2:21 PM      |

3. Modify the entry.

Check the Completed checkbox if the task is completed.

If you change the completed date, tap the Completed Date button and select the desired date.

**4.** Tap **OK** to save the modification.

The Edit Task screen will return to the Index screen.

<u>Note:</u> The Task status can also be changed on the Index screen. (See page 35.)

## Duplicating a Todo task entry

- 1. On the Index screen, highlight the entry you want to duplicate by using  $\bigotimes$ .
- Tap the "Data" menu and then tap "Duplicate".
   The duplicated entry will be added on the Index screen.

## Deleting a Todo task entry

#### Deleting a Todo task entry

- On the Index screen, tap and hold the entry you want to delete. The pop-up menu will be displayed.
- 2. Select "Delete".

Or instead of performing steps 1 and 2, tap iii on the Detail screen.

A confirmation message will be displayed before the entry is deleted.

**3.** Tap "Yes" to delete the entry. The entry will be deleted.

#### Deleting all Todo task entries

- 1. On the Index screen, select "All" from the "Category" menu.
- **2.** Tap the "Data" menu and then tap "Delete all...".

A confirmation message will be displayed before the entries are deleted.

3. Tap "Yes".

All entries will be deleted.

<u>Note:</u> When either incomplete or completed entries are viewed using the "View" command on the "Option" menu, only viewed entries will be deleted. (See page 35.)

## Checking a completed entry on the Index screen

After completing a Todo task, check the Completed checkbox on the Index screen or the Todo task entry will be recognized as incomplete.

**1.** On the Index screen, tap the Completed checkbox of the completed entry. To remove the check, tap the Completed checkbox again.

#### To view only the incomplete/completed entries

- 1. On the Index screen, tap the "Option" menu and then tap "View".
- **2.** Tap "Hide completed tasks" or "Only completed tasks".

Only incomplete or completed entries will be displayed. (See the description on the title bar.)

To show all entries in both status, select "Show completed tasks".

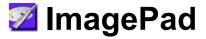

ImagePad allows you to handle image files. You can view and add comments to image files copied from your PC. You can easily handwrite memos. And, ImagePad can display BMP, JPEG, GIF and PNG formats. ImagePad files can be displayed on the Files Home screen too.

## Overview

#### Index screen

 On the Applications Home screen, tap the "ImagePad" application icon. An Index screen will be displayed. If the Detail screen is displayed instead of the Index screen, press to switch to the Index screen.

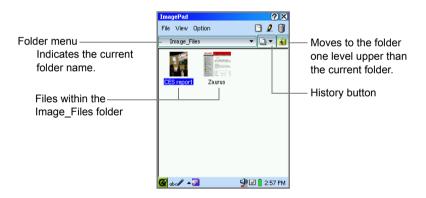

| Folder menu    | Tap to change folders when you want to view files in another folder or on a memory card. |
|----------------|------------------------------------------------------------------------------------------|
| History button | Tap to list the files you have previously opened.                                        |

| File menu   | Rename             | Renames the image file. (See page 42.)                                                                                                    |
|-------------|--------------------|----------------------------------------------------------------------------------------------------|
| View menu   | List               | Lists the image files by name. (See page 47.)                                                                                                    |
|             | Thumbnails         | Lists the image files by thumbnails. (See page 47.)                                                                                                    |
|             | List View Settings | Customizes the items to be displayed on the Index screen. (See page 47.)                                                                                           |
|             | Refresh Icons      | Updates icons of the image files modified in the thumbnail view.                                                                                                   |
| Option menu | Rotate Left        | Rotates the selected image 90 degrees counterclockwise and saves it. (See page 43.)                                                                                |
|             | Slideshow          | Displays a slideshow of image files in the current folder. (See page 44.)                                                                                          |
|             | Preferences        | Configures the slideshow settings. Changes<br>how the Image view screen will be displayed<br>and how the Cancel key on the List screen<br>performs. (See page 45.) |

#### Image view screen

1. On the Index screen, tap the desired file. The Image view screen will be displayed.

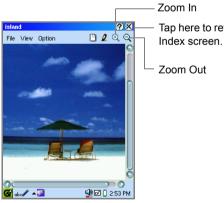

Tap here to return to the

#### Note:

- If a file is larger than the screen, you can scroll to the hidden part by dragging across the screen with the stylus.
- ImagePad can handle images up to 1024× 768 pixels. Some larger images can be displayed, but you may encounter improper scrolling or corruption of the image display (the image file itself will not be damaged). It will also take a long time to save or rotate the image.
- When the same image is displayed on the SL-5600 and the PC, there may be differences such as variations in rendering colors.
- It may be impossible to display some image files.
- ImagePad may close unexpectedly due to insufficient memory when attempting to display, rotate, or otherwise manipulate large image files.

| View menu   | Fullscreen      | Displays the image on the full screen with no<br>Menu bar or taskbar on it. (Images larger than<br>the display will be reduced.) Press (Cancel) to<br>return to the normal screen. |
|-------------|-----------------|----------------------------------------------------------------------------------------------------|
|             | Flip Horizontal | Flips the image horizontally.                                                                                                    |
|             | Flip Vertical   | Flips the image vertically.                                                                                                    |
|             | Rotate by 180   | Rotates the image by 180°.                                                                                                    |
|             | Rotate by 90    | Rotates the image by 90° counterclockwise.                                                                                                    |
|             | Rotate by 45    | Rotates the image by 45° counterclockwise.                                                                                                    |
|             | Zoom In         | Magnifies the image file.                                                                                                    |
|             | Zoom Out        | Reduces the image file.                                                                                                    |
| Option menu | Slideshow       | Displays a slideshow of the image files in the current folder. (See page 44.)                                                                                                    |
|             | Preferences     | Configures the slideshow settings. Changes<br>how the Image view screen will be displayed<br>and how the Cancel key on the Index screen<br>performs. (See page 45.)                |

#### New File/Edit screen

**1.** On the Index or Image view screen, tap [].

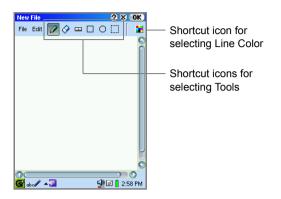

| File menu | Save                     |                 | Saves the image file.                                                                                                    |
|-----------|--------------------------|-----------------|----------------------------------------------------------------------------------------------------|
| Edit menu | Undo                     |                 | Undoes the last operation.                                                                                                    |
|           | Clear image              | ;               | Deletes the selected part.                                                                                                    |
|           | Drawing Tools            |                 | Selects the tool: Pen, Eraser, Line,<br>Square, Circle and Select. These tools<br>can be selected by tapping the shortcut<br>icons on the Menu bar. |
|           | Line Color               |                 | Specifies the line color.                                                                                                    |
|           | Fill Color<br>Line Width |                 | Specifies the background color for a Square, Circle.                                                                                                |
|           |                          |                 | Specifies the line width: Small,<br>Medium, or Large.                                                                                               |
|           | Image Flip/F             | Rotate          |                                                                                                    |
|           |                          | Flip Horizontal | Flips the image horizontally.                                                                                                    |
|           |                          | Flip Vertical   | Flips the image vertically.                                                                                                    |
|           | Rotate by 180            |                 | Rotates the image by 180°.                                                                                                    |
|           |                          | Rotate by 90    | Rotates the image by 90° counterclockwise.                                                                                                    |
|           |                          | Rotate by 45    | Rotates the image by 45° counterclockwise.                                                                                                    |

## Writing memos by hand (creating new memos)

#### Writing memos

1. On the Index or Image view screen, tap 🕒.

The new image screen will be displayed.

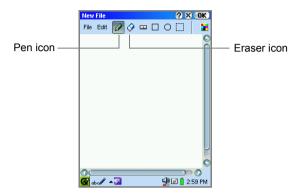

2. Tap the Pen icon and write a memo.

To erase a portion, tap the Eraser icon and drag the stylus across the area to erase.

3. When finished writing, tap [OK].

When an expansion memory card is inserted in the SL-5600, the screen for selecting the destination will be displayed.

- 4. Select the destination.
  - The memo will be saved in the Image\_Files folder with the filename showing the date and time as follows: Date\_Time (MMDD\_HHMM).
  - If the file is saved on the memory card it will be saved in CF Card (SD Card)/ Documents/Image\_Files.

#### Note:

- The filename can be changed using the "Rename" function in the "File" menu on the Index screen. (See page 42.)
- Files created by handwriting will be saved in the PNG format. Their size will be 240 x 262 pixels.

#### Drawing straight lines, square, and circles

To draw a straight line in a newly created image, tap .
 To draw a square, tap .

To draw a circle, tap 🔘.

- 2. Set the line color and fill color (see below).
- 3. Use the stylus to draw the line, square, or circle.

<u>Note:</u> Because the screen is made up of pixels, inclined lines will not be perfectly straight.

#### Selecting the pen and line color

Select the pen color, straight line color, and square or circle line color.

1. Tap 🚼 on the new image screen.

On the color palette, select the color by tapping it.

#### Selecting the Fill Color

You can select the interior color for squares and circles.

- 1. On the new image screen, tap the "Edit" menu and then tap "Fill Color".
- 2. Tap the color palette to select the color.

#### Selecting the line width

- 1. On the new image screen, tap the "Edit" menu, and then tap "Line Width".
- 2. Tap the desired line width.

#### Specifying an area and erasing its contents

- **1.** Tap on the new image screen.
- 2. Drag the stylus to outline the area to be erased.
- 3. Tap the "Edit" menu and then tap "Clear image".

## Modifying a memo (image file)

You can edit files on the Edit screen.

- **1.** On the Index screen, highlight the file you want to edit by using  $\bigotimes$ .
- 2. Тар 🧕 .

The Edit screen will be displayed.

3. When finished editing, tap [OK].

<u>Caution!</u> Some image files may change to a lower resolution if edited. Make a copy before editing an important file, and edit the duplicated file.

Note: Image files in GIF format will change into PNG format when edited.

## Deleting a memo (image file)

- On the Index screen, highlight the file you want to delete by using .
   Or open the Image view screen of the file.
- Tap the "File" menu and then tap "Delete". A confirmation screen will be displayed.
- 3. Tap "Yes" to delete.
  - <u>Caution!</u> When you select a folder in step 1 above, all files (including nonimage files) are deleted. Check that no important files (of any type) are in the folder selected to be deleted.

## Changing filenames

- **1.** On the Index screen, highlight the file you want to rename by using  $\bigcirc$ .
- Tap the "File" menu and then tap "Rename...".
   The Rename screen will be displayed.
- **3.** Change the filename, then tap **OK** to save.

## Rotating the image 90° degrees and saving it

This procedure is used to rotate an image by  $90^{\circ}$  (counterclockwise) and save it in the rotated condition. When a horizontal image like a photograph is rotated by  $90^{\circ}$  and saved, it will appear larger in the full screen view.

- **1.** On the Index screen, highlight the file you want to rotate by using  $\bigotimes$ .
- **2.** Tap the "Option" menu, then tap "Rotate Left". A confirmation screen will be displayed.
- 3. Tap "Yes" to save.

#### Note:

- You cannot perform this operation on the Image view screen.
- GIF format image files will change into PNG format when saved.

## Viewing a single image

- On the Index screen, tap the image file you want to view. The selected image will be displayed.
- 2. Tap 🕅 or press Cancel to return to the Index screen.

#### Magnifying or reducing the image

You can zoom in or out of a large-size image file on the Image view screen.

#### Viewing the full screen display

- On the Image view screen, tap the "View" menu and then tap "Fullscreen". The image file display will fill the entire screen (full screen mode).
  - Pressing ⊙ or ⊙ on the Cursor key (⊘) will display the previous or next image file. If the image is large, it will take time to convert the image.
  - To return to the original view, press Cancel .
  - · Images that are larger than the screen will be reduced to fit.

#### Rotating or reversing images

**1.** On the Image view screen, tap the "View" menu and then tap "Rotate by 180", etc.

The image file will be rotated or reversed according to the command.

## Displaying a slideshow of the files

All image files in a folder will be opened once from the top of the list in the full screen mode. Be sure to collect image files into a folder and arrange them in an order by renaming them, for example, with "01" or "02", beforehand.

- **1.** On the Index screen, tap the Folder menu and select the folder including image files you want to display a slideshow.
- **2.** Tap the "Option" menu and then tap "Slideshow".

When the slideshow is finished, the display returns to the Index screen.

- If the Auto-play option is unchecked, the first file on top of the list will be opened. (For information on the Auto-play option and others, see below.)
- When the Auto-play option is unchecked, pressing ⊙ or ⊙ on the Cursor Key will display the next file, while pressing ⊙ or ⊙ will display the previous file.
- To stop the slideshow, press (Canon). The display returns to the Index screen.

## Changing Image view screen and slideshow settings, and the Cancel key actions

You can remove or display the scroll bar or status bar in the Image view screen and change the action of the Game) key in the Index screen.

Changing the action of the Cancel key is useful when you have files sorted into various folders, because it allows you to search for files using key operations.

**1.** On the Index screen or Image view screen, tap the "Option" menu, and then tap "Preferences".

| Preferences ? X OK        |
|---------------------------|
| Display Options           |
| Show scrollbar            |
| 🥅 Show statusbar          |
| Show fullscreen           |
| Cancel Key Function       |
| Use cancel as close       |
| Use cancel as up          |
| Use cancel as focus       |
| Slideshow setting         |
| 🔽 Auto-play 🔲 Repeat      |
| Delay 5 10 20 30 40 60    |
| (sec)                     |
| 🚰 abc 🖉 🔺 🌌 🔮 🔮 🚺 3:00 PM |

| Display options     |                                                                                                    |  |
|---------------------|----------------------------------------------------------------------------------------------------|--|
| Show scrollbar      | Remove the checkmark when you want to widen the Image view screen by displaying it without the scroll bar.                                                                                                    |  |
| Show statusbar      | Place a checkmark to display the status bar on the<br>Image view screen, showing information like the<br>image size of the opened file.                                                                                  |  |
| Show fullscreen     | Place a checkmark to always open files in the full screen mode.                                                                                                    |  |
| Cancel Key Function |                                                                                                    |  |
| Use cancel as close | When Cance) is pressed on the Index screen, this application will be closed.                                                                                                    |  |
| Use cancel as up    | When Cancel is pressed on the Index screen, the display changes to an Index screen for the folder above the current folder.                                                                                              |  |
| Use cancel as focus | When Cancel is pressed on the Index screen, it cycles<br>the focus through Folder menu, History button, etc. In<br>this situation, focused item can be selected through<br>key operations by pressing the SELECT button. |  |

| Slideshow settings |                                                                                                    |
|--------------------|----------------------------------------------------------------------------------------------------|
| Auto-play checkbox | If checked, files will be automatically opened after the present file has displayed a preset amount of time.                  |
| Repeat checkbox    | If checked, files will be automatically opened<br>repeatedly after the present file has displayed a preset<br>amount of time. |
| Delay time slider  | If the Auto-play option is checked, move the slider to adjust the delay time before the next file is displayed.               |

<u>Note:</u> When the scroll bar and status bar are set to display, the Image view screen will look like the example below.

In the full screen mode, the scroll bar and status bar will not be displayed.

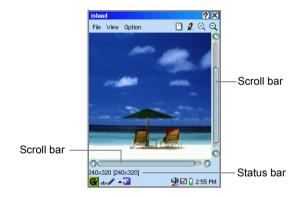

**2.** When finished changing the settings, tap **OK** to save them.

## Switching the view mode on the Index Screen

#### Changing from Thumbnail view to List view

1. On the Index screen, tap the "View" menu, then tap "List".

Tapping "Thumbnails" on the "View" menu will return to the thumbnail view.

List view

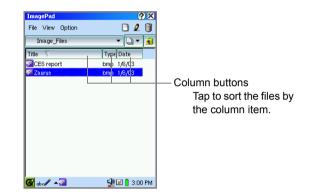

#### Changing the Items displayed on the list screen

The display items of the center and right columns can be changed to other items.

**1.** On the Index screen, tap the "View" menu and then tap "List View Settings...". The List View Settings screen will be displayed.

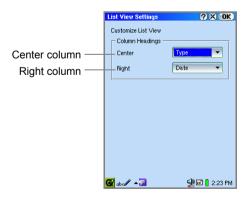

- **2.** Tap each drop-down list button and select the item to be displayed.
- **3.** Tap **OK** to save the settings.

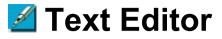

The Text Editor application allows you to manage (create, edit) a simple text file and synchronize with  $Microsoft^{\ensuremath{\mathbb{R}}}$  Outlook to transfer its note entries.

This application has two Index screens: Text Index screen and Notes Index screen. By default, created text files are saved in the Text\_Files folder in the Internal Flash memory.

The Notes Index screen manages note entries you can synchronize with the Microsoft Outlook on a PC using synchronization software (provided in the CD-ROM). The files in the Text\_Files folder cannot be viewed from the Notes Index screen and cannot be synchronized with a PC.

## Overview

Use the tabs to switch between Index screens.

#### Index screen (Text tab)

 On the Applications Home screen, tap the "Text Editor" application icon. The Text Index screen will be displayed.

The Text Index screen displays a list of text files you can open.

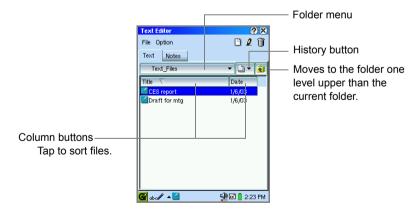

| Folder menu |                     | Tap to switch folders to display text files stored in other folders or on a memory card. |  |
|-------------|---------------------|------------------------------------------------------------------------------------------|--|
| Histo       | ry button           | Tap to list the files you have previously opened.                                        |  |
| File n      | nenu                |                                                                                          |  |
|             | Rename              | Renames the file name.                                                                   |  |
|             | Convert to<br>Notes | Copies a text file and saves it as a Notes file.                                         |  |
| Optio       | Option menu         |                                                                                          |  |
|             | Preferences         | Defines how the Cancel key operates on the Index screen.                                 |  |
|             | Code<br>Preferences | Selects the character code for opening or saving files.                                  |  |
|             | Help                | Displays online help.                                                                    |  |

<u>Note:</u> To view the contents of a text file, tap the desired text file. The file will be opened so that you can edit it.

#### Index screen (Notes tab)

1. On the Text Index screen, tap the Notes tab.

The Notes Index screen (grounded in yellow) appears displaying a list of note entries for synchronizing with Microsoft Outlook on a PC.

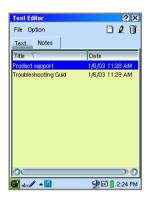

 File menu
 Convert to Text
 Copies a note entry and saves it as a text file.

<u>Note:</u> To view a note entry, tap the file and it will be opened allowing you to edit *it.* 

#### New/Edit screen (Text/Notes)

**1.** Tap 🕒 to create a new file/entry or tap the file on the Index screen (with the Text or Notes tab).

The New/Edit screen according to the tab will be displayed. (Screens for Notes are displayed in yellow.)

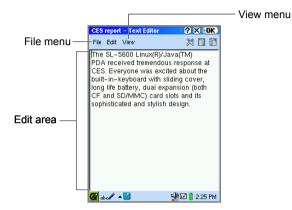

| File n | nenu                |                                                                                               |  |
|--------|---------------------|-----------------------------------------------------------------------------------------------|--|
|        | New                 | Creates a new text file or note entry.                                                        |  |
|        | Save                | Saves the current file/entry.                                                                 |  |
|        | Save As             | Saves the current file as a new file (for Text tab only).                                     |  |
| View   | menu                |                                                                                               |  |
|        | Font                | Changes the display font size.                                                                |  |
|        | Wrap lines          | When checked, carriage return is inserted into the text according to the width of the screen. |  |
|        | Code<br>Preferences | Selects the character code for opening or saving files (for Text tab only).                   |  |

## Creating a new text file (Text Index screen)

**1.** Tap the Text tab.

The Text Index screen will be displayed.

**2.** Тар 🕒.

The New Text screen will be displayed.

3. Enter text, then tap [OK].

The screen for entering a new file name will be displayed.

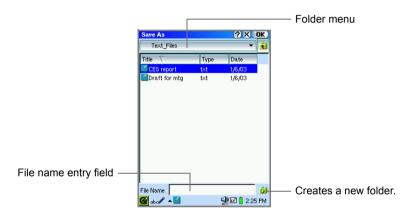

- 4. Select the desired folder to save a new file using Folder menu, etc.
- **5.** Enter a file name in the File name entry field.
- 6. Tap [OK] to save the new file.

If you tap 🔀, the screen returns to the New Text before tapping **OK** in step 3. (The text file has not been saved yet.)

# Creating a new note entry (Notes Index screen)

- 1. Tap the Notes tab to display the Notes Index screen.
- **2.** Тар 💾.

The New Notes screen will be displayed.

3. Enter text and then tap **IVK** to save the new note entry.

#### Note:

- The new note entry will be named automatically with the first character(s) (up to 20) entered in the body of the note.
- Note entries are created for data synchronization and cannot be shown on the Files Home screen.

### Modifying a text file/note entry

- On the Text or Notes Index screen, tap the file/entry you want to edit. The Edit screen will be displayed
- 2. Edit the text file/note.
- **3.** Tap **OK** to save the modification.

The display returns to the Text/Notes Index screen.

### Deleting a text file/note entry

- **1.** On the Index screen, highlight the text file or note entry you want to delete by using  $\bigcirc$ .
- 2. Тар 🎁.

A confirmation message will be displayed before the text file/note entry is deleted.

3. Tap "Yes" to delete.

The text file/note entry will be deleted.

### Duplicating a text file to/from a note entry

You can copy a text data between a text file and note entry, and save it.

- On the Text or Notes Index screen, highlight the text file or note entry you want to convert by using <sup>(</sup>⊙).
- 2. Tap the "File" menu and then tap "Convert to Notes" or "Convert to Text".

<sup>&</sup>lt;u>Caution!</u> When you select a folder in step 1 above, all files (including non-text files) are deleted. Check that no important files (of any type) are in the folder selected to be deleted.

When you select "Convert to Notes":

The created note entry will be displayed in the Notes Index screen.

When you select "Convert to Text":

The screen for entering a file name appears.

Modify the file name, if necessary and then tap **[OK]** to save the text file.

<u>Note:</u> When you convert a text file using the "Convert to Notes" menu, the file name of the text file will be the first line of the converted note entry.

## Setting up the wrap lines

- 1. On the New/Edit screen, tap the "View" menu and then tap "Wrap lines".
  - · The wrap lines setting helps you to read texts easily.
  - To cancel the wrap lines setting, follow step 1 and uncheck "Wrap lines".

## Renaming a text file

- **1.** On the Text Index screen, highlight the text file you want to rename by using  $\bigotimes$ .
- **2.** Tap the "File" menu and then tap "Rename...". The Rename screen will be displayed.
- 3. Modify the current file name.
- 4. Tap **OK** to save the new name.

## Defining the Cancel key function for the Text Index screen

You can define how the Cancel key operates on the Text Index screen. There are three choices of actions.

 On the Text Index screen, tap the "Option" menu and then tap "Preferences...". The Preferences screen will be displayed.

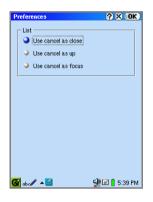

**2.** Tap the desired radio button and then tap **OK**.

| Use cancel as close | When <b>Gancel</b> is pressed on the Index screen, this application will be closed.                                                                                                    |
|---------------------|----------------------------------------------------------------------------------------------------|
| Use cancel as up    | When <b>Gancel</b> is pressed on the Index screen, the display changes to an Index screen for the folder above the current folder.                                                                                        |
| Use cancel as focus | When (Gance) is pressed on the Index screen, it cycles<br>the focus through Folder menu, History button, etc. In<br>this situation, focused item can be selected through<br>key operations by pressing the SELECT button. |

# Selecting the character code for opening or saving files

Set up the type of character code used when transferring files between this unit and a PC.

Select "Latin-1" for transferring files with a Windows PC. The Latin-1 can also be selected if the unit is used without a PC.

**1.** On the Text Index screen, tap the "Option" menu and then tap "Code Preferences".

The Code Preferences screen will be displayed.

**2.** Tap the following character code drop-down list button.

| Open file as | Correctly opens files transferred from a PC depending on the character code selected.                                          |
|--------------|----------------------------------------------------------------------------------------------------|
| Save file as | Saves files by specifying character code for the transfer destination (PC). (Created files can be opened correctly on the PC.) |

**3.** Tap **OK** to save the settings.

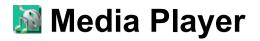

The Media Player application allows you to play MPEG1 video files, MP3 and WAV music files in the Internal Flash memory or on a memory card.

You can hear the media sound from the built-in speaker on the back of the unit or from a headphone attached to the stereo headphone jack (diameter of the plug: 3.5 mm).

#### Note:

- Be aware of the volume setting. Do not damage your ears. Tap № on the taskbar and adjust the slider before playback, or press (•) during playback.
- When using a headphone, you can hear all sounds including screentaps and alarms from the headphone.
- Some files (such as MP3 music files of MPEG2.5 format) cannot be played back with this application.
- The Media Player application may close automatically if multiple applications are running simultaneously.
- The media image may be distorted and the sound may be interrupted during playback if other programs are running simultaneously.
- Do not insert or remove the memory card during playback.
- For detailed information on how to attach and remove the memory card, see the separate Start-up Guide.

### Overview

#### Index screen

The Media Player application has three tabs on the Index screen: Video, Music, Playlist.

**1.** On the Applications Home screen, tap the "Media Player" application icon.

Index screen (Video/Music tab) Playlist screen Video tab Play button Up button Music tab (for Playlist) Add to playlist button Down button <u>?</u>X Media Player **?**× Media Player (for Playlist) 🖻 🗟 🕹 😓 😫 File View Optior 🔟 🌛 🗇 🚸 🤮 File View Option Remove from Video 🛛 🚺 Music Music Video Playlist Playlist playlist button Media Size Media Size Title Title Mp3\_Demo ⊡CF Secret CF 3.7MB 488KB 3.1 MB **B**CI Size button Playlist tab Media button Title button File List area 🚱 abc 🖊 🔺 🔛 🙅 🖬 🔋 5:42 PM 🚱 abc 🖊 🔺 🔛 🐏 🗹 🔋 5:42 PM

The Index screen appears.

| Video tab                        | Tap to display only the video files.                                                                                                    |
|----------------------------------|----------------------------------------------------------------------------------------------------|
| Music tab                        | Tap to display only the music files.                                                                                                    |
| Playlist tab                     | Tap to display the files registered in the Playlist.                                                                                              |
| File List area                   | Displays the files (mpg, mpeg, mp3) which are registered<br>on the Internal Flash memory and on the memory cards<br>inserted into the card slots. |
| Play button                      | Tap to play the file selected or to play the Playlist.                                                                                            |
| "Add to playlist"<br>button      | Adds a file to a Playlist.                                                                                                    |
| Up button                        | Moves the selected file up in the Playlist.                                                                                                    |
| Down button                      | Moves the selected file down in the Playlist.                                                                                                    |
| "Remove from<br>playlist" button | Removes a file from a Playlist.                                                                                                    |
| Title button                     | Tap to sort files by title.                                                                                                    |
| Media button                     | Tap to sort files by storage media (Internal Flash, CF, SD).                                                                                      |
| Size button                      | Tap to sort files by size.                                                                                                    |
| L                                |                                                                                                    |

| File menu                                                                                                    |                   |
|----------------------------------------------------------------------------------------------------|-------------------|
|                                                                                                    |                   |
| Play Plays the file in the Video, Music, or Playlist Inc                                                                                                    | lex screen.       |
| Info Displays the file information.                                                                                                    |                   |
| Add to playlist Adds a file to the Playlist.                                                                                                    |                   |
| Up Moves the selected file up in the Playlist.                                                                                                    |                   |
| Down Moves the selected file down in the Playlist.                                                                                                    |                   |
| Remove from Removes a file from the Playlist.                                                                                                    |                   |
| View menu (used to play video files)                                                                                                    |                   |
| Fullscreen Switches the screen mode from full screen to n                                                                                                    | ormal             |
| screen.                                                                                                    |                   |
| Scale Enlarges or minimizes the image (to fit the scre                                                                                                    | en).              |
| Option menu                                                                                                    |                   |
| Repeat Repeats playback of the file in the Video, Music Index screen.                                                                                                    | , or Playlist     |
| Random Plays files in the Playlist at random.                                                                                                    |                   |
| Continuous Plays files continuously starting with the highlig<br>Play the bottom of the list.                                                                                                    | hted file to      |
| Refresh List Updates the file names modified with other app                                                                                                    | lications.        |
| Auto Refresh When turned on, updates the file names on the screen every time you insert/remove memory o (When turned on, it may take some time until fi appear if the memory card has a large number | ards.<br>le names |
| Help Displays online help.                                                                                                    |                   |

<sup>&</sup>lt;u>Note:</u> To find the desired file, enter the first few characters of the file name. The focus moves to the matching file.

#### **Playback screens**

The Playback screen varies depending on the type of file being played.

**1.** On the Index screen, tap the file you want to play and then tap , press or , or press the SELECT key.

•To close the playback screen, press OK or the SELECT key again.

#### For video files

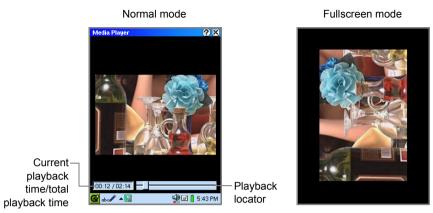

•If you tap on the screen, the display returns to the Index screen.

| Press <ul> <li>(left)</li> </ul> | When pressed after a file plays more than 2 seconds, the current file will be played again from the beginning. When pressed within 2 seconds, the previous file will start playback. When only one file or the first file in the list is being played in the non-repeating mode, the playback stops and returns to the Index screen. |
|----------------------------------|----------------------------------------------------------------------------------------------------|
| Press                            | Moves to the next file.<br>When only one file or the last file in the list is being played in<br>the non-repeating mode, the playback stops and returns to<br>the Index screen.                                                                                                    |
| Press (up)                       | Press and hold to turn the volume up.                                                                                                    |
| Press 💿 (down)                   | Press and hold to turn the volume down.                                                                                                    |

<sup>&</sup>lt;u>Note:</u> The playback time and locator indicators will be displayed in normal mode only.

#### For music files

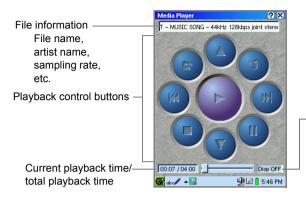

Tap to turn off the display to be powerthrifty during playback. Press (Canoa) to turn the display on.

#### **Playback Control**

| <b>P</b> ay)               | Plays the current file from the top or resumes playback if paused. When tapped during playback, restarts playback from the top of the current file.                                                                                                    |
|----------------------------|----------------------------------------------------------------------------------------------------|
| (Stop)                     | Stops playback.                                                                                                    |
| (Pause)                    | Pauses playback.<br>Tap again to resume the playback.                                                                                                    |
| (Open)                     | Stops playback, and returns to the Index screen.                                                                                                    |
| (Repeat)                   | Switches the playback mode (Repeat or Play once: non-<br>repeating).<br>If you have selected the Repeat mode from the Option menu<br>on the Index screen, this button will already have been<br>pressed.                                                                                                    |
| (Previous)<br>(Press ⊙)    | When tapped (pressed) after a file plays more than 2 seconds, the current file will be played again from the beginning. When tapped (pressed) within 2 seconds, the previous file will start playback.<br>When only one file or the first file in the list is being played in the non-repeating mode, the playback stops and returns to the Index screen. |
| ∭(Next)<br>(Press ⊙ )      | Moves to the next file if the music file is being played.<br>When only one file or the last file in the list is being played in<br>the non-repeating mode, the playback stops and returns to<br>the Index screen.                                                                                                    |
| (Volume Up)<br>(Press ⊙)   | Tap and hold to turn the volume up.                                                                                                    |
| (Volume Down)<br>(Press ⊙) | Tap and hold to turn the volume down.                                                                                                    |

<u>Note:</u> The volume control in the Media Player application also affects the volume setting of the entire SL-5600.

## Playing a file

Before playing files, insert the memory card that contains the music or video file into the appropriate card slot of the SL-5600, or copy the audio files to the Internal Flash folder of the unit using the Zaurus File Transfer application.

#### To start playback

1. On the Index screen, tap the Video or Music tab.

All files stored in the SL-5600 and memory card will be displayed according to the file type to be played.

Tap the desired file in the list.
 And then tap , press or , or press the SELECT key.
 The selected file will be played.

The playback screen varies according to the file type to be played.

#### To stop playback

**1.** Press <u>ok</u> or the SELECT key, the playback will be stopped and the screen will return to the Index screen.

#### Setting the Repeat mode

 On the Index screen, tap the "Option" menu and then tap "Repeat". The file will be played repeatedly. The files in the Playlist will be all played repeatedly.

To cancel the Repeat mode, repeat step 1.

## Playing a file in the Playlist

By adding the video or music files in the Playlist, you can play them in the listed order or in random sequence.

#### Adding files to the Playlist

1. On the Index screen, tap the Video or Music tab.

All files stored in the SL-5600 and memory card will be displayed according to the file type to be played.

- 2. Tap the desired file in the list.
- Tap the Add to playlist button ( ).
   Or tap the "File" menu and then tap "Add to playlist".
   The selected file will be added to the Playlist with the same file name.

Tapping the Playlist tab allows you to confirm that the selection was added.

4. To add multiple files, repeat steps 1 through 3 above.

#### Arranging the file order in the Playlist

Once you have added files in the Playlist, you can change the file order (playback order).

- 1. Tap the Playlist tab.
- **2.** Tap the file you want to move.
- 3. Tap 🔂 or 💆 .

The selected file will move up or down.

#### **Deleting files from the Playlist**

- 1. Tap the Playlist tab.
- **2.** Tap the file you want to delete.
- Tap the Remove from playlist button ( ). Or tap the "File" menu and then tap "Remove from playlist". The selected file will be deleted immediately.

#### To playback files in the Playlist tab

- 1. Tap the Playlist tab.
- **2.** Tap **[**], press **or**, or press the SELECT key.

Files in the Playlist will be played starting with the highlighted file. Playback will stop at the bottom of the list.

#### To stop playback

**1.** Press OK or the SELECT key and the playback will be stopped and the Index screen will be displayed.

#### To playback at random

- 1. Tap the Playlist tab.
- Tap the "Option" menu and then tap "Random". All files in the Playlist will be played at random.

To cancel the Random mode, repeat step 2.

## Other functions

#### Displaying the file information

 Tap the "File" menu and then tap "Info...". The file information screen will be displayed.

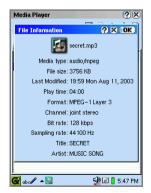

<sup>&</sup>lt;u>Note:</u> If the Repeat mode is selected in the Option menu, all files in the Playlist will be played continuously.

- When video files are selected, the following will be displayed: Picture size, Frame rate, etc.
- When music files are selected, the following will be displayed: Sampling rate, Channel, etc.
- **2.** Tap 🔀 or **OK** to close the screen.
  - <u>Note:</u> You can extend the use of MP3 playback using the "Display off" mode. (See the "Disp OFF" on the screen on page 61.)

## 🚯 Opera Browser

The Opera Browser application allows you to browse the Internet. To browse the Internet, you must set up the communication method (modem card, LAN card, etc.) and network preferences. (For connection method, see page 168.)

#### Note:

- Exiting the application clears the cache without saving it in a file.
- Elements of some Web pages (such as fonts, etc.) may not be displayed correctly in this application.
- Some large graphics may not be displayed in this application.
- This application may take time to open files (pdf files, etc.) including many graphics.
- You can check incoming e-mail messages while browsing Web pages.

## Overview

#### **Browsing screen**

1. On the Applications Home screen, tap the "Opera Browser" application icon.

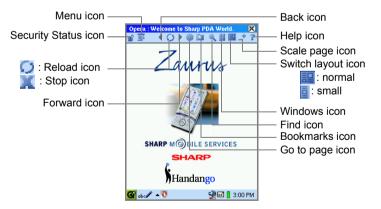

| Security Status icon |                         | Displays security information. If the page you access uses<br>the SSL protocol, etc., the Security Status icon will change to<br>the locked state at a set security level. Tap the icon to display<br>the security level description. |
|----------------------|-------------------------|----------------------------------------------------------------------------------------------------|
| Menu icon            |                         | Displays the Main menu. From this menu you can access the main functions of the Opera Browser.                                                                                                    |
| Back icon            |                         | Returns to the previous page. Tap and hold to display the address list of the recently displayed pages and then tap the desired address to display the page. To close the list, tap the icon again.                                   |
| Q                    | load icon<br>op icon 💢) | Displays the latest update of the page. When the page data<br>is being downloaded, the Stop icon is displayed instead.<br>Tap the Stop icon to stop downloading.                                                                      |
| For                  | ward icon               | Displays the next page of a series of pages you have already displayed. Tap and hold to display the address list displayed after the current page. To close the list, tap the icon again.                                             |
| Go to page icon      |                         | Displays a screen for entering a URL or searching for a Web page. To close the screen, tap the icon again.                                                                                                    |
| Boo                  | okmarks icon            | Displays the Bookmarks screen to access and manage the bookmarks. To close the screen, tap the icon again.                                                                                                    |
| Find icon            |                         | Tap and hold to display a Find screen for searching for a word or a phrase included in the current page. To search for next, tap the "Find" icon.                                                                                     |
| Windows icon         |                         | If multiple windows are open, tap to switch open windows.<br>Tap and hold the icon to display the window management<br>screen. To close the screen, tap the icon again.                                                               |
| Switch layout icon   |                         | Tap to switch two types of page layout: normal and small.<br>The selected type reflects the icon.                                                                                                    |
| Scale page icon      |                         | Scales the page up and down. Tap to switch the scale<br>between 100% and the value specified on the Scale page.<br>Tap and hold the icon to display the Scale page. The Scale<br>page closes after you select the desired value.      |
| Help icon            |                         | Displays online help. Tap 🔀 to close.                                                                                                    |
| Main menu            |                         |                                                                                                    |
| Open local file      |                         | Displays a file list stored in the SL-5600 or on a memory card.<br>Tap a file to open it using the Opera Browser.                                                                                                    |
| Navigation           |                         |                                                                                                    |
|                      | Back [Z]                | Returns to the previous page.                                                                                                    |
|                      | History [H]             | Displays the list of the pages displayed before the current page. Tap the desired page to display.                                                                                                    |
|                      |                         |                                                                                                    |

|     | Reload [R]                           | Displays the latest update of the page.                                                                                         |
|-----|--------------------------------------|----------------------------------------------------------------------------------------------------|
|     | Forward [X]                          | Displays the next page of a series of pages you have already displayed.                                                         |
|     | History [N]                          | Displays the list of the pages displayed after the current page. Tap the desired page to display.                               |
|     | Go to page<br>[G]                    | Displays a screen for entering a URL or searching for a Web page.                                                               |
|     | Search the web                       | Displays a screen for entering a URL or searching for a Web page.                                                               |
|     | Bookmarks<br>[B]                     | Displays the Bookmarks screen to access and manage the bookmarks.                                                               |
|     | Home                                 | Returns to the homepage set in the Preferences screen.                                                                          |
| Fir | nd in page [F]                       | Displays a Find screen for searching for a word or a phrase included in the current page.                                       |
| Fir | nd next                              | Searches for the same word or phrase again.                                                                                     |
| Wi  | ndows [W]                            |                                                                                                    |
|     | Window list                          | Displays the window management screen.                                                                                          |
|     | Switch to<br>next                    | If multiple windows are open, switches open windows. When<br>only one window is open, displays the window management<br>screen. |
|     | New window                           | Opens a new empty window on the current open window.                                                                            |
|     | Save current                         | Saves the current page in the SL-5600 or on the memory card. To open the page, use the "Open local file" menu.                  |
|     | Full screen<br>[shift+return]        | Displays the current page in full screen. To return to the normal screen, press Shift+Return on the hardware keyboard.          |
|     | Close<br>current                     | Closes the current page.                                                                                                    |
|     | Close others                         | Closes all pages other than the current active page.                                                                            |
|     | Close all                            | Closes all open pages.                                                                                                    |
| Vie | ewing                                | ·                                                                                                    |
|     | Full screen<br>[shift+return]        | Displays the current page in full screen. To return to the normal screen, press Shift+Return on the hardware keyboard.          |
|     | Toggle small<br>screen<br>layout [L] | Switches the screen layout between normal and small. (See page 78.)                                                             |
|     | Scale page<br>[S]                    | Displays the Scale page to scale the page up and down.                                                                          |
|     | Toggle<br>scaling                    | Switches the screen layout between normal and the size specified on the Scale page screen.                                      |

| Preferences [P] |      |            |                                                                                      |
|-----------------|------|------------|--------------------------------------------------------------------------------------|
|                 |      | General    | Displays the screen for setting up the General preferences. (homepage address, etc.) |
|                 |      | Security   | Displays the screen for setting up the Security preferences. (cookies, etc.)         |
|                 |      | File types | Displays the screen for setting up the preferences for file types. (MIME, etc.)      |
| He              | Help |            | Displays online help. Tap 🔀 to close.                                                |
| Exit            |      |            | Exits the Opera Browser application.                                                 |

#### **Browsing Internet pages**

**1.** Perform steps 1 to 4 in "Connecting/disconnecting to the Network" (See page 195.) to establish the connection to the network.

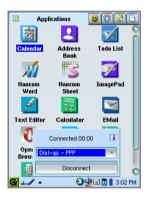

**2.** On the Applications Home screen, tap the "Opera Browser" application icon. The Opera Browser opens to display the Browsing Home screen.

While the application is receiving the data, the elapse time, etc. is displayed under the menu bar and the Stop icon ( $\mathbf{x}$ ) is displayed instead of the Reload icon ( $\mathbf{x}$ ).

### **Saving Web Contents**

- 1. Tap and hold an image on the page to initiate a pop up menu.
- **2.** Save or open the image, copy the image URL, etc, by selecting the menu command in the menu.

Tap and hold a link to pop up the link context menu, allowing you to save the links contexts directly to a file, etc., by selecting the menu command in the menu.

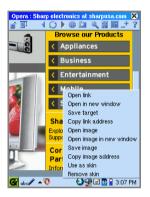

# Opening the specified Web page

1. Tap the Go to page icon ( ).

The Go to page screen will be displayed.

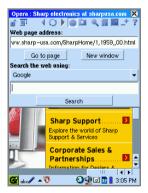

- 2. Enter the desired Web page address.
- 3. Tap "Go to page".

The specified Web page will be displayed.

#### Note:

- Entering "www" or ".com" in the Web page address field can be omitted.
- To display the Web page on a new window, tap "New window" in step 3.

### Using the Web Search function

Search allows you to find information using the search engine you select.

The Go to page screen will be displayed.

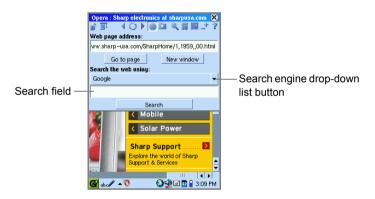

- **2.** Tap the Search engine drop-down list button and then tap the desired search engine.
- 3. Enter the information you want to search for in the Search field.
- **4.** Tap "Search" or press Οκ.

The search result will be displayed.

# Using the bookmarks

1. Tap the Bookmarks icon (📐).

The Bookmarks screen will be displayed.

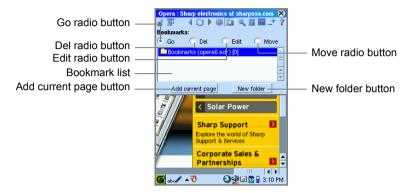

| Go radio button         | Displays the page selected in the bookmark list.                               |
|-------------------------|--------------------------------------------------------------------------------|
| Del radio button        | Deletes the bookmark selected in the bookmark list.                            |
| Edit radio button       | Displays the Edit Bookmark screen.                                             |
| Move radio button       | Allows you to change the order by dragging the item in the Bookmark list.      |
| Bookmark list           | Lists all the addresses you have registered (bookmarked).                      |
| Add current page button | Tap to register the Web page address currently displayed in the bookmark list. |
| New folder button       | Tap to create a new folder in the bookmark list.                               |

### Registering the Web page address in the bookmark list

- 1. Display the Web page you want to register in the bookmark list.
- Tap the Bookmarks icon ().
- 3. On the Bookmarks screen, tap "Add current page".

The Edit bookmark screen will be displayed.

| Opera : Sharp electronics at sharpusa.com ⊗ |  |  |
|---------------------------------------------|--|--|
| Edit bookmark<br>Title:                     |  |  |
| Sharp electronics at sharpusa.com           |  |  |
| Nickname:                                   |  |  |
|                                             |  |  |
| Web page address:                           |  |  |
| ww.sharp-usa.com/SharpHome/1,1959,,00.html  |  |  |
| Description:                                |  |  |
|                                             |  |  |
| OK Cancel                                   |  |  |
| / Corporate Sales & Partnerships            |  |  |
| G abc // ▲ 🧿 🚳 🖓 🗹 🖬 🔒 3:11 PM              |  |  |

Web page address field will contain the address of the latest successfully loaded Web page.

4. Modify the bookmark title and Web page address, etc. and then tap "OK". The registered Web page will be added to the bookmark list.

### Displaying the bookmarked page using bookmarks

**1.** On the Bookmarks screen, tap the "Go" radio button and tap the desired bookmark.

The selected Web page will be displayed.

### **Deleting bookmarks**

**1.** On the Bookmarks screen, tap the "Del" radio button and then tap the desired bookmark.

A confirmation message appears.

**2.** Tap "Yes" to delete the bookmark.

### **Editing bookmarks**

**1.** On the Bookmarks screen, tap the "Edit" radio button and then tap the bookmark you want to edit.

The Edit bookmark screen will be displayed.

**2.** Make the necessary edits and then tap "OK" to save the modification(s). If you tap "Cancel", the modification is canceled.

### Changing the bookmark order

- 1. On the Bookmarks screen, tap the "Move" radio button.
- **2.** Drag the selected bookmark up or down the Bookmark list to the desired position.

# Creating a new folder in the bookmark list

- On the Bookmarks screen, tap "New folder". The Edit folder screen appears.
- **2.** Enter the folder title, etc.
- 3. Tap "OK" to save.

A new folder appears in the bookmark list.

To open the folder, tap the "Go" radio button and then tap the folder. Tap it again to close.

Note: To register or move bookmarks in the folder, leave the folder open.

# Saving the current page and viewing it offline

- 1. Open the page you want to save.
- Tap the "Menu" icon and then tap "Windows" to select "Window list". Or tap and hold the "Windows" icon.

The Window list screen will appear.

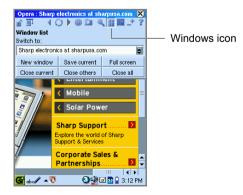

**3.** On the Window list screen, tap "Save current".

The screen for entering the destination and file name appears.

The "Save to" field displays the default file name.

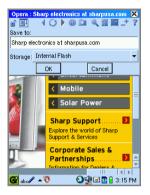

- **4.** If desired, modify the file name and then tap the "Storage" drop-down list button to change the destination.
- **5.** Tap "OK" to save the current page.
- 6. Tap the Connection status icon (2) on the taskbar and disconnect the line.
- 7. Tap the "Menu" icon and then tap "Open local file".

The screen that lists the saved page file will be displayed.

- **8.** Tap the desired file name. The file will be displayed.
  - <u>Note:</u> The pages will be saved in the Internal Flash memory (or memory card). You can duplicate and delete the file from the Files Home screen.

# Managing the window

In Opera Browser, you may open multiple windows at the same time, although you can only view one active window at a time. The Window list screen helps you to manage open windows.

 Tap the "Menu" icon and then tap "Windows" to select "Window list". Or tap and hold the "Windows" icon. The Window list screen appears.

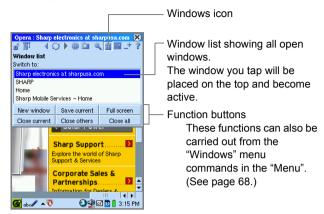

### Opening a new empty window

**1.** On the Window list screen, tap "New window".

A new empty window will be opened on the current open window.

<u>Note:</u> To open a new window by specifying the Web page address, tap the "Go to page" icon and specify the Web address. (See page 70.)

### Switching open windows

**1.** Tap the Web page name on the Window list screen.

The selected window appears on the current screen.

<u>Note:</u> By tapping the Windows icon on the Menu bar the active window will be switched.

### Saving the current page

 On the Window list screen, tap "Save current". The screen for entering the destination and file name appears.

The "Save to" field has the default file name.

- **2.** If desired, modify the file name and then tap the "Storage" drop-down list button to change the destination.
- **3.** Tap "OK" to save the current page.

Note: You can display the saved page offline. For details see page 74.

### Displaying the current window on the full screen

1. On the Window list screen, tap "Full screen".

The current window will be displayed in the full screen.

#### Note:

- To return to the normal screen, press Shift ((a)) + Return ((-)) on the hardware keyboard.
- You can tap the "Menu" icon and then tap "Viewing" to select "Full screen" to display the window in full screen.

### Closing window(s)

**1.** On the Window list screen, tap the desired Close button (Close current, Close others, Close all).

The selected window(s) will be closed.

# Magnifying or reducing the page

**1.** Tap the "Menu" icon and then tap "Viewing" to select "Scale page". Or tap and hold the "Scale page" icon.

The Scale page screen appears.

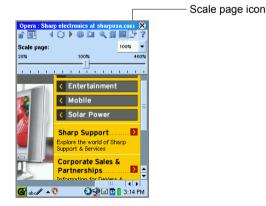

**2.** Adjust the slide bar with a stylus or select the value by tapping the upper right button.

The page will be magnified or reduced.

### Switching the scaling of the page

 Tap the "Menu" icon and then tap "Viewing" to select "Toggle scaling". Or tap the "Scale page" icon.

The page view switches between 100% and the selected scaled value.

Repeating step 1 toggles the page view.

# Switching the Screen layout

Opera Browser has two types of layout: Traditional (normal screen) layout and Content column (small screen) layout. Traditional layout looks like a normal Web page on a PC and the Content column layout is designed for a small display and for more optimized connection.

**1.** Tap the "Menu" icon and then tap "Viewing" to select "Toggle small screen layout".

Or tap the "Switch layout" icon ( 📰 or 🧧 ).

The page layout switches between normal and small.

Repeating step 1 toggles the page layout.

<u>Note:</u> The "Switch layout" icon on the Menu bar switches its design for the selected layout.

# Searching for a word or phrase on the current page

You can search for a word or a phrase in the current open page. If the selection is found, it will be highlighted.

**1.** Tap the "Menu" icon and then tap "Find in page". Or tap and hold the "Find" icon.

The Find screen appears.

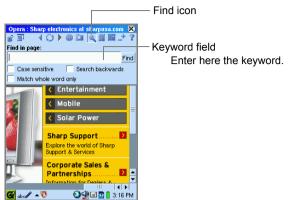

- **2.** Enter the keyword in the keyword field. Place the checkmark on the desired Find option.
- **3.** Tap "Find" to start searching. If the selection is found, it will be highlighted.

Tap the "Find" icon (or tap the "Menu" icon and then tap "Find next") to find the next occurrence.

# Setting up the Opera Browser preferences

### Setting up the General preferences

 Tap the "Menu" icon and then tap "Preferences" to select "General". The General preferences screen appears.

| OK button —<br>Tap here to save the<br>settings and close<br>the screen.   | Opera : Sharp electronics at sharpusa.com X<br>Ceneral priferences<br>Home page address:<br>p-usa.com (SharpHome /1, 1959,,00.html) Current<br>Layout mode:<br>Traditiona | <ul> <li>Apply button</li> <li>Tap here to save the settings but leave the screen open.</li> </ul> |
|----------------------------------------------------------------------------|----------------------------------------------------------------------------------------------------|----------------------------------------------------------------------------------------------------|
|                                                                            | Popup windows:<br>Accept popup windows<br>Scrolling mode:<br>Grab and move<br>Hide scillbars                                                                              | <ul> <li>Reset button</li> <li>Tap here to cancel the settings before saving.</li> </ul>           |
| Tap here to go to the<br>previous screen (Filetype<br>preferences screen). | Cupurate Sales a<br>Partnerships                                                                                                    | <ul> <li>Tap here to go to the next<br/>screen (Security<br/>preferences screen).</li> </ul>       |

2. Select or enter the necessary items.

| Home page<br>address | Enter the address of the homepage you want to open when<br>you launch the Opera Browser.<br>Tapping "Current" registers the current page as the<br>homepage.                                                                                                    |
|----------------------|----------------------------------------------------------------------------------------------------|
| Layout mode          | Select how the Web page is displayed. Select the type of<br>layout and whether or not the page shows the embedded<br>images or not (Traditional - no images, Content column - no<br>images).<br>Traditional layout looks like a normal Web page on a PC.<br>Content column layout is simply designed for a small display.<br>Tapping the Switch layout icon on the Menu bar ( ) or )<br>also switches these layout modes. |
| Popup windows        | Select to either accept or refuse popup windows, or to open<br>them in the background. Popups opened in the background<br>will be added to the window list.                                                                                                    |
| Scrolling mode       | Select the default to either "Grab and move" (the page will<br>move with the stylus), or "Scroll with selection" (the page<br>scrolls in the opposite direction when the stylus moves off the<br>page edge).                                                                                                    |
| Hide scrollbars      | When checked, hides scrollbars to increase the viewing area.                                                                                                    |

#### Notes on the Popup window

When "Accept popup windows" is selected, a full screen popup window will open on the Web page.

The following popup control dialog box also will be displayed in the popup window.

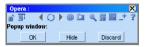

| OK      | Tap to accept the popup window.                                                               |
|---------|-----------------------------------------------------------------------------------------------|
| Hide    | Tap to keep the popup window in the background. The popup window is added to the window list. |
| Discard | Tap to close the popup window.                                                                |

The popup control dialog box will close after a few seconds, without tapping any buttons. The popup windows can be closed from the window list later.

3. Tap "Apply" to save the settings.

If you tap "Reset" instead, the settings are canceled.

**4.** Tap "OK" to close the General preferences screen.

Note: Once you tap the "Apply" and "Reset" buttons, they will be dimmed.

### Setting the Security preferences

The Security preferences screen manages your certifications and security protocols for accessing the Web pages on the Internet. Opera Browser also issues security warning messages. You do not need to change the default settings unless you are an advanced user with special needs and technical understanding for security settings.

**1.** Tap the "Menu" icon and then tap "Preferences" to select "Security". The Security preferences screen appears.

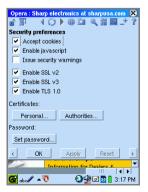

| Accept cookies             |                          | When checked, only the information you entered or selected on the Web page will be saved. The cookie will be sent back the next time when the SL-5600 browses the same Web page.                                                                                                    |  |
|----------------------------|--------------------------|----------------------------------------------------------------------------------------------------|--|
| Enab                       | le javascript            | Tap to activate the Javascript. (ECMAScript)                                                                                                    |  |
| Issue security<br>warnings |                          | Tap to display a warning message when you move between the safe and unsafe Web site.                                                                                                    |  |
| Enab                       | le SSL v2                | Tap to enable the SSL v2 option.                                                                                                    |  |
| Enab                       | le SSL v3                | Tap to enable the SSL v3 option.                                                                                                    |  |
| Enab                       | le TLS 1.0               | Tap to enable the TLS 1.0 option.                                                                                                    |  |
| Certificates               |                          |                                                                                                    |  |
|                            | Personal/<br>Authorities | Personal certificates are used to identify you as the genuine user of your secure Web services, while certificate authorities are used to certify a Web service as secure for you to use. Most certificate authorities you will ever need are pre-installed with Opera Browser, and personal certificates are automatically installed when required by a secure Web site. These settings are here should you want to delete or fine-tune your certificates. To view the list of personal certificates, tap "Personal". To view the list of authorities, tap "Authorities". Tap "Import" to import a certificate from a local file. Tap "Export" to export to a local file. Tap "OK" to save the settings. |  |
| Password                   |                          |                                                                                                    |  |
|                            | Set password             | Register the password to use the certificate options. The password prevents the certificate you set up from unauthorized use.                                                                                                    |  |

**2.** Enter and select the necessary items.

- •SSL: Security Socket Layer is a protocol that is used to communicate over the encrypted connection, and to authenticate none, one or both of the participants.
- •TLS: Transport Layer Security is successor of SSL, and offers up to 128 bit encryption. The actual strength of the encryption varies depending on the Web site.
- **3.** Tap "Apply" to save the settings.

If you tap "Reset" instead, the settings are canceled.

**4.** Tap "OK" to close the Security preferences screen.

**Note:** Once you tap the "Apply" and "Reset" buttons, they will be dimmed.

### Setting the Filetype preferences

Opera Browser handles some file types itself, such as Web page documents. Others are passed on to plug-ins and external applications, or just saved on your PC. The Filetype preferences let you control Opera Browser's behavior when it encounters different file types.

1. Tap the "Menu" icon and then tap "Preferences" to select "File types".

The Filetype preferences screen appears.

| Opera : Sharp electronics at sharpusa.com 🗶 |
|---------------------------------------------|
| Filetype preferences<br>MIME types:         |
| */*                                         |
| New MIMEtype Delete MIMEtype                |
| File extensions:                            |
| -                                           |
| Action:<br>Ask for file name                |
|                                             |
|                                             |
| < OK Apply Reset >                          |
| Partnerships                                |
| 🚱 abc∥ ▲ Ū 💿 🖓 🗹 💁 🔒 3:15 PM                |

**2.** Select or enter the necessary items.

| MIME types       | Select or enter the MIME type you want to assign an action to.                                                                                    |
|------------------|----------------------------------------------------------------------------------------------------|
| New MIME types   | Adds a new MIME type to the drop-down list.                                                                                                    |
| Delete MIME type | Deletes a MIME type from the drop-down list.                                                                                                    |
| File extensions  | Enter the file extension associated with the MIME type.<br>You can specify multiple extensions by inserting a<br>comma. (example: jpeg, jpg, jpe) |

| Action | ١                           | Tap the drop-down list to select how Opera Browser operates when you click on the links embedded in the page.                                                                                                    |
|--------|-----------------------------|----------------------------------------------------------------------------------------------------|
|        | Open in browser             | Opens the file using Opera Browser. Opera Browser can<br>display text, some kinds of markup languages, images<br>and video formats.<br>Be sure that Opera Browser can display a certain file type<br>before choosing this setting. |
|        | Ask for file<br>name        | Opera Browser asks you to enter a name and save the page to the SL-5600.                                                                                                    |
|        | Automatic<br>download       | Opera Browser downloads and saves the page to the SL-<br>5600 with its original file name.                                                                                                    |
|        | Open with other application | Opera Browser asks you to choose the application to use to view the file.                                                                                                    |
|        | Open with<br>plugin         | Opera Browser asks you to choose the plugin type you want to use to view the file. Use the default setting for normal use.                                                                                                    |

**3.** Tap "Apply" to save the settings.

If you tap "Reset" instead, the settings are canceled.

**4.** Tap "OK" to close the Filetype preferences screen.

Note: Once you tap the "Apply" and "Reset" buttons, they will be dimmed.

# **Keyboard shortcuts**

Use the following single key or combination key shortcuts from the hardware keyboard:

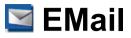

# Overview

The EMail application allows you to send and receive e-mail messages and features:

- POP3/POP3(APOP)/IMAP4/SMTP protocols
- · Multiple e-mail accounts
- · Converts attachment files using the MIME format
- · The Mail light (LED) flashes for an e-mail receipt
- Refers to the Address Book application to import e-mail addresses, and registers the e-mail addresses of the e-mail you received in the Address Book application.
- · Searches for received e-mail messages
- · Groups received e-mail messages by mailboxes
- When sending or receiving e-mail messages offline, the pop-up screen for network connection will be displayed. The line is terminated automatically when task is completed. When sending or receiving e-mail messages online, the line will not be terminated upon completion.

To send and receive e-mail messages, you must:

- Set up the communication method (modem card, LAN card) and network preferences
- · Set up an e-mail account in the EMail application

<u>Caution!</u> Be sure to check that enough memory (text message size plus at least 10 KB addition) is available before exiting the EMail application as the EMail application needs to save the data being edited.

#### Note:

- The total memory for one e-mail is approximately 800 KB. (messages = 300 KB, attachments = 500 KB)
- The EMail application may have a delayed launch depending on the quantity of data being saved.
- The Intellisync for Zaurus (provided on the CD-ROM) allows you to synchronize e-mail data stored on a PC. For details, refer to the Intellisync for Zaurus online manual.

### Index screen

**1.** On the Applications Home screen, tap the "EMail" application icon.

The EMail Index screen has five tabs.

| Folders tab | Browses the Inbox, Outbox, Sent and Draft folders, etc. of<br>each account in the tree format. Synchronization folders are<br>used for synchronization with a PC. E-mail messages to be<br>synchronized only are saved in the Synchronization folders. |
|-------------|----------------------------------------------------------------------------------------------------|
| Inbox tab   | Displays received e-mail messages.<br>Unread messages are displayed in blue. Read messages are<br>displayed in black. Messages that downloaded titles only are<br>displayed in red.                                                                    |
| Outbox tab  | Displays unsent e-mail messages in red.                                                                                                    |
| Sent tab    | Displays sent e-mail messages in black.                                                                                                    |
| Draft tab   | Displays draft e-mail message.                                                                                                    |

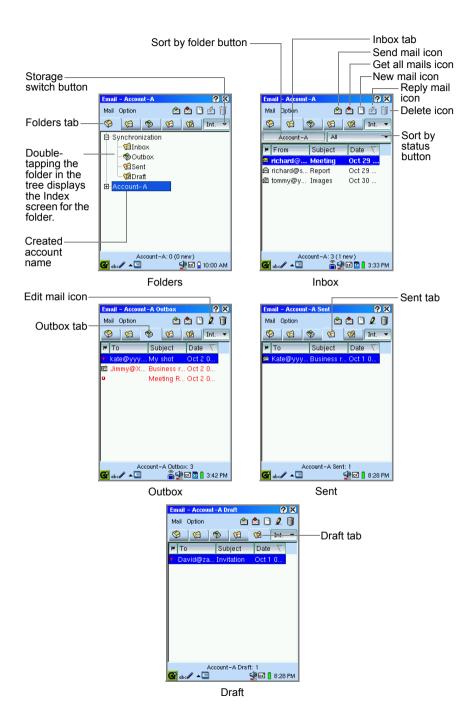

| Storage switch button | Switches the storage between the Internal Flash memory and memory card to save the created or received e-mail messages. |  |  |
|-----------------------|----------------------------------------------------------------------------------------------------|--|--|
| Send mail icon        | Sends all unsent e-mail messages in the Outbox.                                                                         |  |  |
| Get all mails icon    | Receives all e-mail messages that are saved in the mail server.                                                         |  |  |
| New mail icon         | Tap to create a new e-mail message.                                                                                     |  |  |
| Reply mail icon       | Tap to create reply/forward e-mail message.                                                                             |  |  |
| Sort by folder button | Tap to select folder containing e-mail messages you want to see.                                                        |  |  |
| Sort by status button | Tap to sort e-mail messages by All/Unread/Read.                                                                         |  |  |
| Delete icon           | Tap to delete the e-mail message(s).                                                                                    |  |  |

| Mail menu       |                                                                                                    |  |  |
|-----------------|----------------------------------------------------------------------------------------------------|--|--|
| Send all mails  | Sends all unsent e-mail messages in the Outbox.                                                                          |  |  |
| Get all mails   | Receives all e-mail messages for all accounts that are saved in the mail server.                                         |  |  |
| Get mail in     | Receives the e-mail messages in the selected account.                                                                    |  |  |
| Send/Receive    | Sends and receives e-mail messages for all accounts.                                                                     |  |  |
| Cancel transfer | Cancels e-mail transfer.                                                                                                 |  |  |
| New mail        | Opens a screen to create a new e-mail message.                                                                           |  |  |
| Edit mail       | Opens an existing e-mail message to be edited.                                                                           |  |  |
| Reply to mail   | Opens a reply mail screen for the sender only.                                                                           |  |  |
| Reply to all    | Opens a reply mail screen for all senders and receivers.                                                                 |  |  |
| Forward mail    | Opens a screen to forward the received e-mail message.                                                                   |  |  |
| Copy/Move mail  | Moves or duplicates e-mail messages between the Internal Flash memory and CF card and SD memory card.                    |  |  |
| Set status      | Changes the e-mail status between Sent and Unsent in the Outbox and Sent folder, or Read and Unread in the Inbox folder. |  |  |
| Delete mail     | Deletes the e-mail message(s).                                                                                           |  |  |

| Option         |                                                                                                    |  |  |
|----------------|----------------------------------------------------------------------------------------------------|--|--|
| New account    | Opens the New account screen. (See page 93.)                                                          |  |  |
| Edit account   | Opens the Edit account screen selected in the submenu.                                                |  |  |
| Delete account | Deletes the selected account selected in the submenu.                                                 |  |  |
| Font           | Changes the display font size.                                                                        |  |  |
| Show summary   | Selects whether or not to display the e-mail messages in details on the Index screen. (See page 107.) |  |  |
| Show status    | Selects whether or not to display status at the bottom of the Index screen.                           |  |  |
| Filter         | Creates a filter condition by folder for received e-mail messages.                                    |  |  |
| Search         | Searches for received e-mail messages with search conditions.                                         |  |  |
| New mailbox    | Creates a new mailbox folder. (See page 108.)                                                         |  |  |
| Rename mailbox | Renames the created mailbox folder.                                                                   |  |  |
| Delete mailbox | Deletes the created mailbox folder.                                                                   |  |  |
| Move to        | Moves the e-mail messages to the folder selected in the submenu.                                      |  |  |
| Help           | Displays online help.                                                                                 |  |  |

### Examine (Detail) screen

1. On the Index screen, tap an e-mail message.

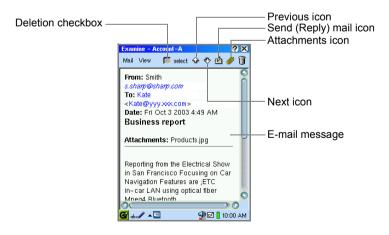

| Deletion checkbox                 | Deletes e-mail messages checked by the "Delete mail" menu<br>on the Index screen. (This option does not work for unsent or<br>unread messages.) |  |  |  |
|-----------------------------------|----------------------------------------------------------------------------------------------------|--|--|--|
| Previous icon                     | Displays the previous message.                                                                                                    |  |  |  |
| Next icon                         | Displays the next message.                                                                                                    |  |  |  |
| Send mail icon<br>(Outbox, Draft) | Sends the e-mail message displayed on the Examine screen.                                                                                       |  |  |  |
| Reply mail icon<br>(Inbox)        | Tap to create reply/forward e-mail message.                                                                                                    |  |  |  |
| Attachments icon                  | Opens an Attachment list screen allowing you to open, or<br>save an attachment file to an expansion memory card, etc.<br>(See page 103.)        |  |  |  |

| Mail r                                               | nenu                                                     |                                                                                                    |  |  |  |
|------------------------------------------------------|----------------------------------------------------------|----------------------------------------------------------------------------------------------------|--|--|--|
|                                                      | Receive the rest (Inbox)                                 | Receives an e-mail message if only the message title has been already received.                                                          |  |  |  |
|                                                      | Send this mail<br>(Outbox/Draft)                         | Sends the e-mail message displayed on the Examine screen.                                                                                |  |  |  |
|                                                      | New mail                                                 | Opens a screen to create a new e-mail message.                                                                                           |  |  |  |
|                                                      | Edit mail                                                | Opens an existing e-mail message to be edited.                                                                                           |  |  |  |
|                                                      | Reply to mail                                            | Opens a reply mail screen for the sender only.                                                                                           |  |  |  |
|                                                      | Reply to all                                             | Opens a reply mail screen for all senders and receivers.                                                                                 |  |  |  |
| Forward mail<br>Add to<br>Address Book<br>Set status |                                                          | Opens a screen to forward the received e-mail message.                                                                                   |  |  |  |
|                                                      |                                                          | Adds the e-mail address of the sender to the Address Bool application.                                                                   |  |  |  |
|                                                      |                                                          | Changes the e-mail status between Sent and Unsent in the Outbox and Sent folder, or Unread in the Inbox folder.                          |  |  |  |
|                                                      | Сору                                                     | Copies the selected text to the clipboard.                                                                                               |  |  |  |
|                                                      | Delete                                                   | Deletes the e-mail message displayed on the Examine screen.                                                                              |  |  |  |
| View menu                                            |                                                          |                                                                                                    |  |  |  |
|                                                      | Previous                                                 | Displays the previous message.                                                                                                    |  |  |  |
|                                                      | NextDisplays the next message.FontChanges the font size. |                                                                                                    |  |  |  |
|                                                      |                                                          |                                                                                                    |  |  |  |
|                                                      | Attachments                                              | Opens an Attachment list screen allowing you to open, or<br>save an attachment file to an expansion memory card, etc.<br>(See page 103.) |  |  |  |
|                                                      | Text view                                                | Changes the view format between the text format and rich text format.                                                                    |  |  |  |

2. Tap 🔀 to close the Examine screen and return to the Index screen.

### New mail screen

1. On the Index screen, tap 🕒.

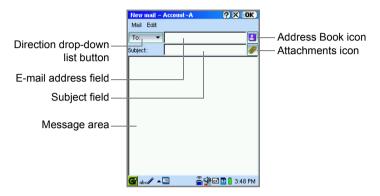

| Direction drop-down list button |                       | Tap to select the e-mail address direction (To, Cc, Bcc and From).                                                              |  |  |
|---------------------------------|-----------------------|----------------------------------------------------------------------------------------------------|--|--|
| Address Book icon               |                       | Tap to list the e-mail addresses registered in the Address<br>Book application. Select the e-mail address(es) from the<br>list. |  |  |
| Attachments icon                |                       | Tap to open the screen containing the attachment files you wish to attach to the e-mail message.                                |  |  |
| Mail menu                       |                       |                                                                                                    |  |  |
|                                 | Send this mail        | Sends the currently displayed e-mail message.                                                                                   |  |  |
|                                 | Put in Outbox         | Saves the created e-mail messages to an Outbox folder.                                                                          |  |  |
|                                 | Save as Draft         | Saves the created e-mail messages to a Draft folder.                                                                            |  |  |
|                                 | Refer Address<br>Book | Lists the e-mail addresses registered in the Address Book application. Select the e-mail address(es) from the list.             |  |  |
|                                 | Adding<br>Attachments | Opens the screen containing the attachment files you wish to attach to the e-mail message.                                      |  |  |

### E-mail accounts

The EMail application allows multiple e-mail accounts to be registered.

<u>Note:</u> If you have already registered e-mail accounts in the Network application, they apply to the e-mail accounts for the EMail application. To configure detailed settings, tap the "Option" menu on the Index screen and then tap the account from the "Edit account" submenu. Detailed procedures are described below.

#### Setting up an e-mail account

- On the Index screen, tap the "Option" menu and then tap "New account". The New account screen, including the Outgoing and Incoming tabs, will be displayed.
- **2.** Tap the Outgoing tab to set the sending options.

|                          | New account ? X OK        |
|--------------------------|---------------------------|
|                          | Edit                      |
|                          | Outgoing Incoming         |
|                          | Account name              |
|                          | Your name                 |
|                          |                           |
|                          | Email                     |
|                          | SMTP server               |
|                          | SMTP port 25              |
| Use signature checkbox — | - Use signature           |
| 5                        | Server settings           |
|                          | Authentication settings   |
|                          | Authentication che        |
|                          |                           |
|                          | 🚰 abc 🖉 🔺 🕎 🛃 😰 🖬 3:38 PM |

| Account name           | Enter the account name to be set.                                                                                                    |
|------------------------|----------------------------------------------------------------------------------------------------|
| Your name              | Enter your name as used in the "From" field of the e-mail message.                                                                                                    |
| Email                  | Enter your e-mail address.                                                                                                    |
| SMTP server            | Enter the server name for sending e-mail messages.                                                                                                    |
| SMTP port              | Enter the server port number for sending e-mail messages (default setting: 25).                                                                                                    |
| Use signature checkbox | Check to add a personal signature. On the screen that will be displayed, create a signature to be added to the end of all new e-mail messages. Tap <b>OK</b> to save the signature. |

| Server settings |                         |                                                                  |
|-----------------|-------------------------|------------------------------------------------------------------|
|                 | Authentication checkbox | Check this box if your SMTP server needs sending authentication. |
|                 | Settings button         | If the Authentication checkbox is on, tap to create settings.    |

**3.** If your server needs Authentication certification, turn the Authentication checkbox on and then tap the "Settings" button.

Make necessary setting changes on the Authentication settings screen that will be displayed, and then tap **OK**.

4. Tap the Incoming tab to set the receiving options.

|                        | New account              | (?) X (OK)  |                                         |
|------------------------|--------------------------|-------------|-----------------------------------------|
|                        | Edit                     |             |                                         |
|                        | Outgoing Incoming        |             |                                         |
|                        | Choose account type POP3 |             | <ul> <li>Choose account type</li> </ul> |
|                        | Username                 |             | drop-down list button                   |
|                        | Password                 |             |                                         |
|                        | Server                   |             |                                         |
|                        | Port 110                 |             |                                         |
| Delete mail checkbox — | Server settings          | je emails   | - Skip large emails button              |
|                        |                          |             |                                         |
|                        | 🚱 ab c 🖉 🔺 🔄             | 💀 🗋 3:39 PM |                                         |

| Choose account type drop-down list button | Tap to select an account type:<br>POP3, POP3 (APOP), IMAP4.                                       |
|-------------------------------------------|---------------------------------------------------------------------------------------------------|
| Username field                            | Enter the login name used to log into an e-mail system.                                           |
| Password field                            | Enter password used to log into an e-mail system.                                                 |
| Server field                              | Enter name of the server used to receive e-mail messages                                          |
| Port field                                | Enter server port number for receiving e-mail messages. (default setting… POP3: 110, IMAP4: 143). |

| Server settings             |                                                                                                    |  |  |  |
|-----------------------------|----------------------------------------------------------------------------------------------------|--|--|--|
| Delete mail checkbox        | Check if you want to erase e-mail messages saved in the server after you have finished downloading messages.                                                                                                    |  |  |  |
| Skip large emails<br>button | Tap to specify an e-mail size limit.<br>When tapped, the Email threshold screen will be<br>displayed. Tap and drag the slider to specify the maximum<br>size of incoming e-mail messages. (range: 10 KB - 800<br>KB)<br>Tap <b>OK</b> to save the settings.<br>If you attempt to receive an e-mail message that is too<br>large, only the message title (sender name, date and the<br>size of the message) will be downloaded. |  |  |  |

**5.** When you have finished settings, tap **[OK]** to save them.

#### Note:

- You can view the e-mail messages for each e-mail account even if multiple accounts are registered.
- When multiple e-mail accounts are registered, specify the account in which to create a new e-mail message by tapping the account name on the Folders tab before tapping

#### Editing the e-mail account

- **1.** On the Index screen, tap the "Option" menu and then tap the desired account from the "Edit account" submenu.
- 2. Edit in the same way as you do on the New account screen.

#### Deleting an e-mail account

**1.** On the Index screen, tap the "Option" menu and then tap the desired account from the "Delete account" submenu.

A confirmation message will be displayed.

**2.** Tap "Yes" to delete the account. The selected account will be deleted.

# Creating an e-mail message

**1.** Tap the Folders tab and then tap the account name of the e-mail message to be created.

#### Note:

- Selecting "Synchronization" only creates an e-mail for synchronization with a PC. To send e-mails from your SL-5600, select e-mail accounts other than "Synchronization".
- To save created e-mail messages to memory cards, insert the memory cards into the specified card slots. Tap the Storage switch button and select the desired storage before performing step 2.
- 2. Тар 🕒.

The New mail screen for the selected account will be displayed.

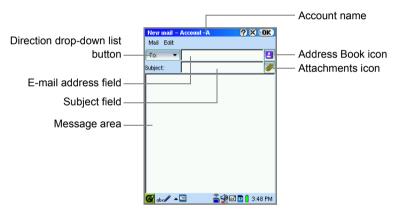

3. Specify the recipients.

To select e-mail addresses stored in the Address Book:

Tap the Address Book icon to display the Select recipients screen. From the list that appears, tap the desired e-mail address and then tap "To", "Cc" or "Bcc".

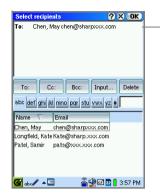

The selected recipient will be displayed at the top of the screen.

Tap and hold the recipient to display the pop-up menu. This menu allows you to edit or delete the recipient.

#### To manually enter an e-mail address:

Tap "Input..." on the Select recipients screen to display the Recipients screen.

| Sele                               | ct recipients |               | <u>?</u> ×                                   | OK)   |  |
|------------------------------------|---------------|---------------|----------------------------------------------|-------|--|
| To:                                | Chen, May     | chen@s        | harpxxx.co                                   | m     |  |
| Cc:                                | Longfield, Ka | te Kate@s     | harp.xxx.cc                                  | m     |  |
| Tc                                 | Recipients    | Cc:           | ? Х ОК<br>Э Всс:                             | lete  |  |
| Nam                                |               |               |                                              | _     |  |
| Chen                               | May chen      | @sharpxx      | x.com                                        |       |  |
| Longfield, Kate Kate@sharp.xxx.com |               |               |                                              |       |  |
| Patel,                             | Samir pats    | -<br>@xxx.xxx | .com                                         |       |  |
|                                    |               |               | )<br>E I I I I I I I I I I I I I I I I I I I | 57 PM |  |

Enter only one address in the field, and select "To", "Cc" or "Bcc" and tap **OK**. The display will return to the Select recipients screen with the address showing. To enter multiple e-mail addresses, repeat the procedure above.

When you delete the selected e-mail address:

Select the e-mail address on top of the Select recipients screen and then tap "Delete".

**Note:** Tap-and-holding the recipient displayed in the upper part of the screen will display the pop-up menu. Selecting "Edit..." will display the Recipients entry screen so you may change the address destination between "To:", "Cc:" and "Bcc:" or modify the address.

- After entering/selecting the e-mail address(es), tap [OK].
   The display returns to the New mail screen.
- 5. Enter the subject and body.
- 6. If you want to attach one or more files, tap the Attachments icon (

| File type drop-down list button—<br>Narrow the category by<br>switching the file types:<br>"image", "text", etc.<br>Files list — | Adding attachments Type: All Documents Car navigation Sectrical show New Product Images | Attached<br>New Product Imag | Attachment list |
|----------------------------------------------------------------------------------------------------|-----------------------------------------------------------------------------------------|------------------------------|-----------------|
|                                                                                                    | Attach ->                                                                               | Remove                       |                 |
|                                                                                                    | 🚰 abc 🖉 🔺 🔄                                                                             | 🔮 🗹 💁 🔋 3:20 PM              |                 |

Tap a file in the Files list at left, and then tap "Attach ->".

The file is attached to the e-mail message you are editing when the selected file is listed in the Attachment list at right.

- If you want to remove the attachment, tap it in the Attachment list, and then tap "Remove".
- If you send an e-mail message including an attachment on a memory card, leave the card in the card slot until you finish transferring the mail.
- When file attachment is finished, tap OK.
   The display returns to the New mail screen.
- Tap **OK** to save the new e-mail message.
   It will be saved in the Outbox of the e-mail account selected in step 1.

#### When you save the e-mail as draft:

Tap the "Mail" menu and then tap "Save as Draft" instead of tapping  $\boxed{OK}$ . Or tap  $\boxed{\times}$  and then tap "Yes" on the confirmation screen that appears. The message will be added to the Draft folder of the e-mail account selected in step 1.

#### Note:

• The total memory for one e-mail is approximately 800 KB. (messages = 300 KB, attachments = 500 KB)

- You can enter the e-mail address in the Email address field directly. To add "Cc" or "Bcc", tap the Direction drop-down list button and then tap "Cc" or "Bcc". When entering multiple addresses, insert a comma between each.
- When multiple e-mail accounts are registered to change the account for creating the e-mail message, tap the Direction drop-down list button and then tap "From". From the drop-down list that appears in the Email address field, select the desired account.
- If you tap the e-mail message on the Outbox or Draft Index screen, the Examine (Detail) screen displays the contents of the message.

# Sending e-mail messages

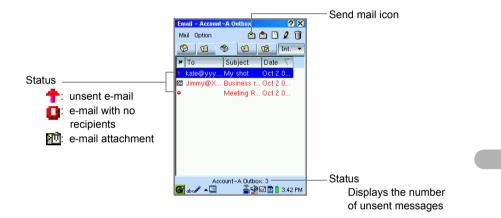

### Sending e-mail messages

- **1.** In the EMail application, tap the Outbox tab.
- 2. Tap the Send mail icon (
  ).

The pop-up screen for network connection appears. Tap "Connect" to start connection.

3. All unsent e-mail messages will be sent.

The sent e-mail messages are saved in the Sent folder.

**Note:** Tapping the "Mail" menu and then tapping "Send/Receive" instead of step 2 allows you to simultaneously receive e-mail messages from all e-mail accounts.

### Sending a single e-mail message

**1.** In the EMail application, tap the desired e-mail message on the Outbox Index screen.

The Examine screen appears.

- Tap the Send mail icon (2) on the Examine screen. The pop-up screen for network connection appears. Tap "Connect" to start connection.
- 3. The e-mail message will be sent.

The sent e-mail message is saved in the Sent folder.

Caution! No operations are allowed during mail transfer.

### **Receiving e-mail messages**

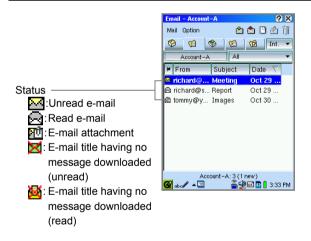

### Receiving e-mail messages from all e-mail accounts

- **1.** Tap the Inbox tab.
- 2. Tap the "Get all mails" icon.

The pop-up screen for network connection appears. Tap "Connect" to start connection.

The received e-mail messages will be displayed on the Inbox Index screen.

<u>Note:</u> Tapping the "Mail" menu and then tapping "Send/Receive" instead of step 2 allows you to simultaneously send e-mail messages in the Outbox of all e-mail accounts.

### Receiving e-mail messages from one e-mail account

- 1. Tap the Inbox tab.
- 2. Tap the "Mail" menu and then tap "Get mail in".
- 3. Tap the desired account.

The pop-up screen for network connection appears. Tap "Connect" to start connection.

The received e-mail messages will be displayed on the Inbox Index screen.

#### <u>Caution!</u> No operations are allowed during receiving e-mails.

#### Note:

- If you receive an e-mail message of a size larger than specified, or the connection is terminated, only the message title (sender name, date, and the size of the message) will be downloaded. For information on maximum size settings, see page 94.
- When you choose the account type IMAP4 in the Incoming tab on the New account screen, only the message title may be downloaded regardless of the "Server settings" of the same screen. (See page 94.)
- To save received e-mail messages to memory cards, insert the memory cards into the specified card slots. Tap the Storage switch button before performing step 2 and select the desired storage.
- Please wait until all e-mail messages are displayed before exiting the EMail application.

### Downloading e-mail messages by message title

- **1.** Tap the Inbox tab.
- Tap the message title of the e-mail message you want to receive.
   The Examine screen of the received e-mail message will be displayed.
- **3.** Tap the "Mail" menu and then tap "Receive the rest". The pop-up screen for network connection appears.

Tap "Connect" to start connection.

The e-mail message will be downloaded and then displayed on the Examine screen.

<u>Note:</u> Only e-mail message under 800 KB including file attachments can be downloaded with this procedure.

# Opening an e-mail message

1. Tap the Inbox tab.

The Inbox Index screen will appear.

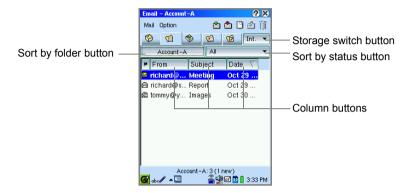

2. If necessary, tap the Storage switch button to select the desired Storage.

#### Note:

- You can sort folders by tapping the Sort by folder button, and sort e-mail messages by tapping the Sort by status button (All, Unread, Read).
- You can sort e-mail messages by tapping each column button.
- 3. Tap the desired e-mail.

The Examine screen of the received e-mail message will be displayed.

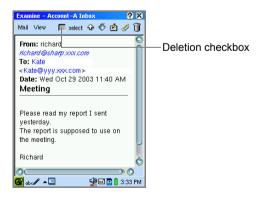

- **4.** Tap 🔀 to close the Examine screen.
  - Note: For read and sent e-mail messages :

If the Deletion checkbox is selected, you can delete them at a time from the "Mail" menu of the Index screen. (See page 105.)

The checked e-mail messages will be displayed in gray on the Inbox/ Sent Index screen. You cannot select the Deletion checkbox to delete unread or unsent e-mail messages.

## **Opening or arranging attachments**

- **1.** Tap the received e-mail message including the attachment. The Examine screen will be displayed.
- **2.** Tap the Attachments icon (

The Attachment list screen will be displayed.

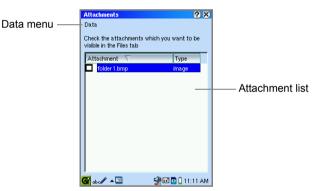

- **3.** Tap the checkbox to select the attached file.
- 4. Tap the "Data" menu and then tap any of the following to execute.

| Open in / Run          | Opens the attachment with a specified application.<br>Pressing (Cancel) returns to the Attachment list screen. |  |
|------------------------|----------------------------------------------------------------------------------------------------|--|
| Save to Internal Flash | Saves the attachment to the Internal Flash memory.                                                             |  |
| Save to card [SD]      | Saves the attachment to the SD memory card.                                                                    |  |
| Save to card [CF]      | Saves the attachment to the CF card.                                                                           |  |
| Delete                 | Deletes the attachment while leaving the original e-mail message.                                              |  |
| Select all             | Selects all attachment in the Attachment list.                                                                 |  |
| Deselect all           | Deselects the attachment in the Attachment list.                                                               |  |

- 5. Tap 🔀 to return to the Examine screen.
  - **Note:** The memory cards are not case-sensitive to file names. Files such as "ABC.txt" and "aBC.txt" attached to the same e-mail will be treated as the same file when received. The contents of the first file will be overwritten with the second one.

## Replying/Forwarding to an e-mail message

**1.** On the Inbox Index screen, move focus to the desired e-mail message you want to reply or forward.

Or open the Examine screen of the e-mail message you want to reply or forward.

**2.** Tap the desired command from the following:

Replying to only to the sender(s)

Tap the "Mail" menu and then tap "Reply to mail".

Or tap the Reply to mail icon (2) and then tap "Reply".

Replying to all recipients and senders

Tap the "Mail" menu and then tap "Reply to all".

Or tap the Reply to mail icon  $(\mathbf{M})$  and then tap "Reply to all".

Forwarding an e-mail message

Tap the "Mail" menu and then tap "Forward mail".

Or tap the Reply to mail icon (2) and then tap "Forward".

3. Enter the message and direction, etc, then tap **OK** to save it in the Outbox.

## Editing an e-mail message

- **1.** On the Outbox Index screen or Draft Index screen, move the focus to the desired e-mail message you want to edit.
- **2.** Tap **2** and edit the message.
- 3. Tap **OK** to save it.

#### Note:

- On the Examine screen, tap the "Mail" menu and then tap "Edit mail" instead of performing steps 1 and 2.
- Sent e-mail messages in the Sent folder will be saved as unsent messages in the Outbox, if they are edited and saved.

## **Deleting e-mail messages**

## Deleting an e-mail message

- 1. Tap the desired tab.
- 2. Move the focus to the e-mail message you want to delete.
- **3.** Tap <u> </u>.
- 4. Tap the drop-down list button and then tap "This mail".
- 5. Tap "Yes" to delete the message.

<u>Note:</u> Or on the Examine screen, tap i and then tap "Yes" on the confirmation screen.

## Deleting read e-mail messages

- 1. Tap 📋 on the Inbox Index screen.
- 2. Tap the drop-down list button and then tap "Read mails".
- 3. Tap "Yes" to delete read messages.

## **Deleting selected e-mail messages**

You can delete read and sent e-mail messages by selecting the Deletion checkbox. (See page 102.) The checked e-mail messages will be displayed in gray on the Inbox/Sent Index screen. You cannot check the Deletion checkbox to delete unread or unsent e-mail messages.

- 1. Perform steps 1 through 3 in "Deleting an e-mail message" above.
- 2. Tap the drop-down list button and then tap "Selected mails".
- 3. Tap "Yes" to delete them.

## Deleting the e-mail messages in the folder (Inbox folder, Sent folder, etc.)

- 1. Tap the Folders tab.
- **2.** If necessary, tap the Storage switch button to select the storage, and doubletap the folder which includes messages you want to delete.

The Index screen for the selected folder will be displayed.

**3.** Tap <u> </u>.

4. Tap the drop-down list button and then tap "All mails".

Double-tapping the account name in step 2 displays "All mails in this account" instead of "All mails". With that command, you can delete all e-mail messages received within that account.

5. Tap "Yes" to delete.

All e-mail messages in the selected folder will be deleted.

<u>Note:</u> If you select Read or Unread using the Sort by status button in the Inbox folder before tapping in step 3, only the selected read or unread messages will be deleted.

# Registering the e-mail address of the sender in the Address Book application

You can register the e-mail address of the sender in the Address Book application.

- **1.** Open the Examine screen that includes the e-mail addresses you want to register in the Address Book application.
- **2.** Tap the "Mail" menu and then tap "Add to Address Book". The Add to Address Book screen will be displayed.

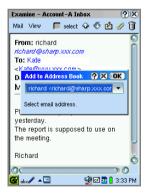

**3.** Tap the drop-down list button and then tap the e-mail address you want to add to the Address Book application.

#### 4. Тар 💽 .

The selected e-mail address will be registered to the Address Book application and the display turns to the Index screen of the Address Book application. Editing can be done at this time.

## Changing the view pattern

## Displaying the e-mail message on the Index screen

On the Index screen, you can display each e-mail message.

 On the Index screen, tap the "Option" menu and then tap "Show summary". The lower half of the screen displays the selected message. To return to the original view pattern, repeat step 1.

## **Hiding the Status**

On the Index screen, tap the "Option" menu and then tap "Show status".
 When the menu is unchecked, the status at the bottom of the Index screen disappears. To display it again, repeat step 1.

## Changing the view pattern of the Examine screen

You can view the e-mail message in Text or Rich text format on the Examine screen.

1. On the Examine screen, tap the "View" menu and then tap "Text view".

The Examine screen switches between the two formats.

The Rich text format displays the attachment (image file, etc) followed by the message. When the e-mail message includes the e-mail address or URL beginning with "http://" or "https://", the address will be displayed in blue. Tapping the blue characters will open the New mail screen or launch the Opera Browser application.

## Switching the e-mail status between Read and Unread

- **1.** On the Inputs Index screen, move the focus to the e-mail message you want to change.
- **2.** Tap the "Mail" menu and tap "Set status", then select "Read" or "Unread". The status switches between Read and Unread.

<u>Note:</u> You can also switch the e-mail status from "Read" to "Unread" on the Examine screen.

## Switching the e-mail status between Sent and Unsent

**1.** On the Outbox or Sent Index screen, move the focus to the e-mail message you want to switch.

Or open the Examine screen of the e-mail message.

**2.** Tap the "Mail" menu and tap "Set status", then select "Sent" or "Unsent". The status switches between Sent and Unsent.

# Creating a new folder and organizing e-mail messages

You can organize e-mail messages by creating new folders.

### Creating a new mailbox folder

- 1. Tap the Folders tab.
- 2. Tap the account name for which you want to create a new mailbox folder.

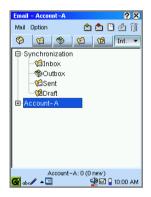

- 3. Tap the "Option" menu and then tap "New mailbox". The new mailbox folder will be created for the account and will be named as "New mailbox".
- 4. Enter the mail box folder name.

Note: You can create a new folder inside the created mailbox folder.

## Moving an e-mail message to another folder

This function allows you to move an e-mail message to another created folder.

- 1. On the Index screen, move the focus to the e-mail message you want to move.
- Tap the "Option" menu and then tap "Move to".
   The folder name will be listed in the "Move to" submenu.
- Tap the mailbox folder to which you want to move the e-mail message. The selected e-mail message will be moved to that folder.

<u>Note:</u> Instead of performing step 2, tap-and-holding the e-mail message will allow you to use a pop-up menu.

## Viewing the received e-mail messages by folder

- On the Inbox Index screen, tap the "Sort by folder" button. (See page 88.) The mailbox folder(s) of Inbox will be displayed.
- Tap the mailbox folder you want to display.
   The e-mail messages in the selected mailbox folder will be displayed.

## Renaming a mailbox folder

You can rename a created mailbox folder.

- 1. Tap the Folders tab.
- 2. Tap the desired mailbox folder to be renamed.
- 3. Tap the "Option" menu and then tap "Rename mailbox".
- 4. Modify the folder name.

### Deleting a mailbox folder

You can delete a created mailbox folder.

- 1. Tap the Folders tab.
- **2.** Tap the desired mailbox folder to be deleted.
- Tap the "Option" menu and then tap "Delete mailbox".
   A confirmation message appears before the mailbox is deleted.
- Tap "Yes" to delete the mailbox folder. The selected mailbox folder including its e-mail messages will be deleted.

<u>Note:</u> The default folders ("Inbox", "Outbox", "Sent" and "Draft") cannot be renamed or deleted.

## Filtering received e-mail messages

you can classify e-mail messages by specifying conditions for a created folder. You can also classify incoming e-mail messages automatically.

## Creating a new filter

 On the Index screen, tap the "Option" menu and then tap "Filter". The Filter settings screen appears.

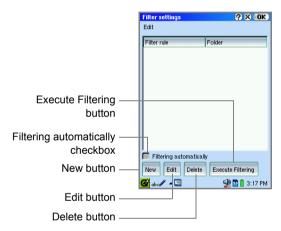

| New button                             | Tap to create a new filter.                                                                                           |
|----------------------------------------|----------------------------------------------------------------------------------------------------|
| Edit button                            | Tap to edit the filter conditions.                                                                                    |
| Delete button                          | Tap to delete a filter.                                                                                               |
| Execute Filtering button               | Tap to start filtering received e-mail messages to folders that meet the specific conditions.                         |
| Filtering<br>automatically<br>checkbox | When checked, incoming e-mail messages will be automatically saved in the folder that meets the specified conditions. |

**2.** Tap "New" on the Filter settings screen. The New Filter screen appears.

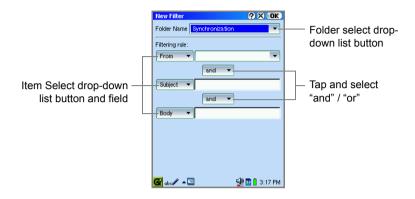

| Folder select drop-<br>down list button            | Tap and select a folder for which you want to make conditions. Create folders in advance. (See page 108.)                                                                                                    |
|----------------------------------------------------|----------------------------------------------------------------------------------------------------|
| Item Select drop-<br>down list button and<br>field | <ul> <li>Tap the desired item and enter or select the condition for each field you want to make settings.</li> <li>From: e-mail address of a sender entered or selected in the From field</li> <li>To: e-mail address of a recipient entered in the To field</li> <li>Subject: characters entered in the Subject field</li> <li>Body: characters entered in the Body field</li> </ul> |

- After setting the necessary items, tap **OK** to save the filter rule.
   The display returns to the Filter settings screen displaying the created filter.
- **4.** For every incoming e-mail message to be filtered, turn the Filtering automatically checkbox on.

To execute filtering at this time, tap "Execute Filtering".

- **5.** Tap **OK** to close the Filter settings screen.
- 6. Tap 🔀 to close the EMail application and save the created filter settings.
  - <u>Caution!</u> Be sure to carry out step 6 (closes the EMail application) to save the created filter settings. Resetting or restarting the SL-5600 without closing the EMail application will clear the new filter conditions.

## **Classifying e-mails**

 On the Filter settings screen, tap to turn on the "Filtering automatically" checkbox.

The e-mails will be automatically classified when received.

When this checkbox is not selected, tap "Execute Filtering" to classify e-mails.

<u>Note:</u> Filtering is carried out for all filters simultaneously. It is not possible to make filter settings for each filter.

## Editing the filter

- 1. On the Filter settings screen, tap the desired filter you want to edit.
- **2.** Tap "Edit".

The Edit filter screen appears.

- 3. Modify the filter rule.
- **4.** Tap **OK** to save the modification.
- **5.** Tap **OK** to close the Filter settings screen.
- 6. Tap 🔀 to close the EMail application.

<u>Caution!</u> Be sure to carry out step 6 (close the EMail application) to save the modified filter settings. Resetting or restarting the SL-5600 without closing the EMail application will not save the modification.

### **Deleting a filter**

- **1.** On the Filter settings screen, tap the desired filter you want to delete.
- 2. Tap "Delete".

The confirmation message appears before the filter is deleted.

**3.** Tap "Yes" to delete the filter. The selected filter will be deleted.

## Searching for received e-mail messages

You can display specific e-mail messages, such as by subject, by date, etc.

- 1. On the Inbox Index screen, tap the "Option" menu and then tap "Search".
- **2.** Specify the search conditions.

|                       | Search ?X OK                                |
|-----------------------|---------------------------------------------|
|                       | Search for the received messages including: |
|                       | From                                        |
|                       | Recipient                                   |
|                       | Subject                                     |
|                       | Body                                        |
| Arrived date option — | Arrived                                     |
|                       | Thu Oct 02, 2003 — Date button              |
|                       | before Thu Oct 02, 2003                     |
|                       |                                             |
|                       |                                             |
|                       |                                             |
|                       |                                             |
|                       | 🚰 abc 🖉 🔺 🔄 🔛 🐏 🖬 🗋 3:16 PM                 |

| From combobox       | Searches for e-mail messages by the selected or entered sender.                                                          |
|---------------------|----------------------------------------------------------------------------------------------------|
| Recipient combobox  | Searches for e-mail messages by the selected or entered recipient.                                                       |
| Subject field       | Searches for e-mail messages including character strings entered in the Subject field.                                   |
| Body field          | Searches for e-mail messages including character strings entered in the Body field.                                      |
| Arrived date option | To search for e-mail messages by arrival date, turn the checkbox on and tap the Date button to specify the desired date. |

#### 3. Тар 🚺 .

The e-mail messages searched will be displayed on the Inbox Index screen. Tapping the "Search Cancel" button cancels the search function.

# Moving or duplicating e-mails between the Internal Flash and memory cards

You can move or duplicate e-mail messages between the Internal Flash memory and CF card and SD memory card.

- 1. Insert the memory card.
- 2. On the Index screen, select the e-mail messages you want to move or duplicate, tap the "Mail" menu to select "Copy/Move mail".

The Copy/Move Mail screen appears.

|                      | Copy/Move Mail                            |  |
|----------------------|-------------------------------------------|--|
|                      | Copy/Move mail beetween storages.         |  |
| Save option —        | Save<br>One mail All mails in this folder |  |
| Copy/Move option —   | Copy/Move<br>Copy Nove                    |  |
| Destination option — | SD Card <b>CF Card I</b> nternal Flash    |  |
| Add/Replace option — | Add/Replace                               |  |
|                      | ок -                                      |  |
|                      | 🚰 aba 🖉 🔺 🔄 🔮 🖬 🔒 10:03 AM                |  |

3. Select the desired option:

| Save option        | Select one or all e-mail messages in the folder.                           |
|--------------------|----------------------------------------------------------------------------|
| Copy/Move option   | Select the option: Copy or Move.                                           |
| Destination option | Select the destination to be duplicated or moved.                          |
| Add/Replace option | Select whether the e-mail message is added or replaced in the destination. |
| OK button          | Executes the duplication or move.                                          |

**4.** Tap **OK** to save the settings.

## Voice Recorder

You can record and save audio files in the Internal Flash memory or on an expansion memory card by using the built-in microphone (on the left and back) of the SL-5600. Recorded data can be heard from the built-in speaker (on the back of the unit) or by a commercially available stereo headphone (diameter of the plug: 3.5 mm).

#### Note:

- Be aware of the volume setting. Do not damage your ears. Tap 🐏 on the taskbar and adjust the slider before or during playback.
- When using a headphone, you can hear all sounds including screentaps and alarms from the headphone.

## Overview

## **Control (Index) screen**

**1.** On the Applications Home screen, tap the "Voice Recorder" application icon. The Control (Index) screen appears.

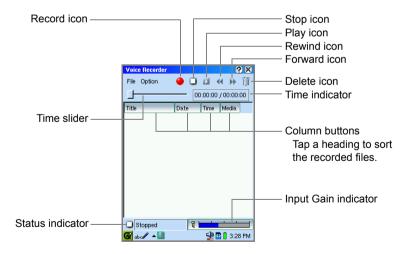

| File r               | nenu         |                                                                                                    |
|----------------------|--------------|----------------------------------------------------------------------------------------------------|
|                      | Record       | Starts recording.                                                                                                    |
|                      | Stop         | Stops recording or playback.                                                                                                    |
|                      | Play         | Plays the selected file.                                                                                                    |
|                      | Rew          | Rewinds for 1/10 of the total playback time by tapping once.                                                                                                    |
|                      | FF           | Advances 1/10 of the total playback time by tapping once.                                                                                                    |
|                      | Rename       | Renames the selected file. Up to 100 character spaces are available.                                                                                                    |
|                      | Delete       | Deletes the selected file.                                                                                                    |
|                      | Delete all   | Deletes all files in WAV format.                                                                                                    |
| Optic                | on menu      |                                                                                                    |
|                      | Refresh List | Updates the file names modified on the Files Home screen, etc.                                                                                                    |
|                      | Auto Refresh | When turned on, updates the file names on the Index screen every time you insert/remove memory cards. (When turned on, it may take some time until file names appear if the memory card has a large number of files.) |
|                      | Preferences  | Opens a screen to set up the Voice Recorder preferences.                                                                                                    |
|                      | Help         | Displays online help.                                                                                                    |
| Reco                 | ord icon     | Starts recording.                                                                                                    |
| Stop                 | icon         | Stops recording or playback.                                                                                                    |
| Play                 | icon         | Plays back the selected file.                                                                                                    |
| Rewi                 | ind icon     | Rewinds for 1/10 of the total playback time by tapping once.                                                                                                    |
| Forw                 | ard icon     | Advances 1/10 of the total playback time by tapping once.                                                                                                    |
| Dele                 | te icon      | Deletes the selected file.                                                                                                    |
| Statu                | is indicator | Indicates the recording or playback status.                                                                                                    |
| Time                 | slider       | Indicates the recording (red) or playback (green) time.                                                                                                    |
| Time                 | indicator    | Indicates recording time/recordable time or playback time/<br>total playback time.                                                                                                    |
| Input Gain indicator |              | When the Voice Recorder is stopped, tap to open the Preferences screen. (See page 120.) Adjust the slide to change the Input Gain.                                                                                    |

• Recorded voice can also be saved on the expansion memory card inserted into the SL-5600. (See page 120.)

## Recording

- **1.** On the Applications Home screen, tap the "Voice Recorder" application icon. The Control (Index) screen appears.
  - If you want to record files on a CF or SD/MMC memory card, select it from the Preferences screen on the Option menu. (See page 120.)
- 2. Тар 🭎.

The time indicator shows the available recordable length of time (right) and the actual recording length (left).

3. To stop recording, tap 🔲 or press the SELECT key.

The created files will be displayed in the Index.

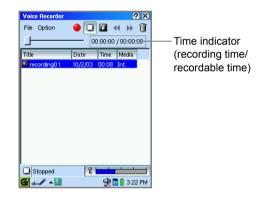

#### Note:

- The recorded file will be saved in WAV format . In the Internal Flash memory, it will be saved in the "x-wav" folder within the "audio" folder.
- The default file will be named as follows: recording01, recording02, recording03,... If you want to rename the file, use the "Rename..." on the File menu. The slash (/), period (.) and currency symbols, etc. cannot be used.
- While playing a file with the Media Player, Internet browsing, transferring email messages, or communicating with a PC, etc., recording is not possible.
- Available recordable length of time varies depending on the free memory space of the storage device and Voice Recording format. (See page 120.)
- If memory space is lacking during recording, recording stops automatically. Try again after deleting unnecessary files.

• For available memory space less than the values listed below, recording will be canceled.

| Internal Flash memory: | 512 KB |
|------------------------|--------|
| CF card:               | 100 KB |
| SD memory card (MMC):  | 100 KB |

- Turning off the power will stop recording.
- Alarm setting will be disabled during recording.

## Launching the Recorder with the Calendar key

You can launch the Voice Recorder when the SL-5600 is turned off or while closing the Voice Recorder and running other applications.

- **2.** Tap or press the SELECT key to stop recording. The recorded file will be displayed in the Index.

#### Note:

- To prevent launching this function by mistake, you can disable it while the power is turned off. (See page 120.)
- When the power is turned off and the Security function is turned on, the passcode has to be entered at power-on. After that, press and hold the Calendar key again.
- Recording is not allowed under the following conditions:
  - During Internet browsing
  - During e-mail transfer
  - While playing a file with the Media Player
  - While communicating with a PC
  - While displaying the Preferences screen of the Voice Recorder. (See page 120.)

## Playing

Recorded data will be played back from the built-in speaker on the back of the SL-5600, or from a headphone attached to the stereo headphone jack.

1. From the file Index on the Control screen, tap the desired file.

**2.** Tap **I**, press **o**, or press the SELECT key. The selected file will begin playing.

The selected me win begin playing.

To stop playback, tap I or press the SELECT key.

## Renaming a recorded file

- 1. In the Index, tap the recorded file you want to rename.
- **2.** Tap the "File" menu and then tap "Rename...". The Rename screen will be displayed.
- 3. Modify the current file name.
- Tap **OK** to save the new name.

Note: Files cannot be renamed when recording or playing a file.

## Deleting a recorded file

- 1. In the Index, tap the recorded file you want to delete.
- 2. Tap the "File" menu and then tap "Delete...".

A confirmation message appears.

If you want to delete all files from the Voice Recorder application, tap the "File" menu and then tap "Delete all...".

3. Tap "Yes" to complete the deletion.

## Setting up the preferences

You can customize voice recording preferences.

**1.** On the Control screen, tap the "Option" menu and then tap "Preferences...". The Preferences screen appears.

|                                      | Preferences ?X OK                                                |                                                   |
|--------------------------------------|------------------------------------------------------------------|---------------------------------------------------|
|                                      | Save to<br>Internal Flash<br>SD Card<br>CF Card                  |                                                   |
|                                      | Voice Recording format 8,000Hz, 8Bit, mono ( 64 kbps  Input Gain | "Voice Recording format"<br>drop-down list button |
|                                      | Min Max                                                          | Input Coin Adjustment                             |
| Turn on by Calendar key—<br>checkbox | Turn on by Calendar key                                          | — Input Gain Adjustment<br>slider                 |

| Save to                             | Specify the save to destination. To select a card, insert<br>the card beforehand. If either the SD Card or CF Card<br>is selected and the selected card is not in the slot, the<br>destination will default to the Internal Flash memory.                                                                                                    |
|-------------------------------------|----------------------------------------------------------------------------------------------------|
| Voice Recording format              | Specify the compression rate in voice recording mode<br>using the drop-down list button. Better sound quality<br>(greater "kbps") reduces total recordable time.                                                                                                    |
| Input Gain Adjustment<br>slider     | Adjust the input gain (sensitivity of the built-in microphone).                                                                                                    |
| Turn on by Calendar key<br>checkbox | When unchecked, the SL-5600 will not turn on even if<br>you press and hold the Calendar key. To prevent the<br>recording function from launching by mistake, uncheck<br>this box. (See page 118.) (After the power is turned on<br>in another way, pressing and holding the Calendar key<br>will launch the application and start recording even if<br>this box is unchecked.) |

**2.** Tap **OK** to save the settings.

## **Extras**

🔮 City Time

You can select from six world times in this application.

 On the Applications Home screen, tap the "City Time" application icon. The City Time screen will be displayed.

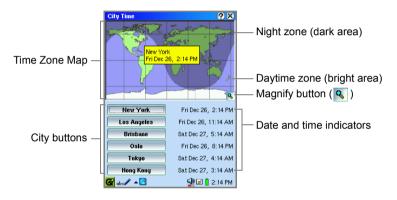

## To change cities

**1.** Tap the City button you want to change.

The Select City screen appears. Regions are listed in alphabetical order on the left hand side with corresponding city names on the right.

| City Time                                        | <b>?</b> ×                                          |  |
|--------------------------------------------------|-----------------------------------------------------|--|
| New York<br>Fri Dec 26                           | 5, 2:14 PM                                          |  |
| Select City                                      | ? X OK                                              |  |
| Tuvalu<br>Uganda<br>Ukraine<br>United Arab Emira | Milwaukee<br>Minneapolis<br>Monticello<br>Nashville |  |
| United States                                    | New Orleans                                         |  |
| Go to Zone Map                                   |                                                     |  |
| 🚱 abc 🖊 🔺 🔄                                      | 🚽 🗹 🔋 2:14 PM                                       |  |

- <u>Note:</u> To find the desired region's name, press the first character of the region's name on the hardware keyboard. The focus moves to the matching region's name.
- **2.** Tap the desired region's name and then the city name.
- **3.** Tap **OK** on the Select City screen.

The selected city name appears on the button you tapped in step 1, and the setting will be saved.

### Changing to other cities using the zone map

- **1.** Tap the City button you want to change. The Select City screen appears.
- 2. Tap the "Go to Zone Map" button.
- **3.** Tap and drag the stylus anywhere on the Time Zone Map or press <sup>(</sup>⊘) to move the focus until the desired city name appears.

You can magnify the map to find an exact city name location by tapping the Magnify button  $(\mathbf{R})$ . Tap it again to return the image to the original size.

**4.** When you find it, press the SELECT key or <u>ok</u> immediately while the pop-up window of the city name is displayed.

The city name on the button will change to that selected on the Time Zone Map, and the setting will be saved.

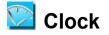

The Clock application shows the current time and date and can be used as a stopwatch.

- 1. On the Applications Home screen, tap the "Clock" application icon.
  - The Clock screen appears.

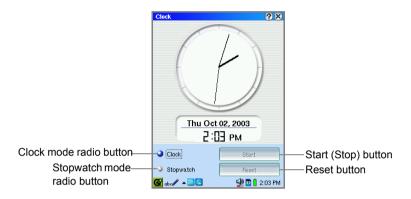

Be sure to confirm beforehand that the current date and time is set correctly in the Date/Time application on the Settings Home screen.

## Using a Stopwatch

- **1.** Tap the Stopwatch mode radio button to switch to stopwatch mode.
- 2. Tap the "Start" button to start (or resume) the stopwatch, and tap the "Stop" button to stop it. While the stopwatch is running, it displays hour, minute, and second. When it stops, a hundredth of a second is also displayed.
- 3. Tap the "Reset" button to set the time back to zero.
- **4.** Tap the Clock mode radio button to return to clock mode.

<sup>&</sup>lt;u>Caution!</u> While the Stopwatch is running, the options "Suspend after" and "Screen saver" are disabled. Tap the "Stop" radio button to stop the Stopwatch mode to protect the LCD display and save battery consumption before starting the Clock mode or launching other applications.

## Calculator

The Calculator application allows you to perform mathematical operations, including conversions. It functions in exactly the same way as a standard calculator.

Note: Be sure to tap "C.CE" before starting calculations.

**1.** On the Applications Home screen, tap the "Calculator" application icon. The Calculator screen appears.

"Conv" button-"+/-" button Switches the calculation Changes a positive mode between standard number to a negative and conversion mode number and vice Calci lator **?** × This button toggles versa. 0 between "Conv". and "Calc" every time the "C.CE" button Conv +/-% C.CE button is tapped. Clears the number R.CM M-I M+I ÷ entered last, and tapping it twice clears 7 × the current calculation. \_ "M+" button Adds a number + to the memory. = "R.CM" button -"M-" button 🚱 abc 🥒 🔺 🔜 와 💁 🔒 3:25 PM Displays the memory's Subtracts a number content, and tapping it from the memory. twice clears the memory.

**2.** Perform the calculation by tapping the numeric and mathematical symbol keys on the screen.

#### Note:

- Should you enter a wrong equation (+, –, x, etc.), be sure to enter the correct equation after the wrong equation.
- Be sure to tap "C.CE" before performing the next calculation.

## **Rate Conversion**

In the conversion mode, you can convert currencies.

Using this function, you first set the conversion rate, then perform conversions based on the set rate.

### To set the Rate

1. Tap "Conv.".

The on-screen keyboard changes to the conversion layout.

| Calculator 🔗 😣 |          |         |         |
|----------------|----------|---------|---------|
|                |          |         | 0.      |
| Calc           | Rate     | %       | C.CE    |
| R.CM           | ratemult | ratediv | ÷       |
| 7              | 8        | 9       | ×       |
| 4              | 5        | 6       | _       |
| 1              | 2        | 3       | +       |
| 0              | •        | =       | -       |
| 🚰 abc 🖊 🔺      | 3        | ⊉ 🖬     | 3:25 PM |

- 2. Tap "C.CE".
- 3. Tap "Rate".

"R" will appear at the left edge of the display area.

- For example, when \$1 equals 125 yen, enter "125" then tap "Rate". This registers \$1 = 125 yen.
- 5. After setting the rate, you can perform conversions (below).

#### Note:

- When changing an already set rate, proceed from Step 2.
- To return to the normal calculator, tap "Calc".

#### **Rate Calculation**

In this example, the rate is set to \$1 equals 125 yen.

Calculating a foreign currency amount for a certain number of dollars (For example, how many Japanese yen for \$15)

Enter "15" then tap "ratemult".
 "1875" will appear in the display area. (\$15 equals 1875 yen.)

Calculating the number of dollars for a certain amount of foreign currency (For example, how many dollars for 1500 Japanese yen)

1. Enter 1500 then tap "ratediv".

"12" will appear in the display area. (1500 yen equals \$12.)

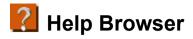

The Help Browser is a hypertext help system that works in a similar way to a Web browser.

- 1. On the Applications Home screen, tap the "Help Browser" icon.
- 2. Tap a blue word to jump to the page concerning the word.
  - **Note:** With the following methods, you can open the context-sensitive help screen of the Help Browser (not available for all applications).
    - Tap 👩 for application help screen.
    - Tap the "Option" menu and then tap "Help" on the Index screen of applications.

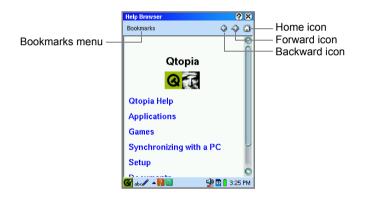

| Bookmarks menu |                       |                                                    |
|----------------|-----------------------|----------------------------------------------------|
|                | Add Bookmark          | Adds the current page to the bookmarks.            |
|                | Remove from Bookmarks | Removes the current page from the saved bookmarks. |

## **Registering bookmarks**

By registering frequently-used pages, you can easily jump to that page. You can register up to 14 bookmarks in the Help Browser application.

- **1.** Display the Help Browser page you want to register to the bookmarks.
- **2.** Tap the "Bookmarks" menu, and then tap "Add Bookmark". The title of the page will be registered.

Once you have registered it, the title of the bookmarked page will be displayed in the Bookmarks menu. Tap the bookmarked page in the Bookmarks menu to jump to that page.

## **Removing bookmarks**

- Tap the "Bookmarks" menu and select the bookmarked page that you want to remove from the menu. The bookmarked page will be displayed.
- **2.** Tap the "Bookmarks" menu, and then tap "Remove from Bookmarks". The bookmark of the page you are on will be removed from the bookmarks.

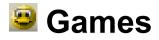

You can launch the following games from the "Games" Home screen. To exit each game, tap  $\bigcirc$  or press  $\bigcirc$ .

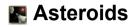

Destroy asteroids while avoiding collision.

Press (a) to launch a new ship. Press (b) to move the ship. Press the SELECT key or the Space key on the keyboard to shoot. Press and hold (c) to make the ship move faster.

Press the Calendar key ( ) to start a new game.

Go

Conquer more of the board than your opponent while avoiding capture.

Tap the "Game" menu and then "New Game" to start.

Tap an intersection on the board to place a stone. Tap the "Game" menu and then "Pass" to skip a turn. Tap the "Game" menu and then "Resign" to surrender. Tap the "Game" menu and then "Two player option" to play against an opponent.

## 🔀 Mindbreaker

Guess the sequence of the colored pegs.

Start at the bottom. Tap and drag colored pegs to the holes in the wood block. Tap a peg to remove it from the wood block. When all holes are filled, tap the right side of the wood block to view the results. Each black or white pin means a peg has the right color. A black pin also means a peg is in the right position. Tap

## 🛃 Mine Hunt

Quickly mark all the squares that contain mines.

Select a game level of "Beginner", "Advanced", or "Expert" from the "Game" menu. Tap and hold a square to mark (or unmark) it. Marked squares have a flag. Tap a square to clear it. Cleared squares show the number of mines in the surrounding squares.

Tap the yellow face button to start a new game.

## <u> Patience</u>

Sort the cards in their suits from Ace to King.

Select "Patience" or "Freecell" from the "Play" menu.

Tap and drag cards to the desired location. Tap the "Settings" menu and then "Change Card Backs" to change the image on the back of the cards. Tap the "Settings" menu and then "Snap To Position" to make cards snap into position. Tap the "Settings" menu and then "Turn Three Cards" to toggle between turning one or three cards at a time (Patience only).

## 🔯 Snake

Make the snake grow longer by eating the mice.

Press the SELECT key or or to start a new game.

Use  $\bigotimes$  to guide the snake onto the mice. Do not hit the walls, edges or the snake's tail.

## Word Game

Use letters to form words and score points.

Select player names from the comboboxes. Add a player to the list by typing the name in the combobox.

Tap the "Start" button to begin a game.

Tap and drag letters to the left to form words to place on the board. Tap the board and drag the stylus across the squares on the board where the word should go. Tap to end your turn. Tap 🗘 to remove letters from the board.

Tap 🖏 to end the game.

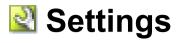

## Add/Remove Software

In addition to the application software that has been pre-installed on the SL-5600, you can install additional applications (Linux/Qt/Java) which have been downloaded from the Internet, etc. to the SL-5600. To install software to the SL-5600, copy the desired software packages (.ipk) to the SL-5600 and then install them using the Add/Remove Software application.

Software packages can be found on the following:

- Our Web site: http://myzaurus.com
- CD-ROM supplied Digital camera software, Expert software, etc. are included.

#### Note:

- Software packages must be ipk format (\*.ipk).
- If the installed software does not launch, tap and hold the installed application icon for a few moments, then turn on the "Execute with root privilege (not secure)" checkbox on its Detail screen. The root privilege is executed, but the security is not guaranteed.
- After additional software is installed using a software package (\*ipk), the package will remain in the Internal Flash memory or memory cards. Deleting this package will increase the Internal Flash memory space. (Even if the software package (\*ipk) is deleted, the installed software will operate properly.)

## Copying the software package to be installed

Use one of the following methods to copy the desired software package (\*.ipk) to the SL-5600.

#### Using the Opera Browser application

Establish a connection to the Internet and launch the Opera Browser. Access any web site from which you can download software packages, such as: http://myzaurus.com (or others). Tap the package to start downloading. For details on how to use the Opera Browser application, see page 66.

#### Using the memory card

Use a memory card, such as a CF or SD card, to save the downloaded software package. If your PC has a card reader, copy the desired software packages to the memory card, and then insert the memory card into the SL-5600.

#### Using the Zaurus File Transfer application

Use the Zaurus File Transfer application to save the software package downloaded from Web sites on the Internet, or copied from the CD-ROM, to a PC. If the Zaurus File Transfer application has been already installed to a PC, copy them to the SL-5600 by using this application. For details on how to use the Zaurus File Transfer application, refer to the online manual (Zaurus File Transfer application).

## **Installing Packages**

- Copy the software packages (\*.ipk) to install to the SL-5600. (See the section above.)
- On the Settings Home screen, tap the "Add/Remove Software" application icon. The Add/Remove Select screen appears.

| Add/Remove Software           | ? X   |
|-------------------------------|-------|
| [                             | a     |
| Install packages              |       |
|                               |       |
| Install packages via networks |       |
|                               | -     |
| Uninstall packages            |       |
|                               | J     |
| 🎯 ab c 🖉 🔺 🌖 🛛 🖓 💁 🔒 3:       | 26 PM |

| "Install packages" button                 | Installs software packages (.ipk) copied on the memory cards or Internal Flash memory. |
|-------------------------------------------|----------------------------------------------------------------------------------------|
| "Install packages via<br>networks" button | Installs directly software packages (.ipk) on a network to the SL-5600.                |
| "Uninstall packages" button               | Tap to uninstall software.                                                             |

**3.** On the Add/Remove Select screen, tap the "Install packages" button.

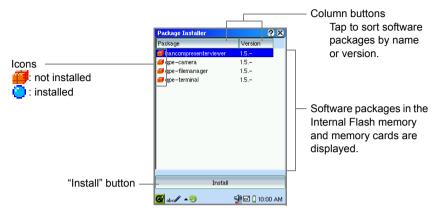

The Index screen for file installation appears displaying the list of software packages.

4. Tap the package you want to install.

Or move the focus to the package you want to install and then tap the "Install" button.

The Select Install Storage screen appears.

- **5.** Tap the radio button of the storage medium (Internal Flash, CF or SD) you want to install the packages to, and then tap **OK** to execute the installation.
- 6. On the confirmation screen, tap "OK".

The display turns to the Index screen with the "installed" package icon.

**7.** Tap X twice to close the Add/Remove Software application to complete installation.

The installed software icon is listed on the related Home screen, and can be launched from there.

#### Note:

- Be sure to perform step 7 above to complete installation.
- You can change the order of the installed software icon on the Home screen using the Tab Settings application on the Settings Home Screen.
- To install multiple software packages, repeat steps 4 through 6 and then step 7.
- If an error message appears during installation, follow the instructions displayed on the screen.
- Some software packages cannot be installed on the memory cards. (They can be installed only in the Internal Flash memory.)

 Some software packages may display the message on the confirmation screen in step 6 indicating that you need to reboot the SL-5600. In such cases, tap the Qt Menu icon at the bottom of the screen after performing step 6, tap "Reboot" and then "Yes" on the screen that appears. (Without rebooting the SL-5600, you cannot complete installation. Be sure to reboot.)

## Installing Packages via networks

You can copy and install software packages to the SL-5600 directly from a server on the Internet.

Be sure to establish a connection to the Internet before installing software packages via networks. (See page 168.)

#### Index screen for installation via networks

**1.** On the Add/Remove Select screen, tap the "Install packages via networks" button.

The Index screen for installation via networks appears.

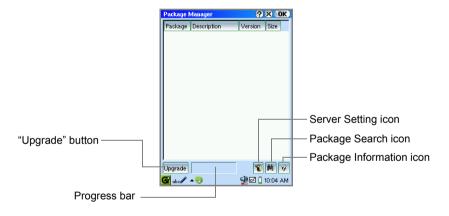

| "Upgrade" button         | Updates the package information.                                                                           |
|--------------------------|----------------------------------------------------------------------------------------------------|
| Server Setting icon      | Displays the Package Servers screen where you can set up the servers/proxy servers and select a server.    |
| Package Search icon      | Displays the Search Packages screen where you can enter a keyword and search for it from the package list. |
| Package Information icon | Displays the package information.                                                                          |

#### Server setup

Configure the server from which you want to install packages.

**1.** On the Index screen for installation via networks, tap the Server Setting icon. The Package Servers screen appears.

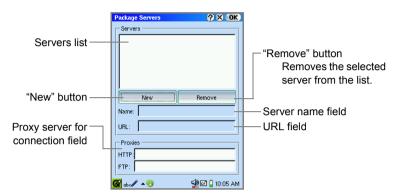

- 2. If you want to connect to a new server, tap the "New" button and enter the server name etc. in each field.
- 3. Select the server you want to connect to from the Servers list.
- **4.** Tap **OK** to connect to the selected server.

The software packages (.ipk) on the specified Web pages which are on the network will now appear.

#### Installing packages via networks

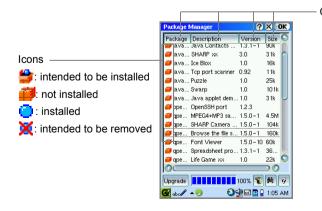

Column buttons Tap to sort software packages by the item.  On the Index screen, double-tap the package you want to install. Or move the focus to the package you want to install and then tap the Package Information icon (9).

The Package information screen appears.

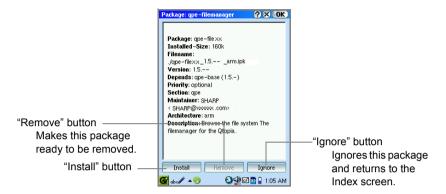

2. Tap the "Install" button.

The Package information screen turns to the Index screen.

The package is now ready to be installed and the icon on the Index screen turns to  $\frac{4}{2}$ .

If you tap 👙, the icon turns to 🚎, and the package will not be installed.

#### Note:

- You can also make the software package ready to be installed without opening the Package information screen by tapping the "not installed" icon (<sup>20</sup>/<sub>4</sub>).
- If you want to install several packages, repeat steps 1 and 2.
- 3. Тар 💽 .

The Select Install Storage screen appears.

- Tap the radio button of the storage (Internal Flash, CF or SD) you want to install the package(s) and tap **OK** to execute the installation.
   The display turns to the Add/Remove Select screen.
- 5. Tap X to close the Add/Remove Software application to complete installation. The installed software icon is listed on the related Home screen and can be launched from there.

#### Note:

- Be sure to perform step 5 to complete installation.
- If an error message appears during installation, follow the instructions displayed on the screen.

#### Searching for a package

You can search for a desired software package by keyword.

On the Index screen for installation via networks, tap the Package Search icon (M).

The Search Packages screen appears.

| Search Packages | ? X OK         |
|-----------------|----------------|
|                 |                |
| Find:           |                |
|                 |                |
|                 |                |
| 🚰 abc 🖋 🔺 🥹     | 🚽 🖬 🔒 10:04 AM |

 Enter a word you want to find, then tap <a>[0K]</a>. Searching starts.

The Package information screen for packages found will be displayed. If multiple matching packages are found, the information screen of the first package on the Index screen will be displayed. Tapping the "Ignore" button will display the next matching package information.

If you tap 🔀, the display returns to the Index screen where the matching packages are highlighted.

If not found, the display returns to the Index screen.

## Uninstalling packages

If you uninstall a package, all information about the application (such as data and settings) are also deleted.

**1.** On the Add/Remove Select screen, tap the "Uninstall packages" button. The Index screen for uninstallation appears.

|                      | Package Uninstaller   | ? ×            |
|----------------------|-----------------------|----------------|
|                      | Package               | Version        |
|                      | hancompresenterviewer | 1.5            |
|                      | 😑 qpe-camera          | 1.5            |
|                      |                       |                |
|                      |                       |                |
|                      |                       |                |
|                      |                       |                |
|                      |                       |                |
|                      |                       |                |
|                      |                       |                |
|                      |                       |                |
|                      |                       |                |
|                      |                       |                |
|                      |                       |                |
| "Uninstall" button — | - Uninstall           |                |
|                      |                       |                |
|                      | 🚰 aba 🖊 🔺 🌏           | ⊉ 🖬 🔒 10:03 AM |

2. Tap the package file you want to uninstall. Or move the focus to the package file you want to uninstall and then tap the "Uninstall" button.

The confirmation message appears before the package is uninstalled.

- 3. Tap "Yes" to uninstall it.
- **4.** On the confirmation screen that appears, tap "OK".

The uninstalled package disappears from the Index screen.

**5.** Tap 🔀 twice to close the Add/Remove Software application to complete uninstallation.

The software icon will disappear from the related Home screen.

**Note:** Be sure to perform step 5 to complete uninstallation.

#### Removing packages installed via networks

The Index screen for installation via networks allows you to remove packages.

- **1.** On the Index screen, double-tap the installed package you want to remove. Or move the focus to the package you want to remove and then tap the Package Information icon.
- 2. On the Package Information screen, tap the "Remove" button.

The Package Information screen turns to the Index screen.

The package is now ready to be removed and the icon on the Index screen turns to  $\mathbf{X}$ .

<u>Note:</u> On the Index screen, tap the "installed" icon ( •) you want to remove instead of performing steps 1 and 2 above.

**3.** Tap **OK** to execute the removal.

The Index screen turns to the Add/Remove Select screen.

**4.** Tap **X** to close the Add/Remove Software application to complete uninstallation.

The application icon will disappear from the related Home screen.

**Note:** Be sure to perform step 4 to complete uninstallation.

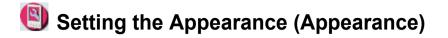

The Appearance setting allows you to customize your desktop and window properties.

**1.** On the Settings Home screen, tap the "Appearance" application icon. The Appearance has two tabs.

|                                                                                                    | —— Theme tab              |                                                                                                    |
|----------------------------------------------------------------------------------------------------|---------------------------|----------------------------------------------------------------------------------------------------|
|                                                                                                    | —— Design tab             |                                                                                                    |
| Appearance 2 K OK<br>Theme Design<br>Theme:<br>Light<br>QFE<br>SLStyle<br>Windows<br>Zelue<br>Zive<br>Zive<br>Zive<br>Zive<br>Zive<br>Zive<br>Design<br>10:00 AM | Wallpaper select button – | Appearance ? X OK<br>Theme Design<br>Use Wallpaper None<br>Shade Text<br>Style:<br>ZBlue<br>TitleBar:<br>ZBlue<br>Color Scheme:<br>ZBlue<br>Color Scheme:<br>Color Scheme:<br>Color Scheme:<br>Color |
| Theme screen                                                                                                    | a                         | Design Setting screen                                                                                                    |

| Theme tab                             | Select the design theme for the SL-5600 screen.                                           |
|---------------------------------------|-------------------------------------------------------------------------------------------|
| Design tab                            | Customizes the screen properties in detail.                                               |
| Use Wallpaper checkbox                | When checked, applies the selected file to the wallpaper.                                 |
| Wallpaper select button               | If the Use Wallpaper checkbox is selected, tap to select the desired wallpaper file.      |
| Shade Text checkbox                   | Select the checkbox to shade the type style of the application names on each Home screen. |
| Style drop-down list button           | Select the styles for the graphical display from the list.                                |
| TitleBar drop-down list button        | Select the color of the title bar from the list.                                          |
| Color Scheme drop-down<br>list button | Select the schemes for the display from the list.                                         |

**2.** On the Theme screen, tap the desired design theme.

To change the theme details, tap the Design tab.

See the section below for information on how to set the wallpaper to the Home screen.

After making the necessary changes, tap OK to save the settings.
 The shape and design color of the button, scroll bar, etc. will be changed.

## Setting the Wallpaper

You can set an image file to the wallpaper.

- **1.** On the Design setting screen, turn the "Use Wallpaper" checkbox on.
- **2.** Tap the Wallpaper select button.
- **3.** From the screen that appears, select the desired image file for wallpaper and then tap **OK**.
- Tap **OK** to save the settings.
   The settings will be effective immediately.

#### Note:

- For the dark wallpaper, shadow characters are recommended for easier viewing by turning the "Shade Text" checkbox on.
- Image files of large size or insufficient memory may not complete the wallpaper setting.
- Some image files may not be displayed correctly for wallpaper.
- If you tap and hold an image file on the Files Home screen, the pop-up menu appears. Selecting "Set as wallpaper" allows you to apply the selected file to the Wallpaper. Selecting "Clear wallpaper settings" instead clears wallpaper setting. This wallpaper setting on the Files Home screen will be applied to that of the Appearance application.

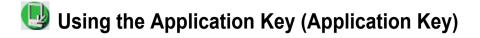

This application allows you to assign the following keys on the sliding cover to other keys: Home key, Calendar key, Address Book key, Menu key, EMail key.

**1.** On the Settings Home screen, tap the "Application Key" application icon. The Set Application Key screen appears.

| Set Application K | (ey ? X OK     |                                            |
|-------------------|----------------|--------------------------------------------|
|                   | Home           |                                            |
|                   | Calendar -     |                                            |
| å                 | Address Book 🔻 | — Drop-down list buttons<br>List all keys. |
| EF                | Menu 🔻         |                                            |
|                   | EMail 🔹        |                                            |
| 🚰 abc 🖊 🔺 🖲       | 🙅 🖬 🚦 10:00 AM |                                            |

- 2. Tap each drop-down list button to select the desired key.
- **3.** Tap **OK** to save the settings.

The settings will be effective immediately.

<u>Note:</u> If you assign the Menu key to other keys, it will not be available in each application as the Menu key. In this case, use the tap operation for menu operation.

## Backup Restore (Using memory card)

The Backup/Restore application allows you to make a backup file of the SL-5600's data on an expansion memory card, or to restore it back to the Internal Flash memory of the SL-5600.

It is recommended that you use memory cards of 64 MB or more.

As certain types of data may even exceed 64MB memory cards, use cards large enough to accommodate all the desired data.

#### Caution!

- Be sure to use the AC adapter, not the battery pack, to carry out the backup and restore process. The backup and restore process cannot be carried out if the battery is exhausted.
- Be sure to save current editing data and close all applications before carrying out the backup and restore process.
- Do not press any key, tap the screen, or remove the expansion memory card during the backup and restore process.
- The passcode entered for security will also be backed up and restored.
- When the storage area in your SL-5600 is less than approximately 1.5 MB, you cannot perform backup operations. Make space by deleting unnecessary files, etc. and try the backup operation again.

## Backup

- **1.** Insert the expansion memory card into the card slot while the SL-5600 turned on.
- On the Settings Home screen, tap the "Backup Restore" application icon. The Backup/Restore screen appears.

| Backup/Restore                                                                                                    |
|----------------------------------------------------------------------------------------------------|
| Backup/Restore                                                                                                    |
| Restore                                                                                                    |
| Media.                                                                                                    |
| <ul> <li>→ CF</li> <li>→ SD</li> </ul>                                                                                                    |
| Please make sure to exit all applications<br>and to save data before executing<br>Backup/Restore.<br>Caution! Do not remove the storage card<br>or attempt to operate the unit while it is<br>processing. |
| Start                                                                                                    |
| 🚱 ab 🖉 🔺 🧿 🚺 3:36 PM                                                                                                    |

- 3. In the Backup/Restore options, tap the Backup radio button.
- **4.** Tap the desired destination (CF or SD) in the Media option.
- 5. Tap "Start".

A confirmation message appears.

6. Tap "Yes" to start the backup process.

When the backup process has been completed, the unit will automatically restart. The backup file will be automatically named in the format of yyyy-mm-dd-mm-ss, for example, 2003-12-26-11-45.

### Restore

Caution! Restoring backup files will overwrite all files and passcode.

- **1.** Insert the expansion memory card containing backup files into the card slot while the SL-5600 turned on.
- On the Settings Home screen, tap the "Backup Restore" application icon. The Backup/Restore screen appears.
- 3. In the Backup/Restore options, tap the Restore radio button.
- 4. Tap the destination in the Media option as in step 1.
- **5.** Tap the drop-down list button and then tap the import file.
- 6. Tap "Start".

The confirmation message appears.

7. Tap "Yes" to start the restore process.

When the restore process has been completed, the unit will automatically restart.

<u>Note:</u> Use of the Backup/Restore application on the supplied CD-ROM allows you to make a backup file on a PC. For more details, see its online manual in the CD-ROM.

## 剄 Beam Receive

You can transfer a single entry created in the Address Book, Calendar, or Todo List applications, or an image file, etc. using the IR port (IrDA) on the left side of the unit. This section describes how to transfer data between the same models. The SL-5600 can transfer data with SL-5500.

## Setting

Be sure the IR ports are facing each other and are within 8 inches (approximately 20 cm) of each other when transferring data by infrared beam.

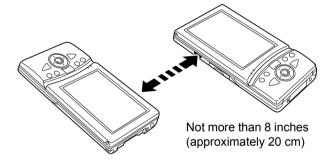

<u>Note:</u> Avoid using mobile phones near the SL-5600 or exposing the SL-5600 to strong light, such as direct sunlight, during transmission. Otherwise transmission errors may occur, causing parts of the transmitted data to be altered or deleted.

#### **Beam Receive screen**

The Beam Receive screen allows you to set up preferences for IR communication.

**1.** On the Settings Home screen, tap the "Beam Receive" application icon. The Beam Receive screen appears.

| Beam Receive         Image: Constraint of the second second s | — Beam receive mode<br>Manual radio button<br>(recommended)<br>Automatic radio button |
|----------------------------------------------------------------------------------------------------|---------------------------------------------------------------------------------------|
| Manual beam receive<br>Please press "Start" button to receive data.<br>When it is done, press "Stop" button.<br>Start                                                                                                    | — Manual beam receive<br>Start/Stop button                                            |

| Beam                | n receive mode            |                                                                                                    |
|---------------------|---------------------------|----------------------------------------------------------------------------------------------------|
|                     | Manual radio<br>button    | The unit receives data in manual mode.<br>In this mode the unit begins receiving data when you tap<br>the "Start" button.                                  |
|                     | Automatic<br>radio button | The unit receives data in automatic mode.<br>The unit starts receiving data any time the other unit sends<br>data and the receiving unit detects a signal. |
| Manual beam receive |                           |                                                                                                    |
|                     | Start/Stop<br>button      | Tap to start/stop the IR communication for manual beam receive.                                                                                            |

## Selecting the receiving mode

- On the Settings Home screen, tap the "Beam Receive" application icon. The Beam Receive screen appears.
- 2. Tap the desired receiving mode (Manual, Automatic).
- **3.** Tap **OK** to save the settings.

The setting will be effective immediately.

<u>Note:</u> The Automatic-receiving mode consumes more battery power than the Manual-receiving mode. This is because the IR port is always in receiving mode when the Automatic option is selected.

## Transferring data between the same models (SL-5600)

#### Receiving data in Manual mode

#### 1. Receiving Unit

On the Settings Home screen, tap the "Beam Receive" application icon. The Beam Receive screen appears.

Tap the Manual radio button and then tap "Start" to enter receiving mode.

#### 2. Sending Unit

Point the IR ports of both units at each other.

#### 3. Sending Unit

To transfer application entries:

Open the Detail screen you want to send. Then, tap the "Data" menu and then tap "Send by beam...".

To send a file (such as text file, image file):

Display the Files Home screen and move the focus to the file you want to send.

Then, tap the "File" menu and then tap "Send by beam ... ".

#### 4. Receiving Unit

The Beam Receive screen turns to the infrared receive screen within a few seconds. During data reception, the "Receiving..." message appears.

When the unit is finished receiving data, tap the "Add" button on the Infrared receive screen. When a file is received, select the destination if memory card is inserted.

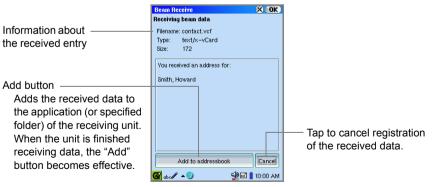

The received data will be added to the specified application or folder on the receiving unit.

If the "Add" button is not tapped, the received data will not be added. If you tap "Cancel", the registration is canceled.

#### 5. Receiving Unit

Tap the "Beam Receive" application icon displayed on the taskbar to display the Beam Receive screen, and tap the "Stop" button to cancel receive mode.

#### Note:

- Be sure to tap the "Stop" button in step 5 as the battery will continue to drain in receive mode.
- To cancel sending, tap "Cancel" on the sending screen.
- The approximate time of file transfer is 15 seconds per 100 KB file.

#### Receiving data in Automatic receive mode

The Automatic receive mode notifies you of data transfer, even if you are in another application.

- 1. Tap the Automatic radio button on the Beam Receive screen.
- **2.** Perform steps 2 to 4 above of "Receiving data in Manual mode" to start data transfer.

#### Note:

- To cancel sending, tap "Cancel" on the sending screen.
- The approximate time of file transfer is 15 seconds per 100 KB file.

# Notes on data transfer between models SL-5500 and SL-5600

Some entry items are different or do not exist in the same applications for SL-5500 and SL-5600. One model cannot receive items transmitted from the other model that does not have.

For example, when a completed task entry of the Todo List application is sent from the SL-5500 to the SL-5600, the "Completed Date" item is replaced by the date of transmission (as this item does not exist on the SL-5500).

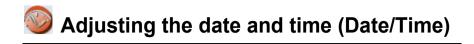

The date and time setting allows you to set the current time zone, date and time. For time-critical functions to work properly, the built-in clock application must be set to the current date and time.

**1.** Tap the "Date/Time" application icon on the Settings Home screen, or tap the time indicator at the bottom right of the taskbar.

Time Zone drop-down list button ? X 0K) Set System Time City Time button Time Zone New York - 🛞 Hour 12 🗧 Minute 5 🗧 AM 🔻 Hour and Minute spinboxes Date Wed Jan 01, 2003 Date button -Time format 12 hour Time format drop-down list • button Weeks start on Sunday -Date format M/D/Y Weeks start on drop-down list button Date format drop-down list button 🚰 abc 🖋 🔺 🥥 🚽 🖸 🔋 12:05 AM

The Set System Time screen will be displayed.

2. Tap the Time Zone drop-down list button and select your time zone.

**Note:** The Time Zone drop-down list consists of 6 city names set using the City Time application. If your time zone is not found in the drop-down list, tap the City Time button and set it in the City Time application.

- **3.** Tap the Time format drop-down list button and tap either 12 hour or 24 hour.
- **4.** Tap the up and down arrows on the Hour and Minute spinboxes to set the correct time.

If you select the 12-hour format in step 3, select AM or PM by tapping the dropdown list.

- **5.** Tap the Date button and then tap your current date on the mini-calendar that appears.
  - Tap the up and down arrows of the year spinbox to set the current year.
  - Tap the month drop-down list button and select the current month.
  - Tap () or () to change the setting month by month.
  - Tap 🚯 or 🖏 to select the first month (January) or last month (December).

- **6.** Tap the Weeks start on drop-down list button and tap the day you wish to start the weekly calendar: Sunday or Monday.
- 7. Tap the Date Format drop-down list button and then tap the desired format.

The selected format applies to the Date column displayed on the Index screen of the application, etc.

M/D/Y (example, 12/26/03)

D.M.Y (example, 26.12.03)

Y-M-D (example, 03-12-26)

D/M/Y (example, 26/12/03)

8. Tap **OK** to save the new date and time setting.

#### Note:

- To move the focus from steps 2 through 7, press the Tab key ((Tab)), as required on the hardware keyboard.
- You can adjust the date from January 1, 1970 to December 31, 2037. (GMT)

## Managing power (Light & Power)

Light & Power setting allows you to control the brightness of the frontlight and auto power-off time for the following cases to save the battery power.

- when the SL-5600 is not connected with the AC adapter (driven with the rechargeable battery)
- · when the SL-5600 is connected with the AC adapter
- **1.** On the Settings Home screen, tap the "Light & Power" application icon.

| Light Settings    | (?) X) OK)    |            |
|-------------------|---------------|------------|
| on Battery Power  |               |            |
| Dim light after   | 15 seconds 📑  |            |
| 🔽 Light off after | 30 seconds 🔡  |            |
| Suspend after     | 10 minutes 📑  |            |
| <b>3</b>          |               |            |
| on External Power | <u> </u>      |            |
| Screen saver      | 5 minutes 📑   | Drightnoop |
| Suspend after     | 8 hours 🔻     | Brightness |
| Q                 |               |            |
|                   | <u> </u>      |            |
|                   |               |            |
|                   |               |            |
| 🚰 abc 🖊 🔺 🚱       | 🔮 💁 🔒 3:36 PM |            |

2. Make the necessary settings.

#### For Battery power (upper section)

Tap the desired checkbox and then tap the "+" or "-" button of the spinbox to set the desired time.

| On Battery Power             |                                                                                                    |  |
|------------------------------|----------------------------------------------------------------------------------------------------|--|
| Dim light after              | When checked, the frontlight will be dimmed if no operation is performed in the specified time. The frontlight will turn on again if you resume operation.                                                                                             |  |
| Light off after              | When checked, the frontlight will turn off if no operation is performed in the specified time.<br>The frontlight will turn on again if you resume operation.                                                                                           |  |
| Suspend after                | The power will turn off if no operation is performed in the specified time.                                                                                                    |  |
| Brightness<br>control slider | Turn the frontlight on by pressing the Front light key and move<br>the slider to change the brightness of the frontlight for the<br>operation by the battery power. The actual brightness can be<br>confirmed on the display as you adjust the slider. |  |

#### For AC adapter (lower section)

Tap the "+" or "-" button of the spinbox to set the desired time.

| On External Power            |                                                                                                    |  |
|------------------------------|----------------------------------------------------------------------------------------------------|--|
| Screen saver                 | The screen saver will be activated if no operation is performed<br>in the specified time. (The display background will turn white<br>and the current time will be displayed. The display position<br>changes in 10-second interval.)                |  |
| Suspend after                | The power will turn off if no operation is performed in the specified time if the AC adapter is connected.                                                                                                    |  |
| Brightness<br>control slider | Turn the frontlight on by pressing the Front light key and move<br>the slider to change the brightness of the frontlight for the<br>operation by the AC adapter. The actual brightness can be<br>confirmed on the display as you adjust the slider. |  |

3. Tap **OK** to save the settings.

#### Note:

- The brighter the screen light, the more power that is used.
- The darkest setting on the brightness control slider is equivalent to the frontlight when it is turned off. Pressing and holding the front light key will not turn it on for the darkest setting.
- The "Dim light after" and "Light off after" options cannot be activated in the following cases:
  - During slideshow of image files by the ImagePad application
  - During viewing of video files by the Media Player application
  - While using the Camera application (additional application in the CD-ROM)
- The "Suspend after" option for both power source (battery and AC adapter) cannot be turned off and does not function in the following cases:
  - During slideshow of image files by the ImagePad application
  - During playback of music files and viewing of video files by the Media Player application
  - During data communication by beam or with a PC
  - While the connection to the Internet is established for browsing and e-mail transfer
  - While the Stopwatch of the Clock application is running

When the battery power is used and the option "Suspend after" does not function, the "Screen saver" option will be activated in the specified time for the LCD display protection.

• While the Stopwatch of the Clock application is running, the "Screen saver" option is also disabled.

# Minimize the touch panel (Recalibrate)

Calibration setting allows you to calibrate the screen.

To ensure that your SL-5600 correctly matches the positions you tap on the screen with the screen's contents you may occasionally need to recalibrate.

- On the Settings Home screen, tap the "Recalibrate" application icon.
   The screen will change and show a cross hair the bottom left of the screen.
- **2.** Tap the stylus in the center of the cross hair. The cross hair will then move to another position.
- 3. Tap the cross hair once again.
- 4. Repeat this process until recalibration automatically finishes.

## 🖰 Setting the security (Security)

The Security application allows you to set your own passcode to protect your unit from unauthorized use.

Once you set the passcode and enable the setting, enter it every time you turn the unit on.

- <u>Caution!</u> Use this function with care. If you forget your passcode, you need to carry out "Format" from the Maintenance menu. It will lose all data created and saved, and additional software added to the unit. For detailed information on how to carry out "Format", refer to the separate Start-up Guide.
- <u>Note:</u> When you have set or changed the passcode on the SL-5600, enter and save the same passcode on the "Zaurus Manager" screen on your PC. Otherwise you will be asked the passcode every time communication between the SL-5600 and your PC is established (Zaurus File Transfer, Backup/Restore, Intellisync for Zaurus, Qtopia Desktop for Zaurus, etc.). For details, see respective online manuals for the applications.

#### Overview

1. On the Settings Home screen, tap the "Security" application icon.

The Security Settings screen will be displayed.

<u>Note:</u> If you have set the passcode in the set-up procedure or in this application, the passcode entry screen appears.

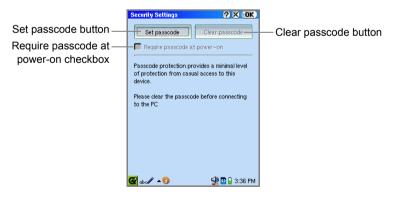

## Setting the passcode

By default, the passcode is not registered. Use the on-screen-numeric keyboard to enter the passcode.

- 1. Tap the "Set passcode" button.
- 2. Enter your passcode.

Up to 8 characters can be entered. The passcode you enter will be replaced with "\*" for your security.

3. Tap "OK".

To cancel setting, tap 🔀.

- 4. Enter the same passcode again.
- 5. Tap "OK".

You will return to the Security Settings screen.

6. Tap on the Security Settings screen to save the passcode.

### Turning the Security setting on or off

- **1.** On the Security Settings screen, tap "Require passcode at power-on" checkbox to turn Security setting on.
- 2. Tap on the Security Settings screen to save the setting.

To turn the Security setting off, uncheck the "Require passcode at power-on" option and tap **OK**.

### Entering the passcode at startup

When the "Require passcode at power-on" checkbox is turned on, you need to enter the passcode at startup.

**1.** Enter the passcode at startup.

The passcode you enter will be replaced with "\*" for your security.

**2.** Tap "OK".

The Home screen will be displayed and then you can start operation.

<u>Note:</u> If you enter an incorrect passcode, the screen will remain as the passcode entry screen and the Home screen will not be displayed.

## Changing the passcode

- **1.** Tap the "Change passcode" button. The current passcode will be cleared.
- 2. Enter the new passcode and then tap "OK".
- **3.** Enter the same passcode again and then tap "OK". You will return to the Security Settings screen.
- **4.** Tap **OK** on the Security Settings screen to save the passcode.

### **Clearing the passcode**

1. Tap the "Clear passcode" button and then tap **OK** .

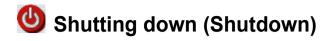

The Shutdown application allows you to restart the Linux system and the Qtopia system.

Restarting systems will erase data being edited. Be sure to save any data you are currently editing before carrying out the shutting down.

## Overview

1. On the Settings Home screen, tap the "Shutdown" application icon.

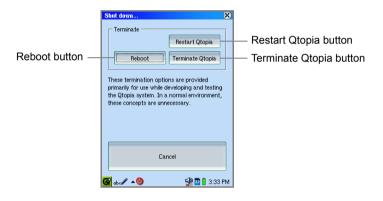

| Restart Qtopia button   | Restarts the Qtopia system.                                                                                                 |
|-------------------------|----------------------------------------------------------------------------------------------------|
| Reboot button           | Resets the SL-5600.<br>The progress bar reaches 100% and then the screen<br>will be changed after approximately 20 seconds. |
| Terminate Qtopia button | Terminates and then launches the Qtopia system automatically.                                                               |
| Cancel button           | Cancels the functions above.                                                                                                |

## Ø Sound Settings

You can customize the sound for start-up, received e-mail, etc.

**1.** On the Settings Home screen, tap the "Sound Settings" application icon.

| Sound select drop-down                       | Sound Settings<br>Sound Type:<br>StartSync<br>SambaEvent<br>ReceivedMail | (? X) OK | Diau button                                                               |
|----------------------------------------------|--------------------------------------------------------------------------|----------|---------------------------------------------------------------------------|
| Select the sound from the list that appears. | Sound:                                                                   | - Play:  | Play button<br>Plays the selected<br>sound.                               |
| Select File button —                         | Select File                                                              | Default  | Default button<br>Reverts the sound<br>setting to the default<br>setting. |

- **2.** From the Sound Type list, tap the sound type for which you want to change the sound.
- **3.** Tap the Sound select drop-down list button and select the desired sound from the list that appears.

To hear the assigned sound, tap **•**.

**4.** Tap **OK** to save the settings.

#### Note:

| Startup:      | Sound at startup                                       |
|---------------|--------------------------------------------------------|
| StartSync:    | Sound for starting synchronization with a PC using the |
|               | Intellisync for Zaurus or Qtopia Desktop for Zaurus.   |
| SambaEvent:   | (used for additional software)                         |
| ReceivedMail: | Sound for received e-mail                              |

## Assigning other WAVE files

In addition to the default sound files of the SL-5600, you can select WAVE files stored on the Internal Flash and the memory cards inserted.

- **1.** On the Sound Settings screen, tap the Select File button.
- **2.** On the screen for selecting WAVE files that appears, tap the file you want to assign.

The name of the selected file will be displayed in the File Name field at the bottom of the screen.

3. Тар 💽 .

The file will be selected on the Sound Settings screen and displayed in the Sound select drop-down list button.

**4.** Tap **OK** to save the settings.

## 콋 System Info

This application presents a set of information each presenting a different aspect of the system's state.

**1.** On the Settings Home screen, tap the "System Info" application icon.

The System Information screen will appear.

| Memory tab  | Shows memory usage for the system and application software.                                                                                                    |
|-------------|----------------------------------------------------------------------------------------------------|
| Storage tab | Shows storage usage.<br>Shows Internal Flash memory usage.<br>If a memory card is inserted into the unit, the memory card<br>information will be added on the screen.<br>The added application software installed will increase the used<br>space. |
| Version tab | Provides information on the system's software.                                                                                                    |

- 2. Tap the desired tab.
- 3. Tap 🔀 to close the application.

#### Note:

- In the Memory tab, the memory indicator may vary depending on the status before the unit is turned off, and when the unit is turned off and then turned back on. This is because the memory counts the memory size used for internal purposes as well.
- The Internal Flash memory holds the compressed data, files and additional software. If they are to be transferred to the memory cards or a PC, they are expanded to the original size.

## Memory Full Errors

If the memory is almost full, the unit may not function properly and display errors may appear in the instances listed below.

Should such errors occur, close any applications currently open or delete files no longer required, particularly large-volume files, such as music, video and image files according to the message that appears.

#### Errors that can be caused by lack of memory:

- You are unable to create a new entry, delete an existing entry, or transmit (as a result of lack of memory).
- You are unable to copy or paste.
- You cannot delete Address Book, Calendar or Todo List entries, etc.

- Delays in operation occur, such as it taking longer than normal to switch between display screens and to display screens.
- Data you are editing is lost without saving if you attempt to operate other functions in the meantime and then return to the Edit screen.
- Data you are editing is lost without saving if you turn the unit off and then on again.
- · Alarm setting is not executed.
- Certain other functions may also not operate properly.

## Information on memory fragmentation

Edited data will be saved in the memory (where the system or application software operates) of the SL-5600. Due to accumulated operations, memory fragmentation may occur, causing a memory shortage warning to be displayed, and turning the SL-5600 off.

To clear memory fragmentation, Reboot or Reset operations. (See the "Appendix" chapter in the separate Start-up Guide)

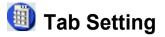

Tab setting lets you create original Home screens.

## Overview

**1.** On the Settings Home screen, tap the "Tab Setting" application icon. The Tab Setting screen appears.

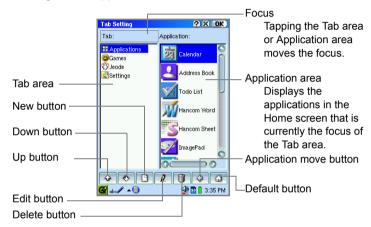

#### Note:

- The Files Home screen is not a target for editing Tab Setting.
- There can be up to nine Home screens.
- Each Home screen can contain up to 32 applications.

## Adjusting the order of tabs and applications

You can adjust the order of the Navigation tabs for each Home screen (except the Files Home screen), and rearrange the application icons on the Home screens.

- 1. On the Tab Setting screen, tap the tab or application to be moved.
- **2.** Move it to any position by tapping the Up and Down buttons.
- **3.** Тар 🚺 .

A confirmation screen will be displayed.

4. Tap "Yes".

The new setting will be saved and the display will return to the Home screen.

## Adding tabs and application icons

You can add Home screens or add application icons to existing Home screens.

- **1.** Tap in the area (Tab or Application) where you want to add a tab or icon, moving the focus there.
- **2.** Tap the New button (

The New Tab or New Application screen will be displayed.

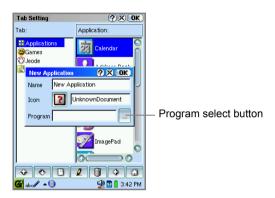

3. Enter a name.

Tap the icon on the New Tab or New Application screen to select it from the list. You can also select the icon by directly entering its name.

- **4.** When adding an Application icon, tap the Program select button to select the program from the list. You can also select a program by directly entering its name.
- **5.** Tap **OK** on the New Tab or New Application screen to save the newly set tab or icon.
- **б.** Тар 🚺 .

A confirmation screen is displayed.

7. Tap "Yes".

The settings will be saved and the display will return to the Home screen.

Note: If no application is found in the tab, the Home screen is not displayed.

### Editing the tabs and application icons

You can change Navigation tabs for the Home screen, application icons and names.

- 1. On the Tab Setting screen, tap the tab or application you want to edit.
- 2. Tap the Edit button (2).

Editing is accomplished by following Steps 3 through 7 for "Adding tabs and application icons". (See page 163.)

Note: Tab Setting application cannot be edited.

### Deleting tabs and application icons

You can delete Navigation tabs for Home screen and application icons.

- 1. On the Tab Setting screen, tap the tab or application you want to delete.
- **2.** Tap the Delete button (**)**.
- 3. Select "Yes" on the confirmation screen.
- 4. Тар 🚺 .

A confirmation screen will be displayed.

5. Tap "Yes".

The settings will be saved and the display will return to the Home screen.

#### Note

- Applications tab and Settings tab cannot be deleted.
- Tab Setting application cannot be edited or deleted.

#### Moving an application to another screen

- **1.** On the Tab Setting screen, tap the application you want to move.
- **2.** Tap the Application move button (

Select Tab screen will be displayed.

Brackets will appear around the Home screen name where the application currently is located.

- Tap the destination Home screen name to select it. The display returns to the Tab Setting screen.
- **4.** Tap the destination tab in the Tab area, and check that the moved application is at the lowest part of the Application area.

5. Tap OK.

A confirmation screen will be displayed.

6. Tap "Yes".

The setting will be saved and the display will return to the Home screen.

#### **Returning to the Initial Configuration**

You can return your edited Home screen and application icons back to their initial configuration. Added tabs and icons will be left unchanged.

- **1.** On the Tab Setting screen, tap the Default button (
- 2. On the confirmation screen, tap "Yes".

After several seconds, the settings will return to their initial configuration and the display will return to the Applications Home screen.

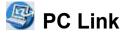

PC Link allows you to select connection method for the PC Link software (Intellisync for Zaurus, etc.). PC synchronization can be started by tapping a button on the PC Link screen.

### Selecting the connection method

 On the Settings Home screen, tap the "PC Link" application icon. The PC Link screen will be displayed.

| PC Link (X), OK<br>Zaurus<br>Hostname zaurus<br>USB IP 192.168.123.201 | — This is for future extension option.                                                                             |
|------------------------------------------------------------------------|----------------------------------------------------------------------------------------------------|
| Connection:<br>USB - I/O (default)                                     | <ul> <li>Drop-down list button for connection method</li> <li>Sync Start button</li> </ul>                         |
| Clear Sync Info                                                        | <ul> <li>Clear Sync Info button<br/>Tap to clear<br/>synchronize information<br/>for Re-synchronization</li> </ul> |

- Tap the drop-down list button and select "USB-I/O (default)" or "Serial" to change the setting into the same method as on the "Zaurus Manager" screen on your PC, if necessary.
- **3.** Tap **OK** to save the settings.

#### Note:

- If you changed the connection method in this PC Link application, also change the setting on the "Zaurus Manager" screen on your PC, into the same method as on the SL-5600. Otherwise communication between the SL-5600 and your PC cannot be performed.
- For details, see respective online manuals for the applications (Zaurus File Transfer, Backup/Restore, Intellisync for Zaurus, Qtopia Desktop for Zaurus, etc.)

## USB-TCP/IP (advanced)

Connection method options include "USB-TCP/IP (advanced)" for functional extension.

If "USB-TCP/IP (advanced)" is selected, the Hostname and USB IP fields are selectable.

Do not change the hostname and IP address unless you need to change them. Changing the preset values does not allow you to connect with the currently used PC.

- Hostname: zaurus
- IP address: 192.168.129.201

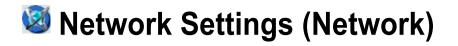

The Network application allows you to set up dial-up and LAN preferences.

- Dial-up (via Modem): for dial-up connection using a modem card
- Dial-up (via IrDA): for dial-up connection using the IrDA port
- LAN TCP/IP: for local area network connection using the LAN card
- Wireless LAN TCP/IP: for local area network connection using the wireless LAN card

The Wizard screen guides you through all setting screens and allows you to complete necessary network settings including EMail settings, such as e-mail addresses and mail server.

Without the Wizard screen, you will make settings only for Internet connections. The EMail settings can be made inside the EMail application.

1. On the Settings Home screen, tap the "Network" application icon.

The Network screen will be displayed consisting of two tabs: Services and Current.

## Overview

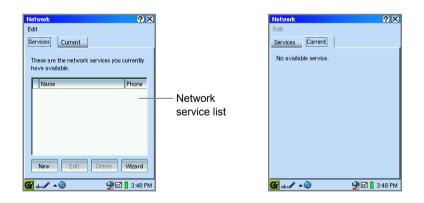

| Services tab         |                                                                                                    |
|----------------------|----------------------------------------------------------------------------------------------------|
| Network service list | Lists all settings.                                                                                                    |
| New button           | Tap to create a new setting.                                                                                                    |
| Edit button          | Tap to edit the selected setting.                                                                                                    |
| Delete button        | Tap to delete the selected setting.                                                                                                    |
| Wizard button        | Tap to create a new setting by following the on-<br>screen instructions. The network and EMail<br>settings are included.                              |
| Current tab          | Displays the current connection status depending<br>on the communication device connected. The MAC<br>address is also displayed for the wireless LAN. |
| Edit menu            |                                                                                                    |
| New                  | Select to create a new setting.                                                                                                    |
| Edit                 | Select to edit the selected setting.                                                                                                    |
| Delete               | Select to delete the selected setting.                                                                                                    |
| Duplicate            | Select to create a new setting by using a duplicate of the selected setting.                                                                          |
| Wizard               | Select to create a new setting by following the on-<br>screen instructions. The network and EMail<br>settings are included.                           |

## **Creating settings using the Wizard screen**

**1.** On the Network screen, tap the "Wizard".

The Internet Setting Wizard screen appears.

|                                            | Internet Setting Wizard 🗙                                                                    |
|--------------------------------------------|----------------------------------------------------------------------------------------------|
| Select Connection<br>drop-down list button | When no connection has been<br>set, select New "button.<br>Select Connection<br>Copy<br>Copy |
| Connection<br>information area             | Edit Delete                                                                                  |
|                                            | Cancel                                                                                       |

| Select Connection<br>drop-down list button | Lists all settings created. Tap to select the desired one.                                                                                                    |
|--------------------------------------------|----------------------------------------------------------------------------------------------------|
| Connection<br>Information area             | This area lists the following examples depending on your<br>settings:<br>• Connection type<br>• Connection media<br>• Modem type [Card modem, IR]<br>• Dial type [Tone, Pulse]<br>• Telephone number of ISP<br>• IP address<br>• Proxy setting<br>• Mail settings [Set ,None] |
| New button                                 | Opens a screen for creating a new connection.                                                                                                    |
| Copy button                                | Opens a screen for creating a new connection using a duplicate of the current setting in Select Connection.                                                                                                    |
| Edit button                                | Opens a screen for editing the current setting in the Select Connection using the Wizard.                                                                                                    |
| Delete button                              | Deletes the current setting in Select Connection.                                                                                                    |
| Cancel button                              | Cancels your settings and returns to the Network screen.                                                                                                    |

This screen allows you to check the current connection settings, edit them, etc.

## Creating a new Dial-up Modem/IrDA setting

Note: Specification of the IP address is not supported.

 On the Internet Setting Wizard screen, tap "New". The New Connection screen appears.

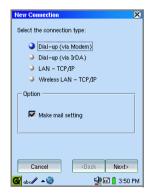

| Connection type radio buttons | Select the connection type.                                                |
|-------------------------------|----------------------------------------------------------------------------|
| Make mail setting checkbox    | Check if you want to set up e-mail preferences.                            |
| Next button                   | Moves to the next screen after saving settings made on the current screen. |
| Back button                   | Moves to previous screen, if available.                                    |
| Cancel button                 | Cancels your settings.                                                     |

- **2.** Tap the "Dial-up (via Modem)"/"Dial-up (via IrDA)" radio button for "Select the connection type".
- **3.** If you do not want to set up e-mail preferences now, tap the Make mail setting checkbox to uncheck.
- 4. Tap "Next".

Fill out the following screens according to your connection type.

If necessary, tap "Back" on the following screens to modify settings on the previous screen.

The first screen appears.

| New Connection (Dial-up-Modem) 1/4 X<br>Enter a name for the connection and<br>a telephone number. |                                |
|----------------------------------------------------------------------------------------------------|--------------------------------|
| Connection Name:<br>Dial-up (Modem)                                                                | — Connection Name field        |
| Telephone Number Telephone Number:                                                                 | — Telephone Number field       |
| J<br>Dial using Tone                                                                               | Dial using radio buttons       |
| Advanced Setting                                                                                   | — "Advanced Setting"<br>button |
| Gale ▲ 3:55 PM                                                                                     |                                |

| Connection Name field        | Enter the desired name for the current connection.                                                 |
|------------------------------|----------------------------------------------------------------------------------------------------|
| Telephone Number field       | Enter the telephone number.                                                                        |
| Dial using radio<br>buttons  | Select the dial type (Tone or Pulse). These radio buttons are not displayed for the IrDA settings. |
| "Advanced Setting"<br>button | Opens the detailed screen for modem setting.                                                       |

**5.** Enter the necessary item.

If necessary, tap the "Advanced Setting..." button to enter more settings.

The Advanced setting screen appears.

| New Connection (Dial-up-Modem) 1/4                         |                             |
|------------------------------------------------------------|-----------------------------|
| Enter a name for the connection and<br>a telephone number. |                             |
| Connection Name:                                           |                             |
| Advanced setting X OK                                      |                             |
| Init commands: ATZ                                         | — Init commands field       |
| Speed 115200                                               | Speed drop-down list button |
| Hardware flow control                                      | Hardware flow control       |
| Wait time 1 sec                                            | checkbox                    |
| Advanced Setting                                           | Wait time slider            |
| Fortanood optiming                                         |                             |
| Cancel (Back Next)                                         |                             |
| 🎯 aba 🖉 🔺 🥹 👘 🚺 3:55 PM                                    |                             |

| Init-commands field            | Enter if you add a special command.                                                                                                    |
|--------------------------------|----------------------------------------------------------------------------------------------------|
| Speed drop-down list button    | Tap and select the communication speed.<br>Choices are:9600, 19200, 38400, 57600, and 115200.<br>The default setting (115200) is recommended unless you<br>need to change it. |
| Hardware flow control checkbox | Check to perform hardware flow control. (default: ON) Leave it checked unless you need to change it.                                                                          |
| Wait time slider               | Change the time-out for connection by moving the slider, if necessary.                                                                                                    |

6. Tap **OK** to save the advanced settings.

The screen returns to the first screen.

#### **7.** Tap "Next".

The next screen appears telling you to set the connection ID and connection Password.

|                                        | New Connection (Dial-up-Modem) 2/4<br>Enter the connection ID and<br>connection password. | ×                   |
|----------------------------------------|-------------------------------------------------------------------------------------------|---------------------|
|                                        | Connection ID: -                                                                          | Connection ID field |
| Save Password ———<br>checkbox          | - 🗖 Save Password                                                                         | Password field      |
| "Auto-detect name<br>servers" checkbox | Auto-detect name servers Primary DNS: Secondary DNS:                                      | Primary DNS field   |
|                                        | Cancel (Back Next)                                                                        | FM                  |

| Connection ID field                 | Enter your account.                                                                       |
|-------------------------------------|-------------------------------------------------------------------------------------------|
| Save Password checkbox              | Check if you want to save the password. If checked, you need no password when dialing up. |
| Password field                      | Enter the password.<br>Dimmed if the "Save Password" checkbox is unchecked.               |
| "Auto-detect name servers" checkbox | Check if you want to set the DNS address assigned by the server.                          |
| Primary DNS field                   | Enter the primary DNS address.<br>Dimmed if the "Auto-detect name servers" is selected.   |
| Secondary DNS field                 | Enter the secondary DNS address.<br>Dimmed if the "Auto-detect name servers" is selected. |

**8.** Enter the necessary items and then tap "Next".

The next screen for the Proxy setting appears.

**9.** Tap the Proxy drop-down list button and then tap the desired type. There are two types of setting options.

| No Proxy  | Select when you do not set a proxy server. |
|-----------|--------------------------------------------|
| Set Proxy | Select when you set it manually.           |

No Proxy

| New Connection (D<br>Proxy No Pro | ial-up-Modem) 3/4 👌   | Proxy drop-down<br>list button |
|-----------------------------------|-----------------------|--------------------------------|
|                                   |                       |                                |
| Cancel                            | <back next=""></back> |                                |
| 🚰 abc 🖉 🔺 🥘                       | 🕩 🖬 🔒 3:55 PN         | 4                              |

Set Proxy

| New Connection (Dial-up-Modem) 3/4 🛛 🗙                                     |         |                                                  |                |  |  |
|----------------------------------------------------------------------------|---------|--------------------------------------------------|----------------|--|--|
| Proxy                                                                      | Set Pro | xy                                               | -              |  |  |
| HTTP:                                                                      | Host:   |                                                  | Port<br>8080 📮 |  |  |
| FTP:                                                                       |         |                                                  | 8080           |  |  |
| No Proxy for:<br>Separate multiple addresses with a comma<br>or semicolon. |         |                                                  |                |  |  |
|                                                                            |         |                                                  |                |  |  |
| Car<br>G abc                                                               |         | <back< td=""><td>&lt; Next</td><td></td></back<> | < Next         |  |  |

| Host (HTTP/ FTP) | Enter the URL for HTTP/ FTP proxy server.                                                                |  |
|------------------|----------------------------------------------------------------------------------------------------|--|
| Port (HTTP/ FTP) | Enter the port number for HTTP/ FTP proxy server.<br>Tap the up or down arrow to change the port number. |  |
| No Proxy for     | oxy for Enter the URL for which the proxy server is not required                                         |  |

#### **10.**Tap "Next".

The next screen for e-mail settings appears, if you have checked the "Make mail setting" checkbox on the New Connection screen in step 1. Enter the e-mail settings.

If you have not, the confirmation screen appears (step 11).

|                  | New Connection (Dia<br>Enter mail setting.<br>Account Name | ul-up-Modem) 4/4 🛛 🗙  |                        |
|------------------|------------------------------------------------------------|-----------------------|------------------------|
|                  | User Name                                                  |                       |                        |
| Save Password —— | 🗖 Save Password                                            |                       | —— Password field      |
| checkbox         | Account Type                                               | POP3 -                | Account Type drop-down |
|                  | POP/IMAP                                                   |                       | list button            |
|                  | SMTP server                                                |                       |                        |
|                  | Authentication                                             | settings              |                        |
|                  | Mail address                                               |                       |                        |
|                  | Cancel                                                     | <back next=""></back> |                        |
|                  | 🚱 ab 🖉 🔺 🥘                                                 | 📣 🖬 🚦 3:56 PM         |                        |

| Account Name field                     | Enter the account name, which will be displayed in the Accounts menu of the EMail application.          |
|----------------------------------------|----------------------------------------------------------------------------------------------------|
| User Name field                        | Enter the login name used to log in to an e-mail server.                                                |
| Save Password checkbox                 | Check if you want to save the password. If checked, you need no password to log in to an e-mail server. |
| Password field                         | Enter the password.<br>Dimmed if the "Save Password" checkbox is unchecked.                             |
| Account Type drop-<br>down list button | Select the receiving mail server type (POP or IMAP).                                                    |
| POP/IMAP server field                  | Enter the receiving mail server name.                                                                   |
| SMTP server field                      | Enter the sending mail server.                                                                          |
| Authentication checkbox                | If your SMTP server needs to send authentication, turn this checkbox on.                                |
| Settings button                        | With Authentication checkbox turned on, tap to make settings.                                           |
| Mail address field                     | Enter the e-mail address.                                                                               |
|                                        |                                                                                                    |

**11.**Tap "Next".

The confirmation screen appears.

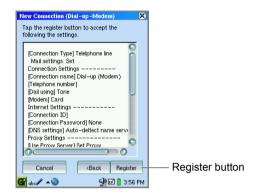

**12.**Confirm the contents of the setting and then tap "Register" to save the settings. The display turns to Internet Setting Wizard screen.

Tapping the Select Connection drop-down list button displays the created setting.

Tap 🕅 to return to the Network screen.

The created settings are also displayed in the Network Service list on the Network screen.

## Creating a new LAN/Wireless LAN setting

**1.** On the Internet Setting Wizard screen, tap "New". The New Connection screen appears.

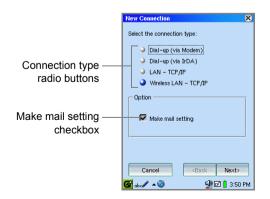

| Connection type radio buttons | Select the connection type.                                                |
|-------------------------------|----------------------------------------------------------------------------|
| Make mail setting checkbox    | Check if you want to set up e-mail preferences.                            |
| Next button                   | Moves to the next screen after saving settings made on the current screen. |
| Back button                   | Moves to previous screen, if available.                                    |
| Cancel button                 | Cancels your settings.                                                     |

- 2. Tap the "LAN"/ "Wireless LAN" radio button for "Select the connection type".
- **3.** If you do not want to set up e-mail preferences now, tap the Make mail setting checkbox to uncheck.
- 4. Tap "Next".

Fill out the following screens according to your connection type.

If necessary, tap "Back" on the following screens to modify settings on the previous screen.

The first screen appears.

|                                                     | New Connection (Wireless-LAN) 1/5         X)           Enter a name for the connection and<br>IP address.         Connection Name:           Connection Name:                                                                                                    | — Connection Name field |
|-----------------------------------------------------|----------------------------------------------------------------------------------------------------|-------------------------|
| "Obtain IP address ——<br>Automatically"<br>checkbox | Network<br>Dotain IP address Automatically<br>IP Address:<br>Subnet Mask:<br>Gateway:<br>DNS<br>Cancel<br>Cancel<br>Cancel<br>Subnet Mextb<br>Cancel<br>Cancel<br>C | "DNS" button            |

| Co | nnection Name field                              | Enter the desired name for the current connection.                                                                              |
|----|--------------------------------------------------|----------------------------------------------------------------------------------------------------|
| Ne | twork                                            |                                                                                                    |
|    | "Obtain IP address<br>Automatically"<br>checkbox | When checked, the IP address is automatically obtained from the Dynamic Host Configuration Protocol (DHCP) server.              |
|    | IP Address                                       | Enter the IP Address, if necessary.<br>Dimmed if the "Obtain IP address Automatically" is<br>selected.                          |
|    | Subnet Mask                                      | Enter the subnet mask, if necessary.<br>Dimmed if the "Obtain IP address Automatically" is<br>selected.                         |
|    | Gateway                                          | Enter the Gateway address, if necessary.<br>Dimmed if the "Obtain IP address Automatically" is<br>selected.                     |
|    | "DNS" button                                     | Opens the screen for setting DNS addresses (primary, secondary). Enter them, if necessary, and then tap <b>OK</b> to save them. |

**5.** Enter the necessary items for connections

If necessary, tap "DNS..." and then enter the DNS addresses.

Then tap **Then to save the DNS addresses**.

| New Connection (W                  | 'ireless-LAN) 1/5 🛛 🛞 |                        |
|------------------------------------|-----------------------|------------------------|
| Enter a name for th<br>IP address. | e connection and      |                        |
| Connection Name:                   |                       |                        |
| Wireless LAN - TCI                 | °/IР                  |                        |
| DNS                                | × OK                  |                        |
| Primary DNS:                       |                       |                        |
| Secondary DNS:                     | -                     | —— Secondary DNS field |
| Gateway:                           | DNS                   |                        |
| Cancel                             | <back next=""></back> |                        |
| 🚰 abc 🖊 🔺 🥹 🔄                      | 🚽 🖬 🚦 3:51 PM         |                        |

**6.** Tap "Next".

For Wireless LAN settings, go to step 7, or for LAN settings, skip to step 10.

**7.** For Wireless LAN settings, the next screen for ESS-ID setting appears. Enter the ESS-ID settings.

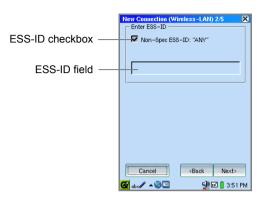

| ESS-ID checkbox | Uncheck to specify the ESS-ID.                            |
|-----------------|-----------------------------------------------------------|
| ESS-ID field    | Enter the ESS-ID when the "ESS-ID checkbox" is unchecked. |

8. Tap "Next".

The WEP setting screen appears.

| New Connection (W | Vireless-LAN) 3/5 🛛 🛞 |                                      |
|-------------------|-----------------------|--------------------------------------|
| Кеу Туре:         | Disabled              | Key Type drop-down list              |
| WEP Key           |                       | button                               |
| Key 1:            |                       | — WEP Key field                      |
|                   | Text Hex              | WEP Key Type radio     buttons       |
| Authentication:   | Open System 👻         | Detail setting button                |
|                   |                       | Authentication drop-down list button |
| Cancel            | <back next=""></back> |                                      |
| 🚰 abc 🖊 🔺 🥘 🔄     | 🔮 🖬 🚦 3:51 PM         |                                      |

The encryption key (WEP) is used for data security for wireless communications. Enter the same settings as the access point.

| Key Type drop-down<br>list button       | Selects the encryption key length from the following: Disabled, 40bit (64bit), 104bit (128bit).                                                                                                    |
|-----------------------------------------|----------------------------------------------------------------------------------------------------|
| WEP key                                 |                                                                                                    |
| WEP Key Type radio<br>buttons           | <ul> <li>Selects the encryption key format, Text or Hex and enter the characters as follows:</li> <li>Text: 5 characters for 40 bit (64 bit), or 13 characters for 104 bit (128 bit).</li> <li>Hex: 10 characters for 40 bit (64 bit), or 26 characters for 104 bit (128 bit)</li> <li>The character number necessary for the WEP key is displayed on the left of the radio buttons.</li> </ul> |
| WEP key field                           | Enter the encryption key set in the Key Type section.<br>If the Key type is set to "Disabled", this field is not used.                                                                                                    |
| Detail Setting button                   | Tap to set several WEP keys according to your access point requirements.                                                                                                    |
| Authentication<br>drop-down list button | Selects the way of the authentication of the access point:<br>Open System or Shared Key.                                                                                                    |
|                                         |                                                                                                    |

**9.** Make the same settings as the access point.

If necessary, tap "Detail" to enter the WEP keys.

| New Connection (W | ireless-LAN) 3/5 🛛 🗙  |
|-------------------|-----------------------|
| Кеу Туре:         | 40bit (64bit) 🔻       |
| Detail            | × OK                  |
| Key 1             |                       |
| → Key2            |                       |
| → Key3            |                       |
| → Key4            |                       |
| 10 characters     | 🌙 Text 🍑 Hex          |
|                   |                       |
|                   |                       |
| Cancel            | <back next=""></back> |
| 🚰 ab c 🖊 🔺 🥹      | 🚽 🖬 🚦 3:52 PM         |

On the Detail screen, enter the WEP keys and tap the radio button of the selected WEP key and then tap **OK**. The Detail screen returns to the previous WEP setting screen where you can edit the selected WEP key.

10. Tap "Next".

The next screen for the Proxy setting appears.

Tap the Proxy drop-down list button and then tap the desired type.

There are two types of setting options.

| No Proxy  | Select when you do not set a proxy server. |
|-----------|--------------------------------------------|
| Set Proxy | Select when you set it manually.           |

#### No Proxy

Set Proxy

| Proxy No Proxy Proxy drop-do'<br>list button                                           | Ist button                                                                                                    | Cancel (Back   (Cancel (Back   (Cancel (Back   (Cancel (Back   (Cancel (Back   (Cancel (Back   (Cancel (Back                                                                                                    |                                              |         |                                                          |                         |   |  |
|----------------------------------------------------------------------------------------|----------------------------------------------------------------------------------------------------|----------------------------------------------------------------------------------------------------|----------------------------------------------|---------|----------------------------------------------------------|-------------------------|---|--|
| Image: Set From         Port           HOST:         Port           HTTP:         G080 | Metry Connection (Wireless-LAN) 4.5         X           Proxy         Set Froxy         X           Host:         Port           HTTP:         6080         E | Mew Connection (Wireless - LAN) 4-5       X         Proxy       Set Proxy         Host:       Port         HTTP:       8080         FTF:       8080         No Proxy for:       8080         Separate multiple addresses with a comma or semicolon.       Cancel         (Back       Next> | Proxy                                        | No Prox | y.                                                       | <b>.</b>                |   |  |
| Image: Set From         Port           HOST:         Port           HTTP:         G080 | Metry Connection (Wireless-LAN) 4.5     X       Proxy     Set Proxy       Host:     Port       HTTP:     3080                                                 | Mew Connection (Wireless - LAN) 4-5       X         Proxy       Set Proxy         Host:       Port         HTTP:       8080         FTF:       8080         No Proxy for:       8080         Separate multiple addresses with a comma or semicolon.       Cancel         (Back       Next> |                                              |         |                                                          |                         |   |  |
| Image: Set From         Port           HOST:         Port           HTTP:         G080 | Metry Connection (Wireless-LAN) 4.5     X       Proxy     Set Proxy       Host:     Port       HTTP:     3080                                                 | Mew Connection (Wireless - LAN) 4-5       X         Proxy       Set Proxy         Host:       Port         HTTP:       8080         FTF:       8080         No Proxy for:       8080         Separate multiple addresses with a comma or semicolon.       Cancel         (Back       Next> |                                              |         |                                                          |                         |   |  |
| New Connection (Wireless-LAN) 4/5 X) Proxy Set Proxy Host: HTTP: Host: R080            | New Connection (Wireless-LAN) 4/5 X) Proxy Set Proxy Host: HTTP: Host: Port R080                                                                              | New Connection (Wireless - LAN) 4.5<br>Proxy Set Proxy Host: Port HTTP: 9080  ROBO No Proxy for: Separate multiple addresses with a comma or semicolon. Cancel (Back Next>                                                                                                    | Cai                                          | ncel    | <back< td=""><td>Next&gt;</td><td></td><td></td></back<> | Next>                   |   |  |
| Proxy Set Froxy  Host: Port B080                                                       | Proxy Set Froxy  Host: Port B080                                                                                                    | Proxy Set Proxy                                                                                                    | G abc 🖉                                      | -3      |                                                          | )<br>🖬 📔 3:52 Pi        | M |  |
| Proxy Set Froxy  Host: Port HTTP: 3080                                                 | Proxy Set Proxy Host: Port                                                                                                    | Proxy     Set Proxy       Host:     Port       HTTP:     8080       FTP:     8080       No Proxy for:     8080       Separate multiple addresses with a comma or semicolon.       Cancel <back< td=""></back<>                                                                             |                                              |         |                                                          |                         |   |  |
| HTTP: Host: Fort                                                                       | HTTP: Host: Port                                                                                                    | Host: Port<br>HTTP: 8080 F<br>FTP: 8080 F<br>No Proxy for:<br>Separate multiple addresses with a comma<br>or semicolon.                                                                                                    |                                              |         |                                                          |                         |   |  |
| HTTP: 8080                                                                             | HTTP: 6080                                                                                                    | HTTP: 8000 F<br>FTP: 8080 F<br>No Proxy for:<br>Separate multiple addresses with a comma<br>or semicolon.<br>Cancel (Back Next)                                                                                                    |                                              |         |                                                          | N) 4/5                  | × |  |
|                                                                                        |                                                                                                    | FTP:     8080       No Proxy for:     Separate multiple addresses with a comma or semicolon.       Cancel <back< td="">       Next&gt;</back<>                                                                                                    |                                              |         |                                                          | N) 4/5                  | × |  |
|                                                                                        |                                                                                                    | Separate multiple addresses with a comma<br>or semicolon.<br>Cancel <back next=""></back>                                                                                                    | Proxy                                        | Set Pro | «yP                                                      | ort                     | × |  |
|                                                                                        |                                                                                                    |                                                                                                    | Proxy<br>HTTP:<br>FTP:<br>No Proxy           | Host:   | 9/<br>P                                                  | ort<br>8080 💌<br>8080 🐨 | × |  |
| Separate multiple addresses with a comma                                               |                                                                                                    |                                                                                                    | Proxy<br>HTTP:<br>FTP:<br>No Proxy<br>Separa | Host:   | 9/<br>P                                                  | ort<br>8080 💌<br>8080 🐨 | × |  |
| Separate multiple addresses with a comma<br>or semicolon.                              | or semicolon.                                                                                                    | 🚰 abo 🖉 🔺 🔮 🖬 🚦 3:52 PM                                                                                                    | Proxy<br>HTTP:<br>FTP:<br>No Proxy<br>Separa | Host:   | 9/<br>P                                                  | ort<br>8080 💌<br>8080 🐨 | × |  |

| Host (HTTP/ FTP) | Enter the URL for HTTP/FTP proxy server.                                                                |
|------------------|----------------------------------------------------------------------------------------------------|
| Port (HTTP/ FTP) | Enter the port number for HTTP/FTP proxy server.<br>Tap the up or down arrow to change the port number. |
| No Proxy for     | Enter the URL for which the proxy server is not required.                                               |

#### **11.**Tap "Next".

The next screen for e-mail settings appears, if you have checked the "Make mail setting" checkbox on the New Connection screen in step 1. Enter the Email settings.

If you have not, the confirmation screen appears (step 12).

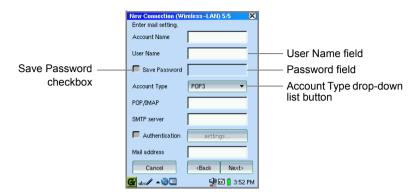

| Account Name field                     | Enter the account name, which will be displayed in the Accounts menu of the EMail application.          |
|----------------------------------------|----------------------------------------------------------------------------------------------------|
| User Name field                        | Enter the login name used to log in to an e-mail server.                                                |
| Save Password checkbox                 | Check if you want to save the password. If checked, you need no password to log in to an e-mail server. |
| Password field                         | Enter the password.<br>Dimmed if the "Save Password" checkbox is unchecked.                             |
| Account Type drop-<br>down list button | Select the receiving mail server type (POP or IMAP).                                                    |
| POP/IMAP server field                  | Enter the receiving mail server name.                                                                   |
| SMTP server field                      | Enter the sending mail server.                                                                          |
| Authentication checkbox                | If your SMTP server needs sending authentication, turn this checkbox on.                                |
| Settings button                        | With Authentication checkbox turned on, tap to make settings.                                           |
| Mail address field                     | Enter the e-mail address.                                                                               |
|                                        |                                                                                                    |

#### 12. Tap "Next".

The confirmation screen will appear.

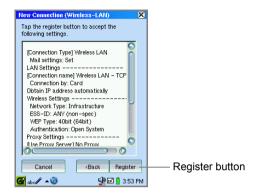

**13.**Confirm the contents of the setting and then tap "Register" to save the settings. The display turns to Internet Setting Wizard screen.

Tapping the Select Connection drop-down list button displays the created setting.

Tap 🔀 to return to the Network screen.

The created settings are also displayed in the Network Service list on the Network screen.

# Creating a new setting without using the Wizard

The Wizard screen allows you to complete necessary network settings including EMail settings, such as e-mail addresses and mail server.

Without the Wizard screen, you can only make settings for Internet connections. The EMail settings will be made in the EMail application.

1. On the Network screen, tap "New".

The Add Network Service screen will be displayed.

|                     | Add Network Service 🔗                                                                      | XOK           |
|---------------------|--------------------------------------------------------------------------------------------|---------------|
|                     | These are the network services availab<br>added.                                           | le to be      |
| Network type list — | G Dial-up (Modem)                                                                          |               |
| Network type list   |                                                                                            |               |
|                     | Dial-up (Modem)<br>For dial-up connections through<br>a modem and plain telephone<br>line. |               |
| Add button —        | Add Canc                                                                                   | Cancel buttor |

## Creating a new Dial-up Modem/IrDA setting

Note: Specification of the IP address is not supported.

**1.** On the Add Network Service screen, tap "Dial-up (Modem)" or "Dial-up (IrDA)" in the Network type list and then tap "Add".

The Dial-up Modem or IrDA screen will be displayed consisting of four tabs:

Account, Network, Modem, and Proxy.

|                                          | Dial-up         Image: Constraint of the second second |
|------------------------------------------|----------------------------------------------------------------------------------------------------|
| Name field ———                           | Name: Dial-up (Modem)                                                                                                    |
| Username field ———<br>Password field ——— | - Username:                                                                                                    |
| Phone field —                            | - Phone:                                                                                                    |
|                                          |                                                                                                    |
|                                          | 🚱 ab. 🖉 🔺 🥘 🚽 🖓 🖬 🚦 3:56 PM                                                                                                    |

**2.** Set the necessary items in the Account screen.

| Name field     | Enter the desired name for the current connection.                       |
|----------------|--------------------------------------------------------------------------|
| Username field | Enter the username used to establish connection.                         |
| Password field | Enter the desired password used to establish connection                  |
| Phone field    | Enter the telephone number used to access the Internet Service Provider. |

**3.** Tap the "Network" tab and set the necessary items.

|                  | Dial-up                      | ? X 0K      |                       |
|------------------|------------------------------|-------------|-----------------------|
|                  | Edit                         |             |                       |
|                  | Account Network Modem        | Proxy       |                       |
| Auto-detect name | - 🔽 Auto-detect name servers |             |                       |
| servers checkbox | Primary DNS                  |             | — Primary DNS field   |
|                  | Secondary DNS                |             | — Secondary DNS field |
|                  |                              |             |                       |
|                  |                              |             |                       |
|                  |                              |             |                       |
|                  |                              |             |                       |
|                  | 🚰 abc 🖉 🔺 🥹 🗳                | 🖻 🚦 3:56 PM |                       |

| to-detect name<br>vers checkbox | Check if you want to set the DNS address assigned by the server.                          |  |
|---------------------------------|-------------------------------------------------------------------------------------------|--|
| Primary DNS field               | Enter the primary and secondary DNS by deselecting the Auto-detect name servers checkbox. |  |
| Secondary DNS field             |                                                                                           |  |

4. Tap the "Modem" tab and set the necessary items.

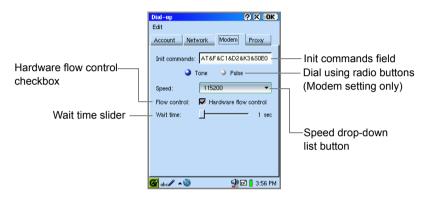

| Init commands field            | Enter if you add a special command.                                                                                                    |
|--------------------------------|----------------------------------------------------------------------------------------------------|
| Dial using radio buttons       | Select the dial type (Tone or Pulse).<br>These radio buttons are not displayed for IrDA settings.                                                                    |
| Speed drop-down list<br>button | Select the communication speed.<br>Choices are 9600,19200, 38400, 57600, and 115200.<br>The default setting (115200) is recommended unless you<br>need to change it. |
| Hardware flow control checkbox | Check to perform hardware flow control. (default: ON)<br>Leave it checked unless you need to change it.                                                              |
| Wait time slider               | Change the time-out for connection by moving the slider, if necessary.                                                                                               |

#### 5. Tap the "Proxy" tab.

Tap the Proxy drop-down list button and then tap the desired type. There are two types of setting options.

| No Proxy  | Select when you do not set a proxy server. |
|-----------|--------------------------------------------|
| Set Proxy | Select when you set it manually.           |

No Proxy

| Dial-up       Edit       Account     Network       Modem | ?X OK       | Proxy drop-down<br>list button |
|----------------------------------------------------------|-------------|--------------------------------|
| 🚱 ab c 🖊 🔺 🥹 🖸                                           | 🖞 📔 3:56 PM |                                |

Set Proxy

| Dial-up                                             | ? X OK                 |
|-----------------------------------------------------|------------------------|
| Edit                                                |                        |
| Account Networ                                      | k Modem Proxy          |
| Set Proxy                                           |                        |
| Host:                                               | Port:                  |
| HTTP:                                               | 8080 💾                 |
| FTP:                                                | 8080 💾                 |
| No Proxy for:<br>Separate multiple<br>or semicolon. | addresses with a comma |
|                                                     |                        |
|                                                     |                        |
| 🚰 abc 🖊 🔺 🥹                                         | 🚽 🖬 🚦 3:56 PM          |

| Host (HTTP/ FTP)           | Enter the URL for HTTP/ FTP proxy server.                                                                   |
|----------------------------|----------------------------------------------------------------------------------------------------|
| Port (HTTP/ FTP)           | Enter the port number for HTTP/ FTP proxy server.<br>Tap the up or down arrow to change the port number.    |
| "No Proxy for"<br>checkbox | Check if you want to use a URL that does not require a proxy server.                                        |
| "No Proxy for" field       | Enter the URL for which no proxy server is required.<br>Dimmed if the "No Proxy for" checkbox is unchecked. |

6. Tap OK.

The new setting will be added to the Network Service list on the Network screen.

## Creating a new LAN/Wireless LAN setting

 On the Add Network Service screen, tap "LAN" or "Wireless LAN" in the Network type list and then tap "Add".

When the LAN is selected, the LAN screen will be displayed consisting of four tabs: Account, TCP/IP, DNS, and Proxy.

When the Wireless LAN is selected, the Wireless LAN screen will be displayed consisting of six tabs: Account, Config, WEP, TCP/IP, DNS, and Proxy.

LAN

Wireless LAN

| LAN ? X OK<br>Edit<br>Account TCP/IP DNS Proxy<br>Name: LAN - TCP/IP | ——— Name field ——— | Wireless LAN             |
|----------------------------------------------------------------------|--------------------|--------------------------|
| 🚰 abc 🖉 🔺 🥹 🔮 🖬 🔒 3:56 PM                                            |                    | 🎯 ab 🖉 🔺 🥹 🔮 🖬 🛔 3:57 PM |

**2.** Enter the desired name for this connection in the Name field on the Account screen.

This name is displayed when you tap the Connection Status icon on the taskbar.

For Wireless LAN settings, go to the next step, or for LAN settings, skip to step 5.

3. For the Wireless LAN settings, tap the "Config" tab and set the ESS-ID.

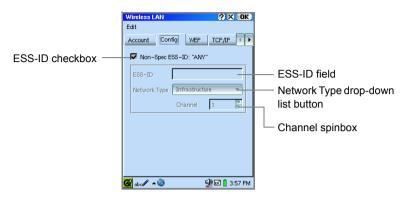

| ESS-ID checkbox                       | Uncheck this checkbox to specify the ESS-ID.                                                                                                    |
|---------------------------------------|----------------------------------------------------------------------------------------------------|
| ESS-ID field                          | Enter the ESS-ID when the "ESS-ID checkbox" is unchecked.                                                                                                    |
| Network Type drop-down<br>list button | Select the "Infrastructure" (for connection via wireless<br>LAN access point) or "802.11 Ad-Hoc" (for ad-hoc<br>connection) when the "ESS-ID checkbox" is<br>unchecked. |
| Channel spinbox                       | Select the desired channel for the Ad-Hoc network<br>connection.<br>This setting cannot be used if the "Infrastructure" is<br>selected for the Network Type.            |

**4.** For the Wireless LAN settings, tap the "WEP" tab to set the encryption key. The encryption key (WEP) is used for data security for wireless communications. Enter the same settings as the access point.

|                 | Wireless LAN<br>Edit<br>Account Config | ? × OK       WEP     TCP/IP |                                            |
|-----------------|----------------------------------------|-----------------------------|--------------------------------------------|
| WEP Key field — | Key Type:<br>WEP Key                   | Disabled -                  | — Key Type drop-down<br>list button        |
|                 | 26 characters                          | Text Hex                    | WEP Key Type radio<br>buttons              |
|                 | Authentication:                        | Open System 💌               | — Authentication drop-<br>down list button |
|                 | 🚰 abc 🖉 🔺 🥹                            | 🙅 🖬 🚦 3:57 PM               |                                            |

| Key Type drop-down list button       | Selects the encryption key length from the following: Disabled, 40bit(64bit), 104bit(128bit).                                                                                                    |
|--------------------------------------|----------------------------------------------------------------------------------------------------|
| WEP key                              |                                                                                                    |
| WEP Key Type radio<br>buttons        | <ul> <li>Selects the encryption key format, Text or Hex and<br/>enter the characters as follows:</li> <li>Text: 5 characters for 40 bit (64 bit), or 13 characters<br/>for 104 bit (128 bit).</li> <li>Hex: 10 characters for 40 bit (64 bit), or 26 characters<br/>for 104 bit (128 bit)</li> <li>The character number necessary for the WEP key is<br/>displayed on the left of the radio buttons.</li> </ul> |
| WEP key field                        | Enter the encryption key set in the Key Type section.<br>If the Key type is set to "Disabled", this field is not used.                                                                                                    |
| Detail Setting button                | Tap to set several WEP keys according to access point requirements.                                                                                                    |
| Authentication drop-down list button | Selects the way of the authentication of the access point: Open System or Shared Key.                                                                                                    |

| ey Type:      | 40bit (64bit) |
|---------------|---------------|
| WEP Key       |               |
| Key 1         |               |
| → Key2        |               |
| → Key3        |               |
| → Key4        |               |
| 10 characters | ) Text ) Hex  |
|               |               |
|               |               |
|               |               |
|               |               |

If necessary, tap "Detail" to enter the WEP keys.

On the Detail screen, enter the WEP keys and tap the radio button of the selected WEP key and then tap **OK**. The Detail screen returns to the previous WEP setting screen where you can edit the selected WEP key.

5. Tap the "TCP/IP" tab and set the necessary items.

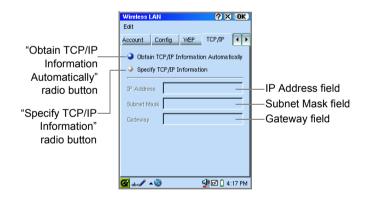

| Info<br>Au  | otain TCP/IP<br>ormation<br>tomatically" radio<br>tton | When selected, the IP address will be automatically obtained from the Dynamic Host Configuration Protocol (DHCP) server. |
|-------------|--------------------------------------------------------|----------------------------------------------------------------------------------------------------|
| "Sp<br>Info | pecify TCP/IP<br>prmation" radio button                | When selected, specify the following IP address, etc.                                                                    |
|             | IP Address field                                       | Input the IP address.                                                                                                    |
|             | Subnet Mask field                                      | Input the subnet mask, if necessary.                                                                                     |
|             | Gateway field                                          | Input the Gateway address.                                                                                               |

6. If necessary, tap 🕨 and tap the "DNS" tab and set the necessary items.

| Wireless LAN             | ? X OK        |                       |
|--------------------------|---------------|-----------------------|
| Edit                     |               |                       |
| I WEP TCP/IP DNS         | Proxy 🔺 🕨     |                       |
| Obtain DNS Information A | utomatically  |                       |
| Specify DNS Information  |               |                       |
| Primary DNS              |               | —Primary DNS field    |
| Secondary DNS            |               | —Secondary DNS field  |
| Default domain           |               | —Default domain field |
|                          |               |                       |
| 🚱 abc 🖉 🔺 🥘              | 🙅 🖬 🔒 4:17 PM |                       |

| Au                   | otain DNS Information<br>tomatically" radio<br>tton | When selected, the DNS information will be automatically assigned from the server. |
|----------------------|-----------------------------------------------------|------------------------------------------------------------------------------------|
| "Sp<br>Infe          | pecify DNS<br>prmation" radio button                | When selected, specify the following DNS information.                              |
|                      | Primary DNS field                                   | Input the primary DNS address.                                                     |
|                      | Secondary DNS field                                 | Input the secondary DNS address.                                                   |
| Default domain field |                                                     | Input the default domain, if necessary.                                            |

## 7. Tap the "Proxy" tab.

Tap the Proxy drop-down list button and then tap the desired type.

There are two types of setting options.

| No Proxy  | Select when you do not set a proxy server. |
|-----------|--------------------------------------------|
| Set Proxy | Select when you set it manually.           |

#### No Proxy

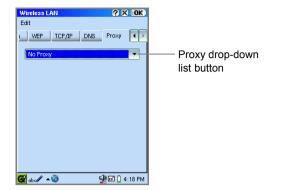

#### Set Proxy

| Wireless LAN                                                               | <u>? X OK</u> |  |
|----------------------------------------------------------------------------|---------------|--|
| Edit                                                                       |               |  |
| I WEP TCP/IP DNS                                                           | Proxy 🔳 🕨     |  |
| Set Proxy                                                                  | -             |  |
| Host:                                                                      | Port:         |  |
| HTTP:                                                                      | 8080 =        |  |
| FTP:                                                                       | 8080 📑        |  |
| No Proxy for:<br>Separate multiple addresses with a comma<br>or semicolon. |               |  |
|                                                                            |               |  |
|                                                                            |               |  |
| 🚱 aba 🖊 🔺 🥘                                                                | 🖓 🖬 🚦 4:18 PM |  |

| Host (HTTP/FTP)            | Enter the URL for HTTP/FTP proxy server.                                                                    |
|----------------------------|----------------------------------------------------------------------------------------------------|
| Port (HTTP/FTP)            | Enter the port number for HTTP/FTP proxy server.<br>Tap the up or down arrow to change the port number.     |
| "No Proxy for"<br>checkbox | Check if you want to use a URL that does not require a proxy server.                                        |
| "No Proxy for" field       | Enter the URL for which no proxy server is required.<br>Dimmed if the "No Proxy for" checkbox is unchecked. |

#### 8. Тар 💽 .

The new setting will be added to the Network Service list on the Network screen.

## Modifying settings

1. Using Wizard:

On the Internet Setting Wizard screen, tap the Select Connection drop-down list button and then tap the setting you want to modify.

#### Without using Wizard:

On the Network screen, tap the setting you want to modify.

- 2. Tap "Edit".
- 3. Modify the setting and save the modifications.

For details on how to edit and save the modifications, see the procedures of each new creation on page 169 - 193.

## Duplicate the setting

Using Wizard:

- **1.** On the Internet Setting Wizard screen, tap the Select Connection drop-down list button and then tap the setting you want to duplicate.
- **2.** Tap "Copy".

#### Without using Wizard:

- **1.** On the Network screen, tap the setting you want to duplicate.
- 2. Tap the "Edit" menu and then tap "Duplicate".

The screen for new settings appears including the settings selected in step 1.

3. Enter each item using the duplicated settings and save the settings.

For details on how to edit and save the modifications, see the procedures of each new creation on page 169 - 193.

## **Deleting settings**

 On the Internet Setting Wizard screen, tap the Select Connection drop-down list button and then tap the setting you want to delete.

Or on the Network screen, tap the setting you want to delete.

2. Tap "Delete".

The confirmation message will appear.

3. Tap "Yes".

The selected setting will be deleted.

## **Connecting/disconnecting to the Network**

Be sure that you have completed your settings following the procedure of "Network Settings (Network)" on page 168.

- Insert the communication card into the Card slot. The Connection Status icon (disconnected ) appears on the task bar.
  - <u>Note:</u> Be sure to insert the card with the unit turned on. When ejecting the card after tapping on the CF(SD) card icon on the taskbar and selecting "Eject (SD) card".
- 2. Tap the Connection Status icon (👰) on the taskbar.

The pop-up screen for network connection appears.

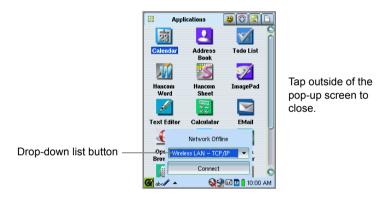

- **3.** Tap the drop-down list button to select the desired connection if multiple connection are available.
- 4. Tap "Connect" to start connection.

If the connection to the network is established, the Connection Status icon () turns to .

During wireless communication, the Connection Status icon displays signal strength level.

Blue: Excellent, Green: Good, Yellow: Average, Red: Poor.

If the connection is not carried out, make sure that the Network settings are correct and refer to the online manual, "Troubleshooting Guide".

5. Tap "Disconnect" to disconnect the line.

If the connection to the network is disconnected, the Connection Status icon (0) will return to 0.

<u>Note:</u> While the connection is established, "Connect" turns to "Disconnect" in the pop-up screen for network connection.

SHARP CORPORATION